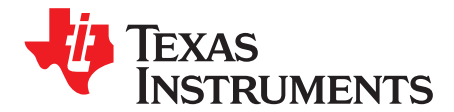

# **TSW3725EVM Evaluation Module**

This document outlines the basic steps and functions that are required to ensure the proper operation of the TSW3725EVM evaluation module. This guide helps the user to quickly evaluate the performance of the TSW3725EVM TX, RX, and Feedback signal chain.

**Contents**

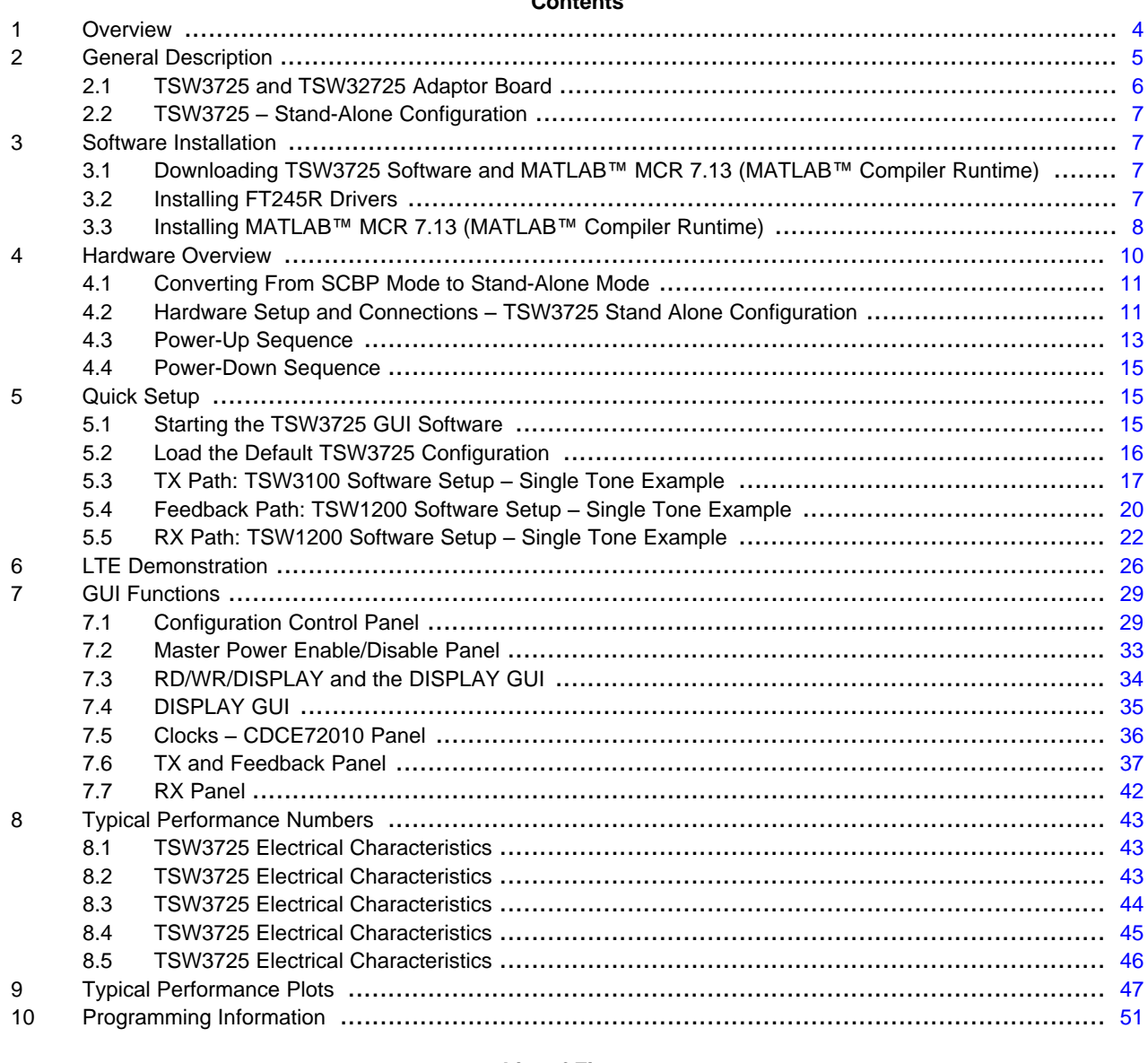

#### **List of Figures**

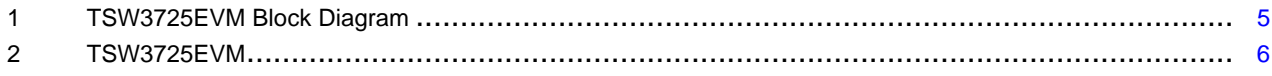

MATLAB is a trademark of The MathWorks, Inc.

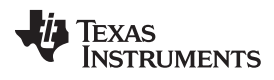

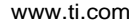

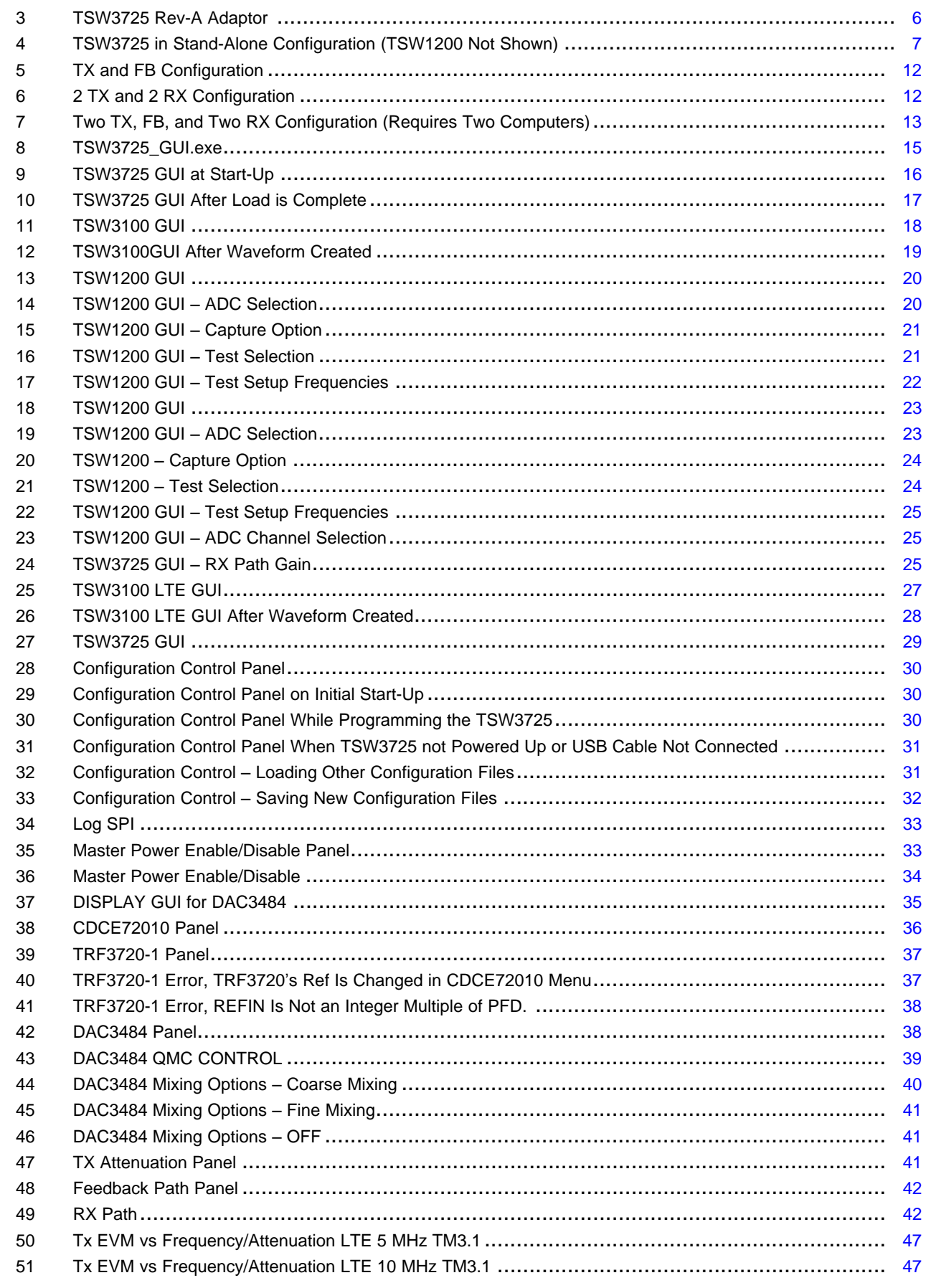

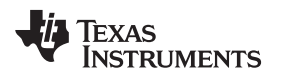

#### [www.ti.com](http://www.ti.com)

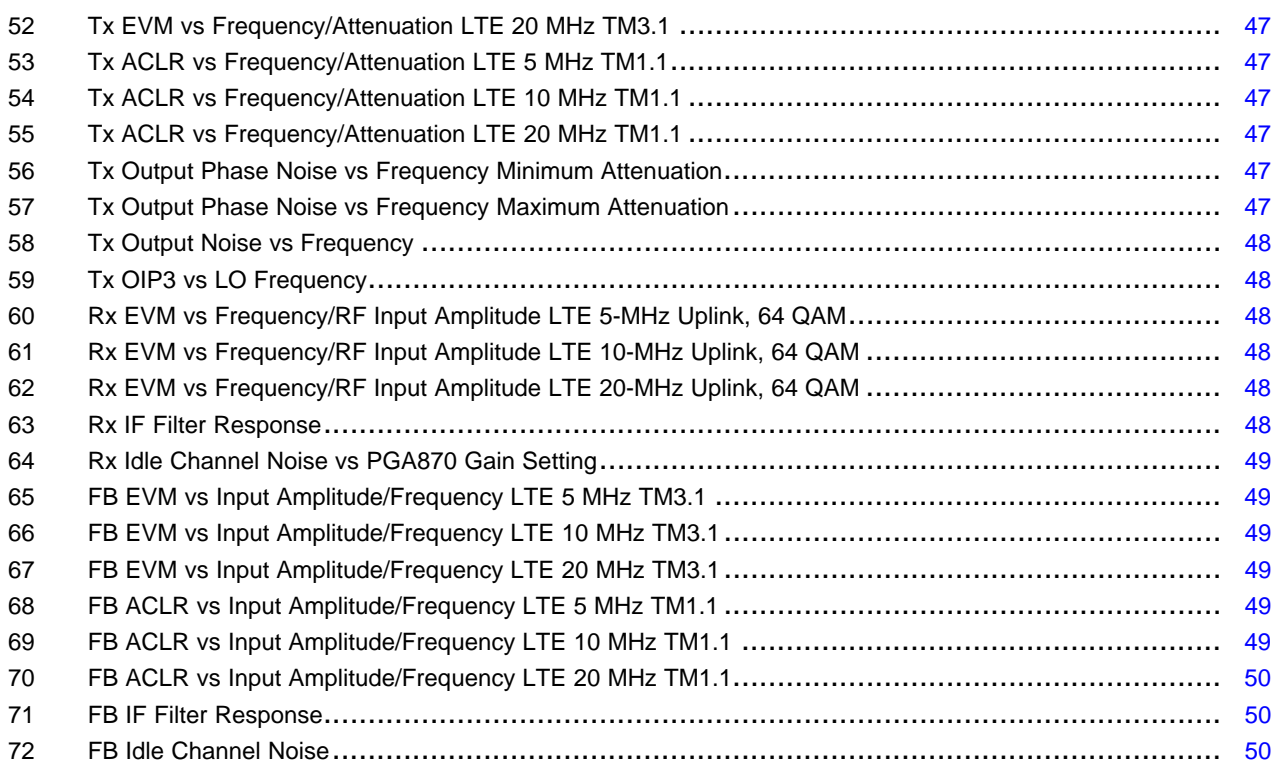

#### **List of Tables**

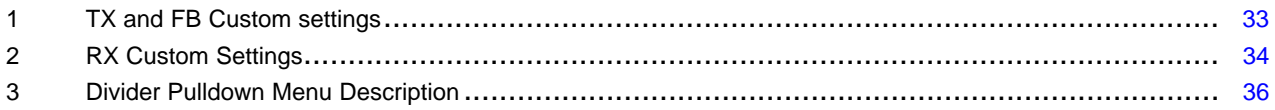

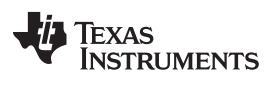

Overview [www.ti.com](http://www.ti.com)

## <span id="page-3-0"></span>**1 Overview**

The TSW3725EVM consists of the following components:

- TSW3725EVM board
- TSW3725 adaptor board
- USB cable

For evaluating the TX chain, the additional hardware requirements are:

• TSW3100EVM (includes 5-/6-V power supply, Ethernet cable, and Ethernet to USB adaptor)

For evaluating the RX or Feedback chain, the additional hardware requirements are:

• TSW1200EVM (includes 5-/6-V power supply and USB cable)

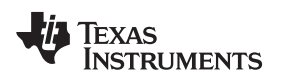

## <span id="page-4-0"></span>**2 General Description**

The TSW3725EVM is a small-cell basestation development platform. It provides two real receive paths, two complex transmit paths, and a shared real feedback path.

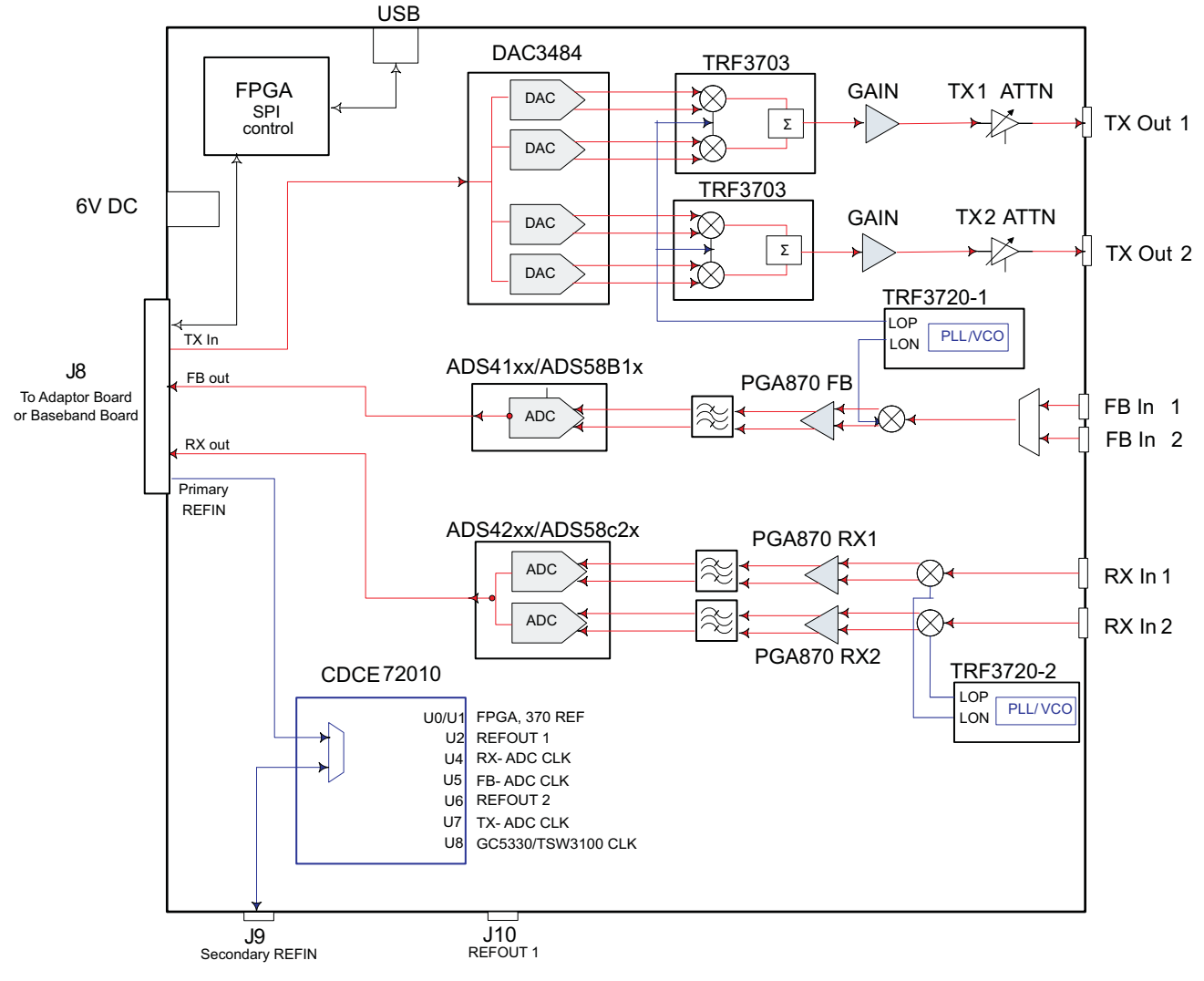

#### **Figure 1. TSW3725EVM Block Diagram**

<span id="page-4-1"></span>The TSW3725 can be evaluated as a stand-alone board with the TSW3100EVM as a digital source board and the TSW1200EVM as a digital capture board. In this configuration, the TSW3725 adaptor board is required. A few of the possible configurations to evaluate this board in stand-alone are shown in [Section](#page-10-1) 4.2 of this document.

#### General Description [www.ti.com](http://www.ti.com)

<span id="page-5-0"></span>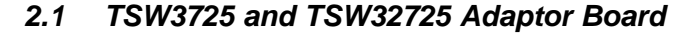

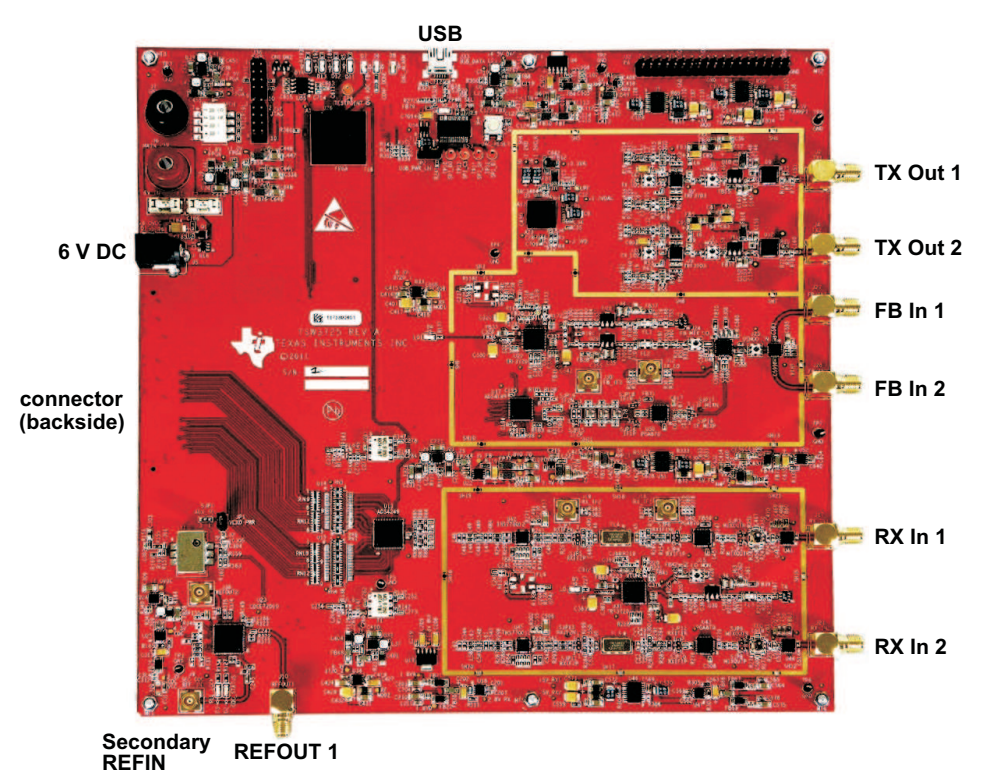

**Figure 2. TSW3725EVM**

<span id="page-5-1"></span>[Figure](#page-5-1) 2 shows the TSW3725 without RF shields over the Transmit (TX), Feedback (FB), and Receive (RX) signal chains. Shown in this figure are the locations for several connectors used to operate the TSW3725. The USB connector is used in Stand-Alone mode, which is described in following text. The J8 connector can either connect to the TSW3725 adaptor boards or the small-cell basestation platform (SCBP). The supply voltage can be connected from the 6-Vdc connector or the banana plug connectors shown in [Figure](#page-5-1) 2, or it can be supplied directly form the TSW3725 adaptor or SCBP boards. The primary 30.72-MHz reference for the TSW3725 is supplied from the TSW3725 adaptor board or the SCBP. However, a connector option on the TSW3725 for a secondary reference is shown in [Figure](#page-5-1) 2.

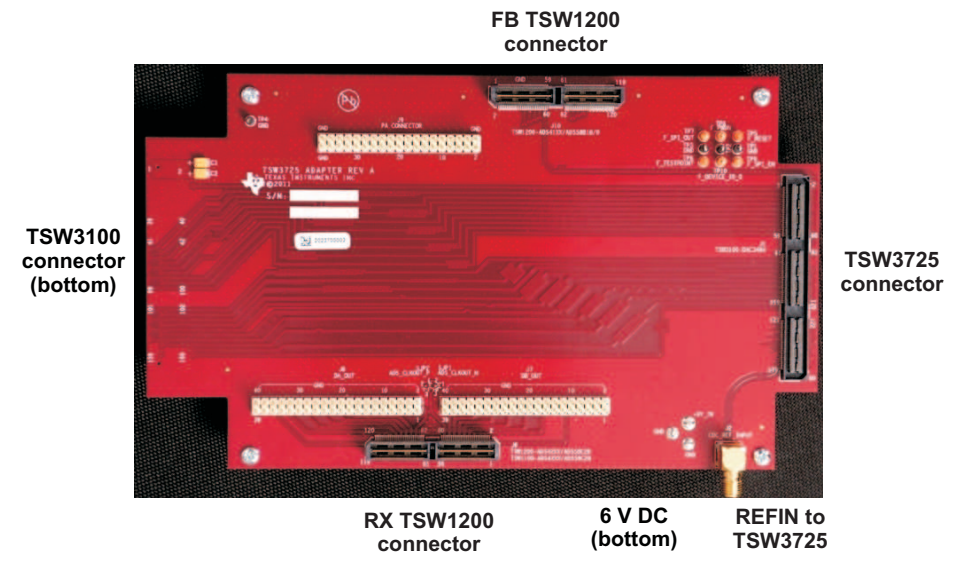

<span id="page-5-2"></span>**Figure 3. TSW3725 Rev-A Adaptor**

[Figure](#page-5-2) 3 shows the TSW3725 adaptor board. This board is used in the stand-alone configuration to connect the TSW3725 to the TSW3100 digital source board for TX evaluation and the TSW1200 digital capture board for RX and FB evaluation. This board was also designed to work with the TSW1400, which is both a digital source and a capture board. At the time of publication of this document, the TSW1400 has not been released to market.

## <span id="page-6-0"></span>**2.2 TSW3725** – **Stand-Alone Configuration**

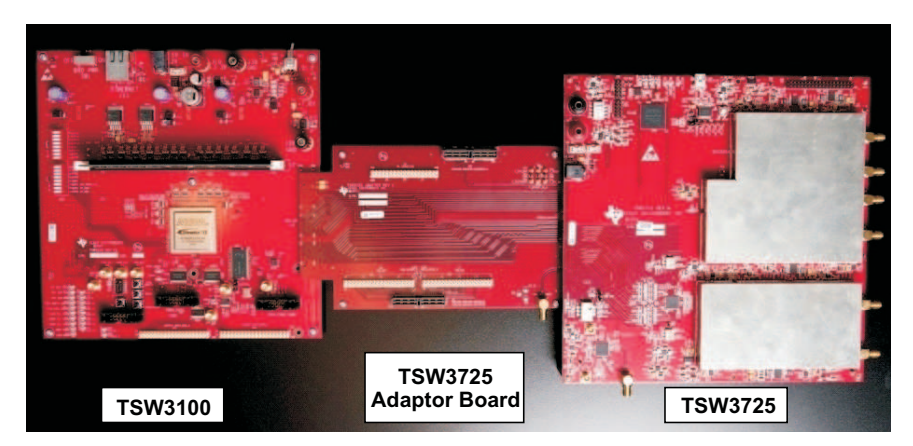

**Figure 4. TSW3725 in Stand-Alone Configuration (TSW1200 Not Shown)**

<span id="page-6-4"></span>[Figure](#page-6-4) 4 provides an example of the stand-alone configuration. In this figure, the TSW3725 adaptor board connects the TSW3725 to the TSW3100. In this mode, the 6-V power and a 30.72-MHz reference must be supplied to the TSW3725 adaptor board. Also in this mode, the TSW3725 requires a USB connection to configure the SPI interfaces of the TSW3725 components

## <span id="page-6-1"></span>**3 Software Installation**

For the TSW3725 stand-alone configuration, users must install the TSW3725EVM software, the TSW1200EVM software, and the TSW3100EVM software. The TSW1200EVM and TSW3100EVM software installation procedures are discussed in their respective user's guides. This section only discusses how to install the TSW3725EVM software.

## <span id="page-6-2"></span>**3.1 Downloading TSW3725 Software and MATLAB**™ **MCR 7.13 (MATLAB**™ **Compiler Runtime)**

- 1. Unzip file TSW3725 GUI and MCR INSTALLER.zip.
- 2. TSW3725 software is located in directory: TSW3725 GUI and MCR INSTALLER\TSW3725\_GUI\_EXE.
- 3. MATLAB™ 7.13 MCR installer is located in directory: TSW3725 GUI and MCR INSTALLER\2010a\_MCR.

## <span id="page-6-3"></span>**3.2 Installing FT245R Drivers**

The TSW3725 uses the FT245R chip as the USB interface. If the FT245R D2XX drivers are not installed, the TSW3725 GUI will have the following error if the Program All button is selected.

- **??? Error using** → **loadlibrary at 480**
- **There was an error loading the library** pathname\TSW3725\_GUI\_EXE\TSW3725\_GUI\_mcr\DLL\_drivers\tsw6011\_usb\_spi.dll"
- **The specified module could not be found**

In most cases, installing these drivers occurs automatically when the TSW3725 USB cable is connected to a computer and a TSW3725 that have been powered up. The latest version of the D2XX driver can also be found on the FTDI chip Web site ( <http://www.ftdichip.com/Drivers/D2XX.htm> ). From here, users can download the files and executables required.

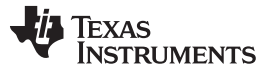

Software Installation [www.ti.com](http://www.ti.com)

## <span id="page-7-0"></span>**3.3 Installing MATLAB**™ **MCR 7.13 (MATLAB**™ **Compiler Runtime)**

- 1. Enter Directory: TSW3725 GUI and MCR INSTALLER\2010a\_MCR.
- 2. Select the file: MCRInstaller.exe. This starts the installation process.
- 3. Select desired language, and press OK.

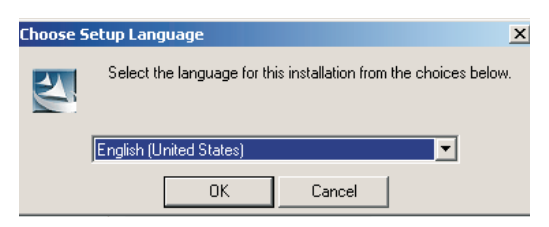

4. When the following window appears, press Install.

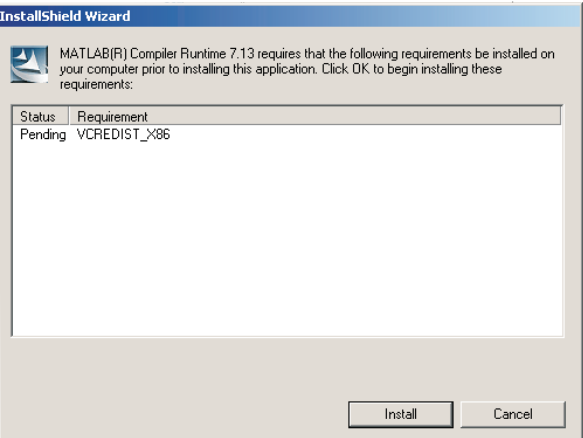

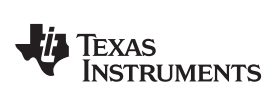

5. The following box appears while installing

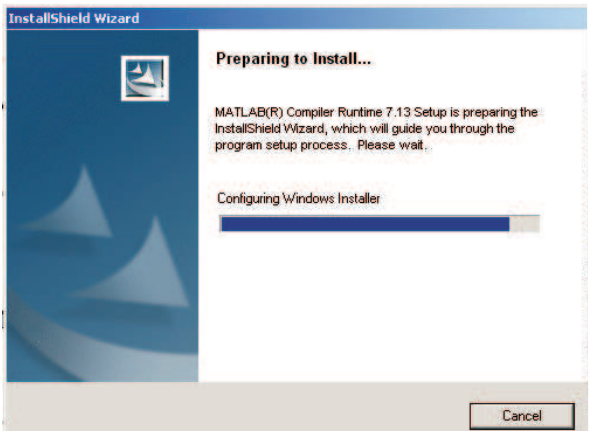

6. Select Next in the following three windows that follow.

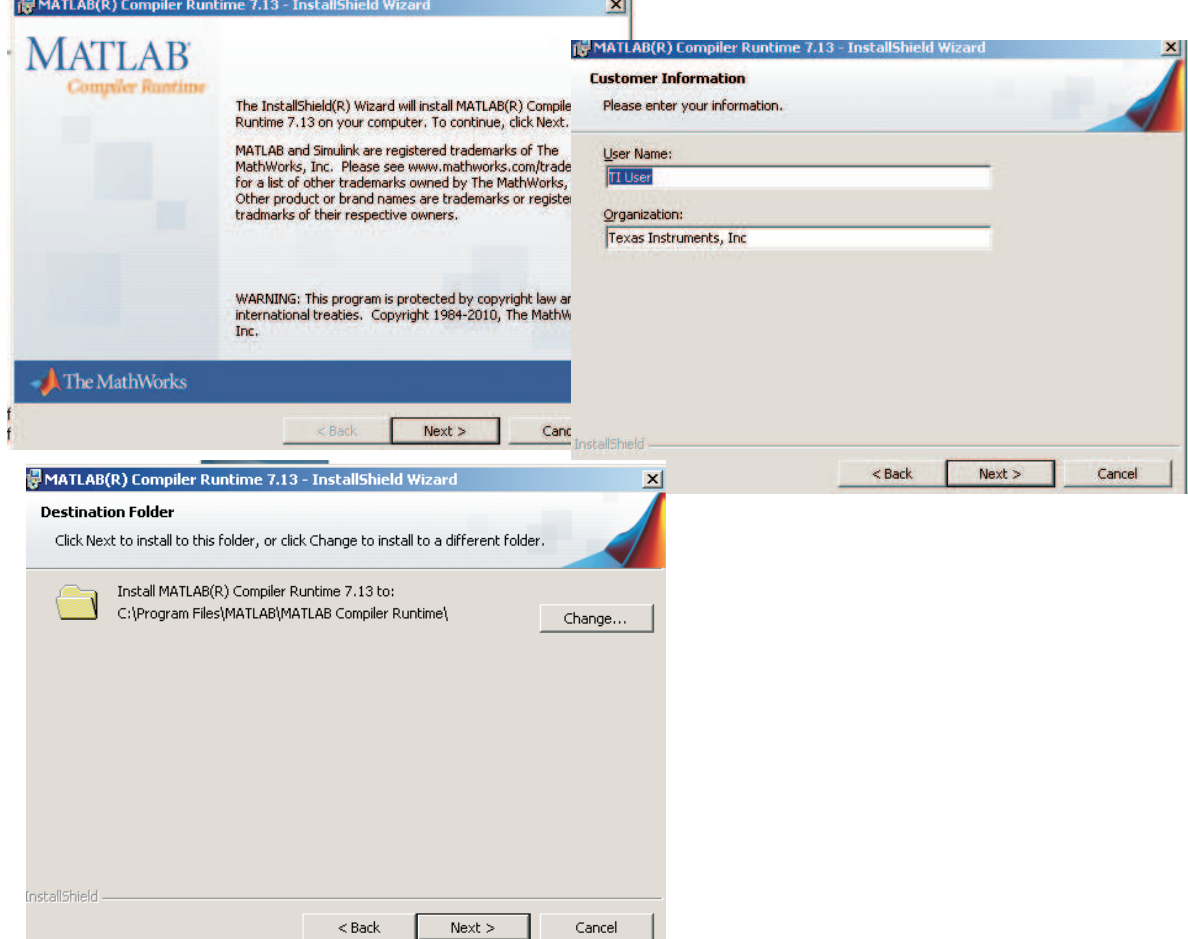

7. Select Install in the following box; a new box appears that says installation will take several minutes.

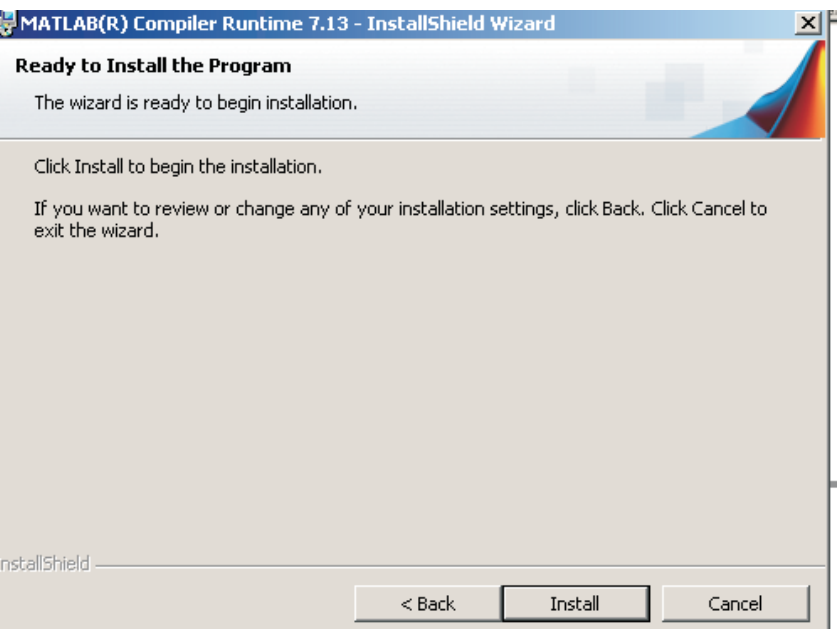

8. Select Finish.

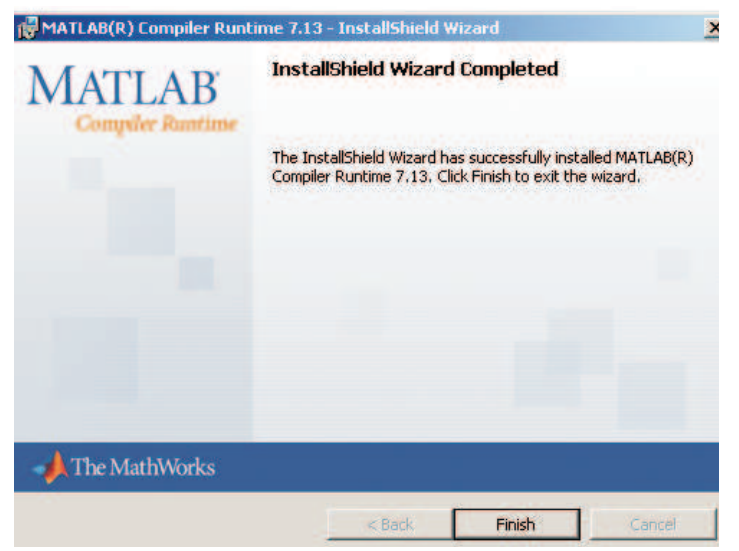

9. Installation is complete.

#### <span id="page-9-0"></span>**4 Hardware Overview**

The TSW3725 hardware can be used in two modes:

- 1. SCBP mode: Small-cell basestation platform
- 2. Stand-Alone

[Section](#page-10-0) 4.1 discusses how to convert the TSW3725 from SCBP mode to Stand-Alone mode.

[Section](#page-10-1) 4.2 discusses the hardware connections required in Stand-Alone mode.

[Section](#page-12-0) 4.3 discusses the power-up sequence required in Stand-Alone mode.

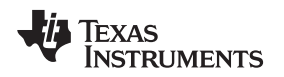

## <span id="page-10-0"></span>**4.1 Converting From SCBP Mode to Stand-Alone Mode**

Only one board modification is required to switch between SCBP mode and Stand-Alone mode. The switch 1 on SW2 determines if the TSW3725 is in SCBP or Stand-Alone mode.

#### 1. **Stand-Alone mode:**

- (a) Push switch 1 on SW2 to the right, with respect to the following picture.
- (b) If board is powered, then LED D11 starts blinking and LED D14 should be off.

## 2. **SCBP mode:**

- (a) Push switch 1 on SW2 to the left, with respect to the following picture.
- (b) If board is powered, then LED D14 starts blinking and LED D11 should be off.

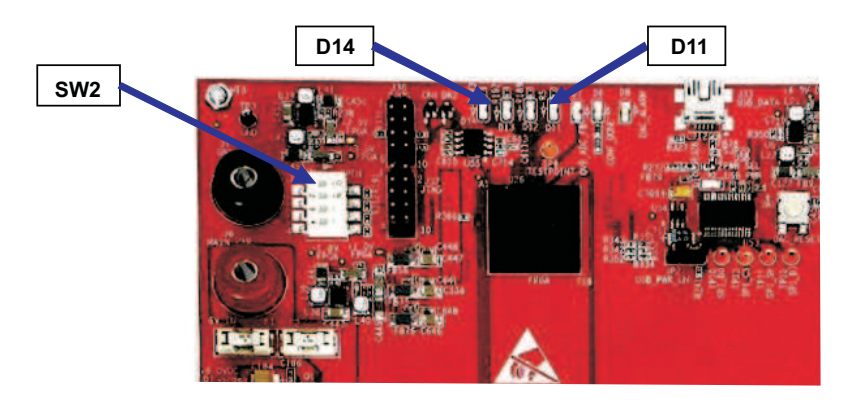

The TSW3725 does have two SPI settings updates when switching between modes. These are important to understand and perform, if the user is creating configuration files in Stand-Alone mode, and using this configuration file to program the SCBP in SCBP mode. These SPI settings are listed in the following table under default settings.

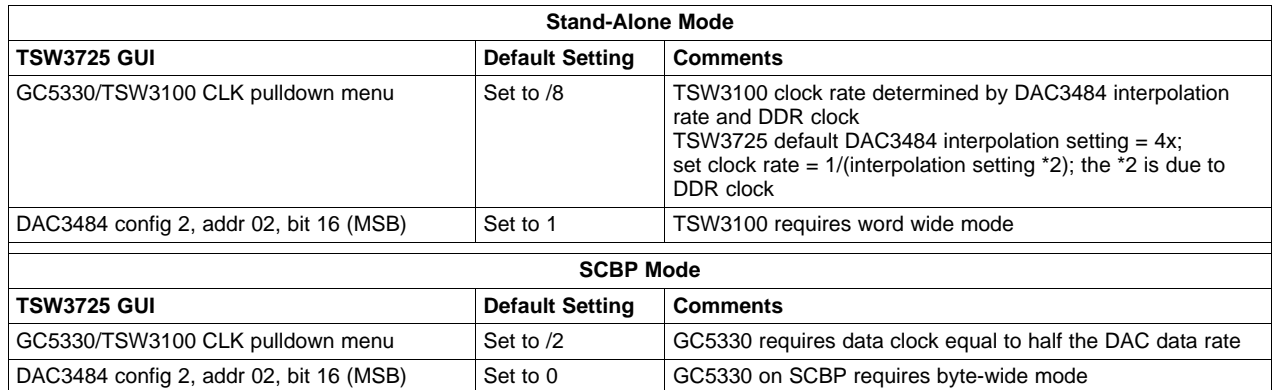

## <span id="page-10-1"></span>**4.2 Hardware Setup and Connections** – **TSW3725 Stand Alone Configuration**

The purpose of this section is to assist the user to set up the TSW3725 hardware quickly, using the TSW3100 digital source board and TSW1200 digital capture board. This document assumes that the user has familiarity with the TSW3100 and TSW1200 hardware and software, or that the user has access to the TSW3100 and TSW1200 EVM user's guides for TSW3100- or TSW1200-specific issues. Both user's guides are available on the TI Web site ([www.ti.com\)](http://www.ti.com).

When using the TSW3100 and TSW1200, the TSW3725 can be configured to run in almost any variety of measurement configurations as shown in the following illustration. To capture the feedback path and the RX path simultaneously with multiple TSW1200s, a second computer is required.

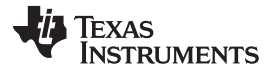

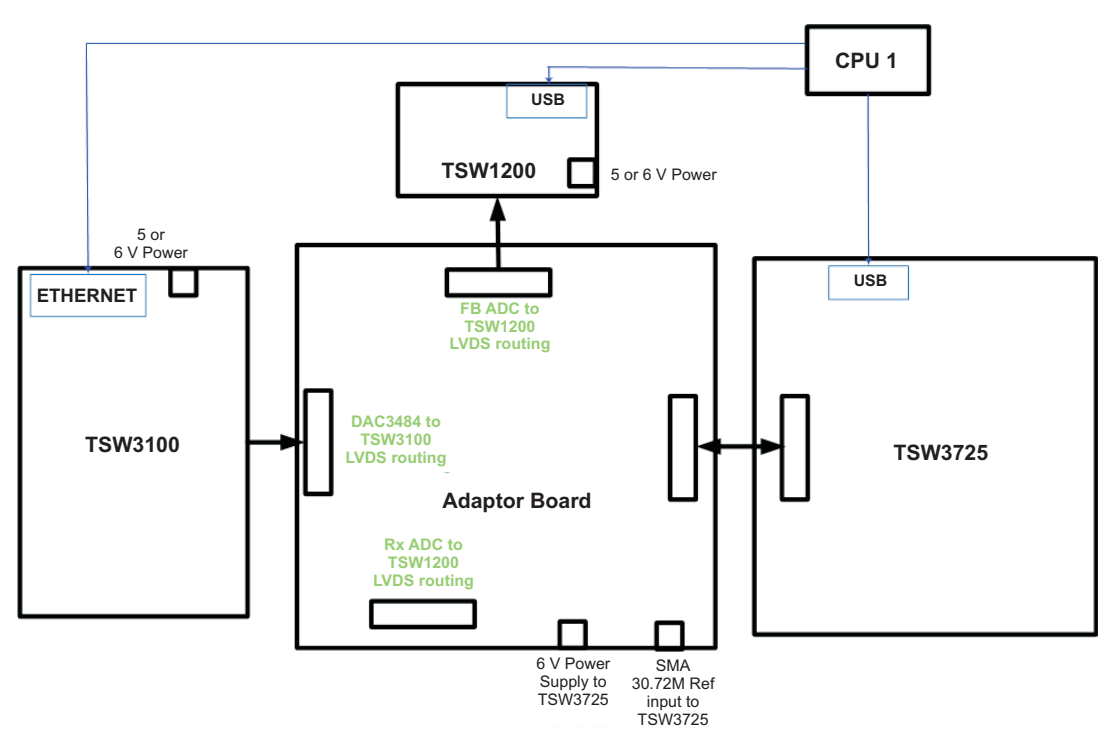

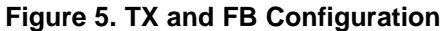

<span id="page-11-0"></span>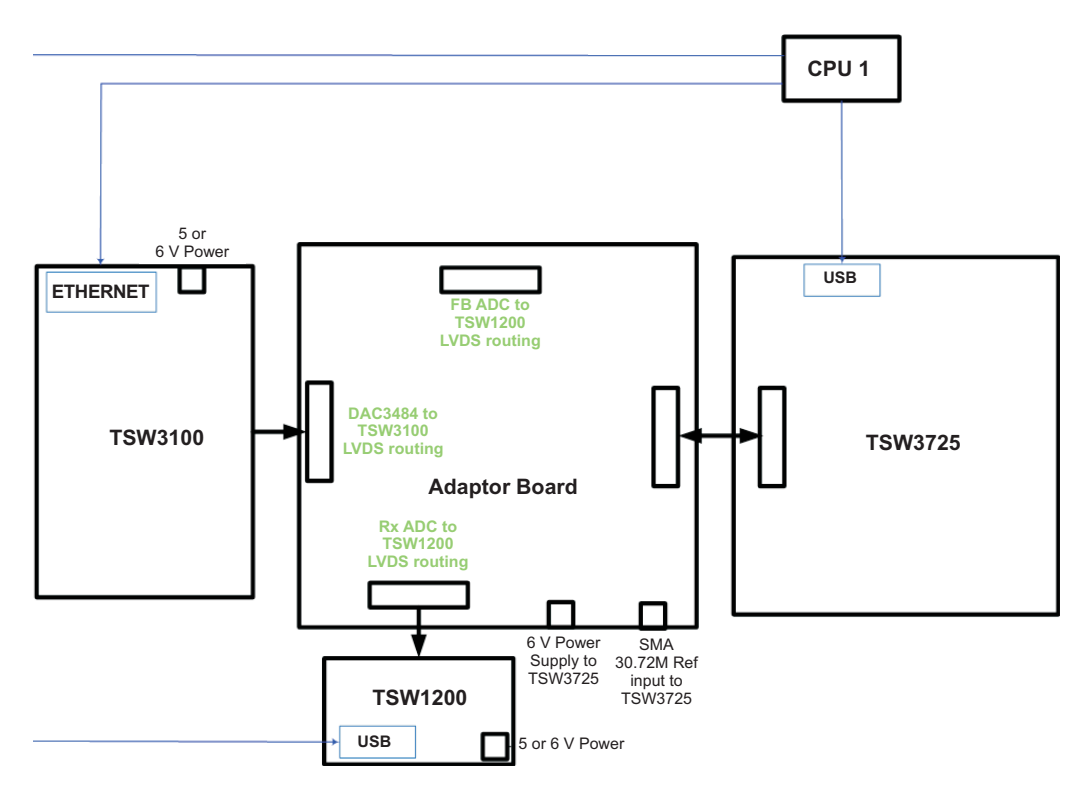

<span id="page-11-1"></span>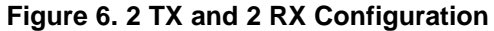

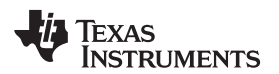

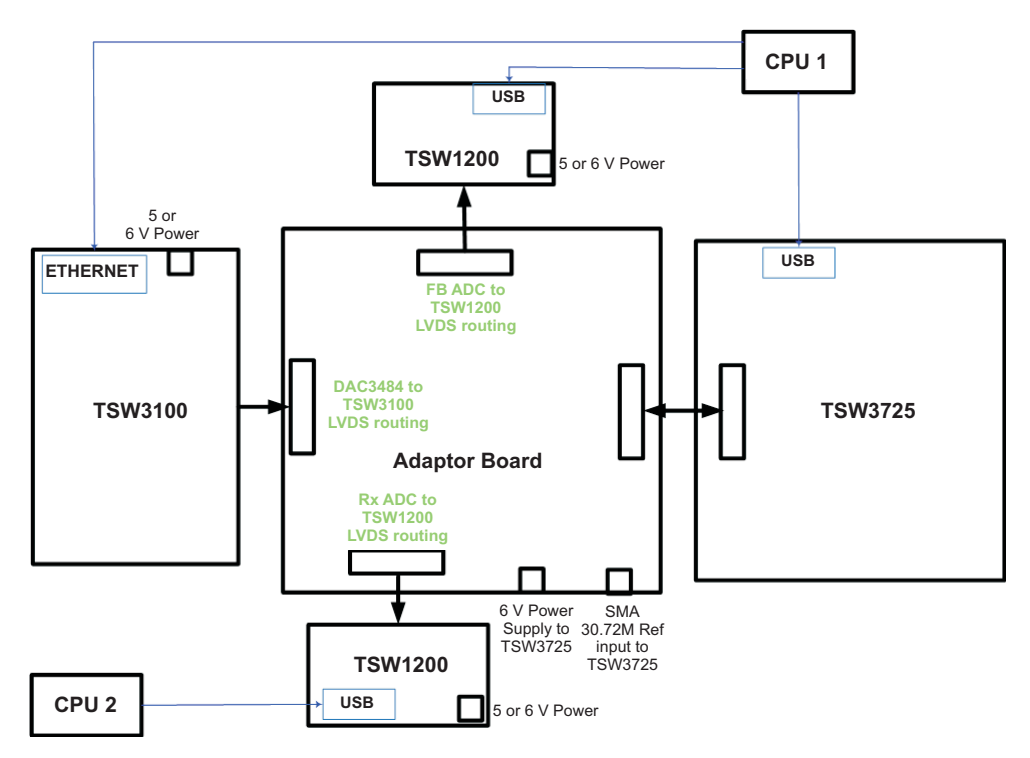

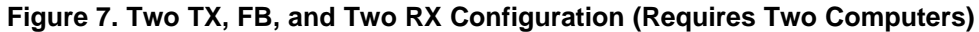

## <span id="page-12-1"></span><span id="page-12-0"></span>**4.3 Power-Up Sequence**

This section provides the order in which to connect and power up the TSW3725, TSW3100, and TSW1200 hardware. Depending on the user's desired configuration, some of the following optional sections can be disregarded.

- Section A: **Required:** this section is used for all TSW3725 Stand-Alone measurements.
- Section B: **Optional:** required to evaluate the TX Path.
- Section C: **Optional:** required to evaluate the Feedback Path.

Section D: **Optional:**– required to evaluate the RX Path.

## **Section A. Required Connection:**

This section describes how to connect the TSW3725 to the TSW3725 Adaptor board.

- 1. Connect TSW3725 connector J8 to TSW3725 Adaptor board connector J1.
- 2. Connect TSW3725 to a 6-V/4-A supply via any of the three following options.
	- (a) Option 1: TSW3725 Adaptor board connector J3 (+6V\_IN)
	- (b) Option 2: TSW3725 connector J5
	- (c) Option 3: TSW3725 banana plugs J7 (GND) and J6 (6 V)
- 3. Verify the following LEDs are lit on the TSW3725.
	- (a) D1 6 Vdc: green D2: CDC\_STATUS: green
	- (b) D6: FPGA CONFIG: green
	- (c) D10: USB POWER: blue
	- (d) D11: green (blinking), if D14 is blinking instead, then refer to [Section](#page-10-0) 4.1.
- 4. Connect a 30.72M reference to TSW3725 Adaptor board connector J2.
	- (a) Refin Input amplitude can range from 0.2 Vpp 3.3 Vpp

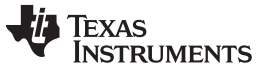

#### **Section B. Optional Connection: TX Path Digital Source**

This section describes how to connect the TSW3100 to the TSW3725 Adaptor board to evaluate the TSW3725 TX paths. A detailed explanation for the TSW3100 setup is described in the TSW3100EVM guide, which is available on the TI Web site ([www.ti.com\)](http://www.ti.com)

- 1. Connect TSW3725 Adaptor board connector J4 to TSW3100 connector J74.
- 2. Connect TSW3100 connector J9 (5V\_IN) to a 5-V or 6-V supply.
- 3. Set TSW3100 SW1 (BRD\_PWR) to ON.
- 4. Verify the following LEDs are illuminated on the TSW3100.
	- (a) D3: green
	- (b) D4: green
	- (c) D5: green
	- (d) D6: green
	- (e) D11 FPGA CONFIG: orange
	- (f) D13 PAT GEN IDLE: orange
	- (g) D18 LVDS PLL LOCK: orange
	- (h) D19 DDR2 PLL LOCK: orange
	- (i) D20 NIOS PLL LOCK: orange
	- (j) D25 STATUS 1: orange
	- (k) D26 STATUS2: orange
- 5. Connect TSW3100 J13 Ethernet connector to the Ethernet cable; connect Ethernet cable to computer directly or through an Ethernet/USB adaptor.
- 6. Verify orange and green LEDs near J13 are illuminated.
- 7. See TSW3100 High Speed Digital Pattern Generator user's guide ([SLLU101](http://www.ti.com/lit/pdf/SLLU101)) for a detailed explanation on how to set the TSW3100 IP address

#### **Section C. Optional Connection: Feedback Path Capture**

This section describes how to connect the TSW1200 to the TSW3725 Adaptor board to evaluate the TSW3725s Feedback path. See TSW1200EVM: High-Speed LVDS Deserializer and Analysis System user's guide [\(SLAU212\)](http://www.ti.com/lit/pdf/SLAU212) for a detailed explanation for the TSW1200 setup.

- 1. Connect TSW3725 Adaptor board connector J10 to TSW1200 connector J9.
- 2. Connect 5-V supply to TSW1200 banana plugs J14 (GND) and J15 (+5 V).
- 3. Verify that the following LEDs are illuminated on the TSW3100.
	- (a) D1: blue
		- (b) D2: blue (blinks)
	- (c) D4: blue (blinks)
	- (d) D7: blue
	- (e) D16: green
- 4. Connect TSW1200 USB port J8 to USB cable; connect USB cable to computer.

#### [www.ti.com](http://www.ti.com) Quick Setup

#### **Section D. Optional Connection: RX Path Capture**

This section describes how to connect the TSW1200 to the TSW3725 Adaptor board to evaluate the TSW3725s RX paths. See TSW1200EVM: High-Speed LVDS Deserializer and Analysis System user's guide ([SLAU212\)](http://www.ti.com/lit/pdf/SLAU212) for a detailed explanation for the TSW1200 setup.

- 1. Connect TSW3725 Adaptor board connector J6 to TSW1200 connector J9.
- 2. Connect 5-V supply to TSW1200 banana plugs J14 (GND) and J15 (+5 V).
- 3. Verify that the following LEDs are illuminated on the TSW3100.
	- (a) D1: blue
	- (b) D2: blue (blinks)
	- (c) D4: blue (blinks)
	- (d) D7: blue
	- (e) D16: green
- 4. Connect TSW1200 USB port J8 to USB cable; connect USB cable to computer.

#### <span id="page-14-0"></span>**4.4 Power-Down Sequence**

- 1. If used, turn off TSW3100 power using SW1.
- 2. Disconnect power to TSW3725EVM.
- 3. If used, disconnect power to the TSW1200EVM.

## <span id="page-14-1"></span>**5 Quick Setup**

This section assumes that the hardware setup was completed in [Section](#page-9-0) 4 and that the hardware is powered up. The goal of this section is to provide the user a quick setup procedure to start the software and evaluate a simple single tone signal by using the TSW1200 and/or the TSW3100. This allows users to become familiar with all the software and hardware components required to use the TSW3725 hardware.

Section 6 discusses more complex waveforms and the related setup. Section 7 discusses the TSW3725 GUI in detail.

#### <span id="page-14-2"></span>**5.1 Starting the TSW3725 GUI Software**

- 1. Ensure that TSW3725 hardware connections are completed as discussed in [Section](#page-9-0) 4.
- 2. Start TSW3725 GUI by selecting the file TSW3725\_GUI.EXE. This file resides in the directory TSW3725 GUI and MCR INSTALLER\TSW3725\_GUI\_EXE..

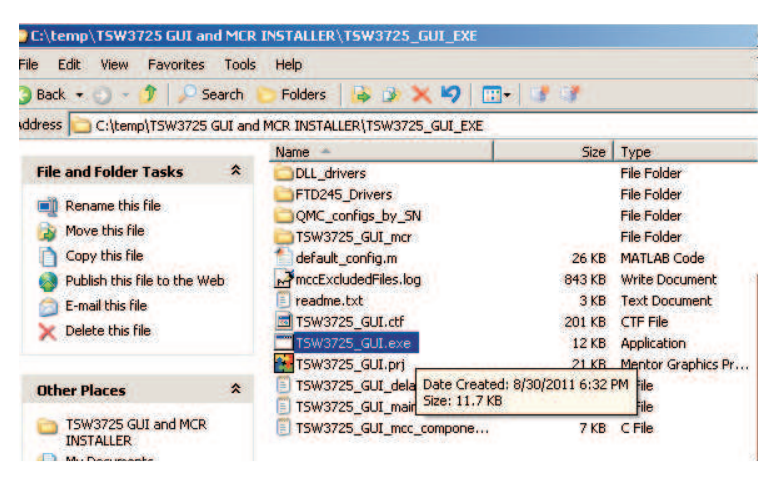

**Figure 8. TSW3725\_GUI.exe**

<span id="page-14-3"></span>3. The GUI appears as shown in [Figure](#page-15-1) 9

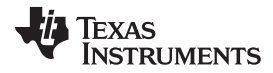

| <b>J TSW3725_GUI</b>                       | $ \Box$ $\times$                                                                                |
|--------------------------------------------|-------------------------------------------------------------------------------------------------|
| <b>TSW3725</b>                             |                                                                                                 |
| <b>Configuration Control.</b>              | <b>Master Power Enable/Disable</b>                                                              |
| default_config.m                           | <b>MAIN</b>                                                                                     |
| Load from File<br>Program All              | <b>CUSTOM</b><br>FB<br>RX1<br><b>RX2</b>                                                        |
| <b>C</b> Log SPI                           | TX2                                                                                             |
|                                            |                                                                                                 |
| Clocks - CDCE72010                         | <b>Output Dividers</b><br><b>Output Frequency</b><br><b>Output Dividers</b><br>Output Frequency |
| VCXO<br>MHz                                | <b>NA</b><br><b>NA</b><br>REFOUT1<br>FPGA, 3720 REF<br>٠                                        |
| <b>REF OPT</b>                             | <b>NA</b><br>NA <sub></sub><br>REFOUT2                                                          |
| <b>REF IN FREQ</b>                         | GC5330/TSW3100 CLK<br>NA.                                                                       |
| MHz<br>Vote: #"ATRID-or 8127-144 FRISD are | <b>TX-DAC CLK</b><br><b>ADDR</b><br><b>DATA</b>                                                 |
| anget the eyer will months manually        | NA <sub></sub><br><b>FB-ADC CLK</b>                                                             |
| miths COC's M.M. N @mden                   | NA.<br><b>RX-ADC CLK</b>                                                                        |
| <b>Tx and Feedback</b>                     |                                                                                                 |
| TRF3720-1                                  |                                                                                                 |
| LO (MHz)                                   | Mode<br><b>DATA</b><br><b>ADDR</b>                                                              |
| PFD (MHz)                                  | <b>REF IN</b><br>see CDCE72010 'FPGA, 3720 REF'                                                 |
| .DAC3484                                   |                                                                                                 |
|                                            |                                                                                                 |
|                                            |                                                                                                 |
| QMC                                        | <b>Fine Mixing</b><br>Input/View QMC Settings<br><b>Restore QMC Defaults</b><br>NA.             |
| <b>MIXING</b>                              | <b>FDAC</b><br>NCO <sub>2</sub><br>NCO <sub>1</sub>                                             |
|                                            | NCO freq (MHz)                                                                                  |
| <b>FIFO</b>                                | <b>ADDR</b><br><b>DATA</b>                                                                      |
| Interpolation                              | <b>NA</b><br><b>NA</b><br>PhaseAdd(0x)                                                          |
|                                            | PhaseOffset(0x)                                                                                 |
| <b>Tx Attenuation</b>                      |                                                                                                 |
|                                            |                                                                                                 |
| dB<br><b>TX1 ATTN</b>                      | <b>TX2 ATTN</b><br>dB<br>Attenuation nange DdE to 31.75d5 in D.25d5 stags                       |
| Feedback Path.                             |                                                                                                 |
| <b>Feedback Path Selection</b>             | ADS41xx/ADS58B1x Register                                                                       |
|                                            | POAG70 phin range<br><b>ADDR</b><br>DATA                                                        |
| PGA870 Feedback Path Gain                  | -11.5dB to 20xB to 0.5dB stress<br>dB                                                           |
|                                            |                                                                                                 |
| Rx.<br>TRF3720-2.                          |                                                                                                 |
| LO(MHz)                                    | ۰<br>Mode                                                                                       |
| PFD (MHz)                                  | <b>ADDR</b><br><b>DATA</b><br><b>REF IN</b><br>see CDCE72010 'FPGA, 3720 REF'                   |
|                                            |                                                                                                 |
| <b>Rx Path</b>                             |                                                                                                 |
| PGA870 Rx1 Path Gain                       | dB<br>ADS42xx/ADS58C2x Register                                                                 |
| PGA870 Rx2 Path Gain                       | FOARFD gain minger<br><b>ADDR</b><br><b>DATA</b><br>41.508 to 2008 in 0.509 stage<br>dB         |

**Figure 9. TSW3725 GUI at Start-Up**

## <span id="page-15-1"></span><span id="page-15-0"></span>**5.2 Load the Default TSW3725 Configuration**

- 1. Select the yellow Program All button to program the recommended default settings to the TSW3725. Default settings are set up for Band 1 LTE and Band 1 WCDMA.
	- (a) After the yellow Program All button is selected, it turns white and makes text updates as to which section of the board is being programmed.
	- (b) This procedure takes approximately 25 seconds to complete.

**NOTE:** If the following error appears in the cmd tool window that appears with the TSW3725 GUI, then see [Section](#page-6-1) 3 about installing the FT245 drivers.

**??? Error using** → **loadlibrary at 480 There was an error loading the library** " **pathname\TSW3725\_GUI\_EXE\TSW3725\_GUI\_mcr\DLL\_drivers\tsw6011\_usb\_spi.dll**" **The specified module could not be found**

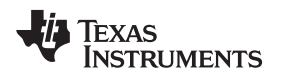

[www.ti.com](http://www.ti.com) Quick Setup

- - 2. When programming is complete, the TSW3725 GUI appears as [Figure](#page-16-1) 10 shows.

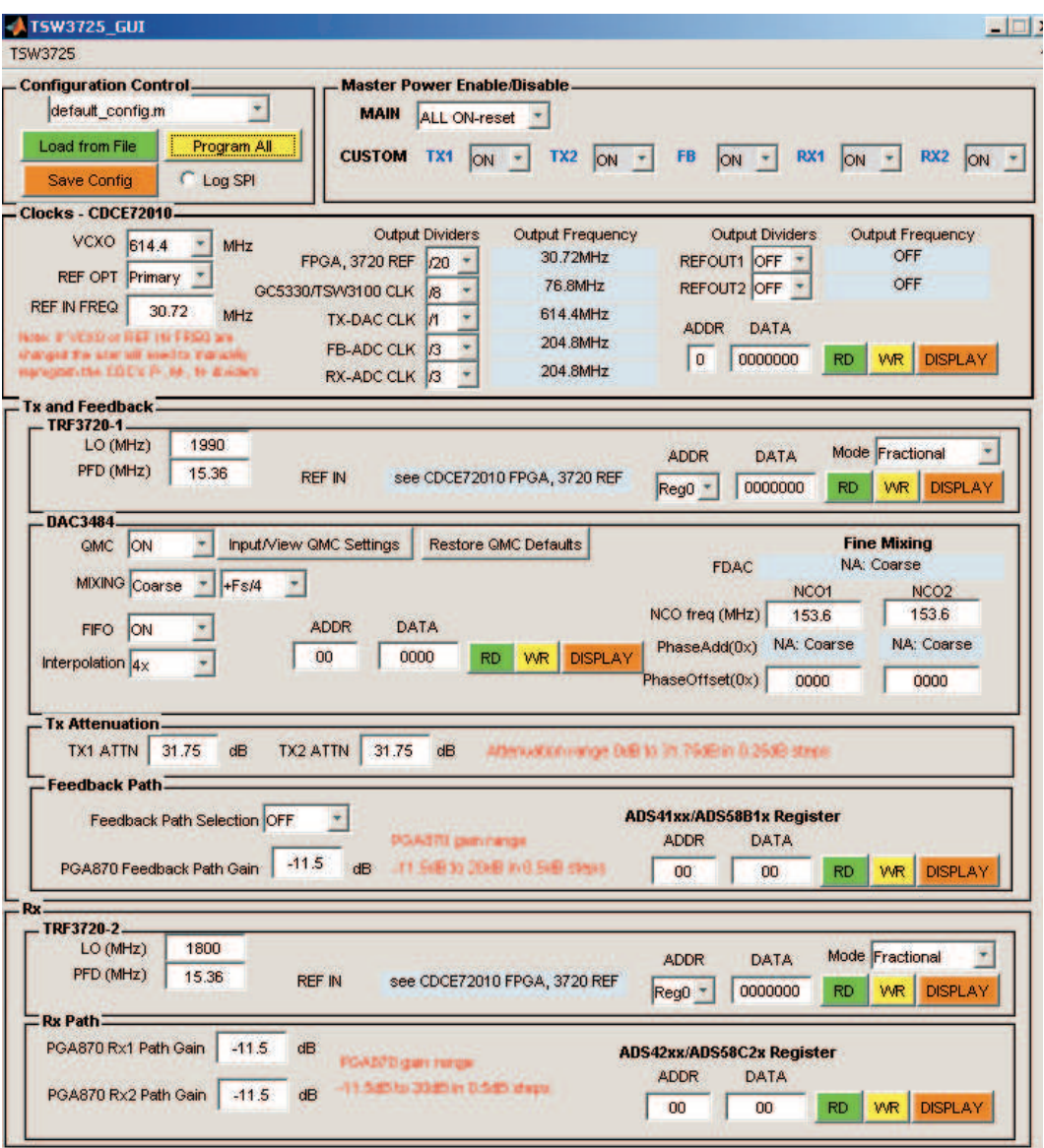

**Figure 10. TSW3725 GUI After Load is Complete**

- <span id="page-16-1"></span>3. When programming is complete, verify that the following LEDs on the TSW3725 HW are illuminated. If they are, then the TSW3725 was programmed correctly. If they are not, then start over at step 1.
	- (a) D3 POLLOCK: green (confirms CDC chip is locked)
	- (b) D4 LD: green (confirms TRF3720 for TX and Feedback paths is locked)
	- (c) D5 LD: green (confirms TRF3720 for RX path is locked. Note: on Rev A hardware, this LED is under the RX RF Shield; this LED was moved outside of the RX RF Shield on Rev B hardware.)

#### <span id="page-16-0"></span>**5.3 TX Path: TSW3100 Software Setup** – **Single Tone Example**

For a detailed explanation for the TSW3100 setup, see TSW3100 High Speed Digital Pattern Generator user's guide [\(SLLU101\)](http://www.ti.com/lit/pdf/SLLU101).

1. From the TI Web site, download and install the TSW3100EVM GUI v2.7 or later version. Earlier versions of the TSW3100EVM GUI software do not support the DAC3484 input data format that is required to run the TSW3725.

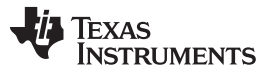

Quick Setup [www.ti.com](http://www.ti.com)

- 2. Load the TSW3100\_MultitonPattern\_v2p7 GUI, and program the following settings to run a single tone at 5 MHz with the default settings of the TSW3725 GUI.
	- (a) Signal Characteristics
		- (i) Sample Rate: 153.6
		- (ii) Back off: 0.99
		- (iii) Resolution: 16
		- (iv) Vector size: 2^15
	- (b) Signal Type
		- (i) Complex
	- (c) Tone Groups
		- (i) Select Group 1.
		- (ii) Tone BW =  $1$
		- (iii)  $# = 1$
		- (iv) Tone Center =  $5$
		- (v)  $Gain(dB) = 0$
	- (d) TSW3100 Control
		- (i) Select master.
		- (ii) Select 16b QDAC.
		- (iii) Select Two's Comp.
		- (iv) Select Load and Run.
		- (v) Select 16b MSB Justify.
		- (vi) Ensure IP setting is correct (see [SLLU101](http://www.ti.com/lit/pdf/SLLU101)).
- 3. The TSW3100 appears as shown in [Figure](#page-17-0) 11.

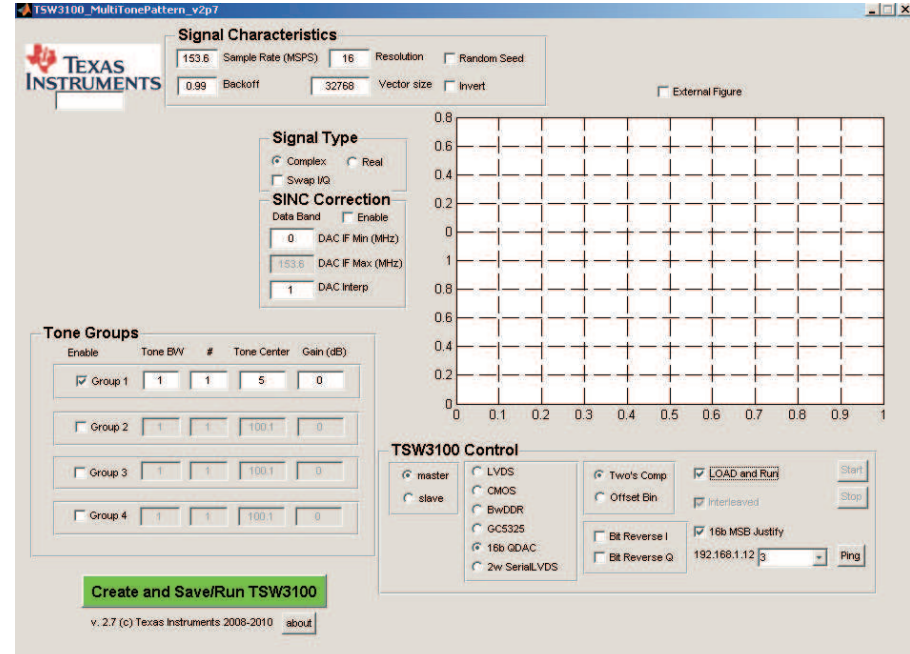

<span id="page-17-0"></span>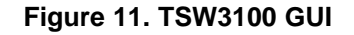

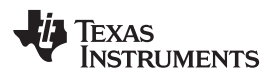

4. Click on the green button Create and Save/Run TSW3100, when the TSW3100 is finished. The TSW3100 appears as shown in [Figure](#page-18-0) 12.

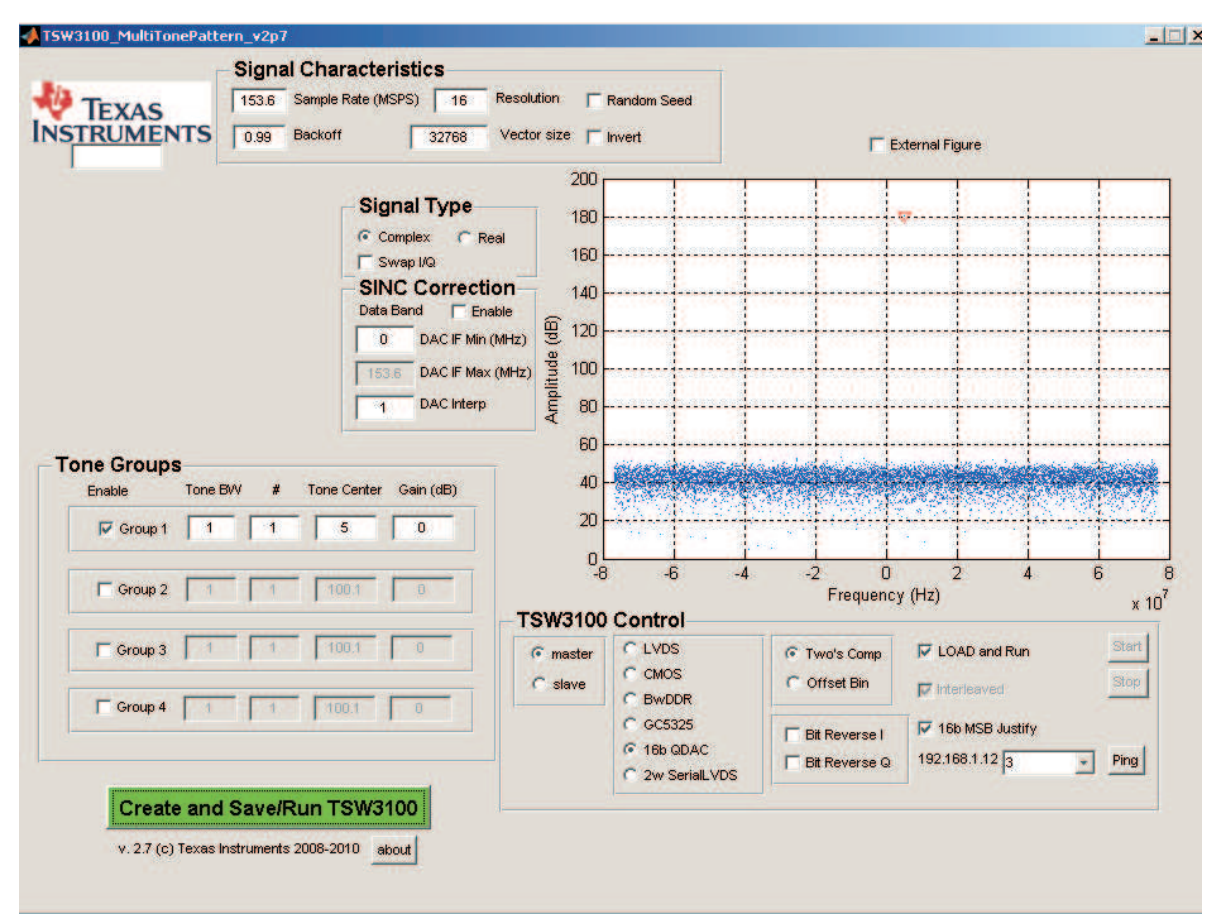

**Figure 12. TSW3100GUI After Waveform Created**

- <span id="page-18-0"></span>5. Verify that the following TSW3100 LEDs are illuminated. If these LEDs are not, verify that the TSW3725 is connected properly and its default settings are loaded,
	- (a) D14: PAT GEN CLK
	- (b) D15: PAT GEN RUN
- 6. If TSW3100 LED D16: FIFO EMPTY ERROR is illuminated, then the TSW3100 did not load correctly and step 4 needs to be repeated. If this continues, then power cycle the TSW3100 board before repeating step 4.
- 7. Ensure that the TSW3725 hardware is programmed with the *default\_config.m* file.
- 8. The TSW3725 TX1 or TX2 output with these settings have roughly a -25-dBm signal at 2148.6. This can be calculated by the following equation.
	- (a) LO frequency = 1990 MHz
	- (b) Coarse mixer =  $Fs/4 = 614.4/4 = 153.6 Hz$
	- (c) Tone center in TSW3100 GUI = 5 MHz
	- (d) Equation = LO frequency + coarse mixer + tone center = 1990 MHz + 153.6 MHz + 5 MHz = 2148.6 MHz

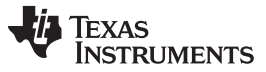

## <span id="page-19-0"></span>**5.4 Feedback Path: TSW1200 Software Setup** – **Single Tone Example**

A detailed explanation for the TSW1200 setup is described in the user's guide [SLAU212](http://www.ti.com/lit/pdf/SLAU212).

- 1. From the TI Web site, download and install the TSW1200GUI-SW v2.5 or later version.
- 2. Load TSW1200\_v2p5 or later. The TSW1200 GUI appears as shown in [Figure](#page-19-1) 13.

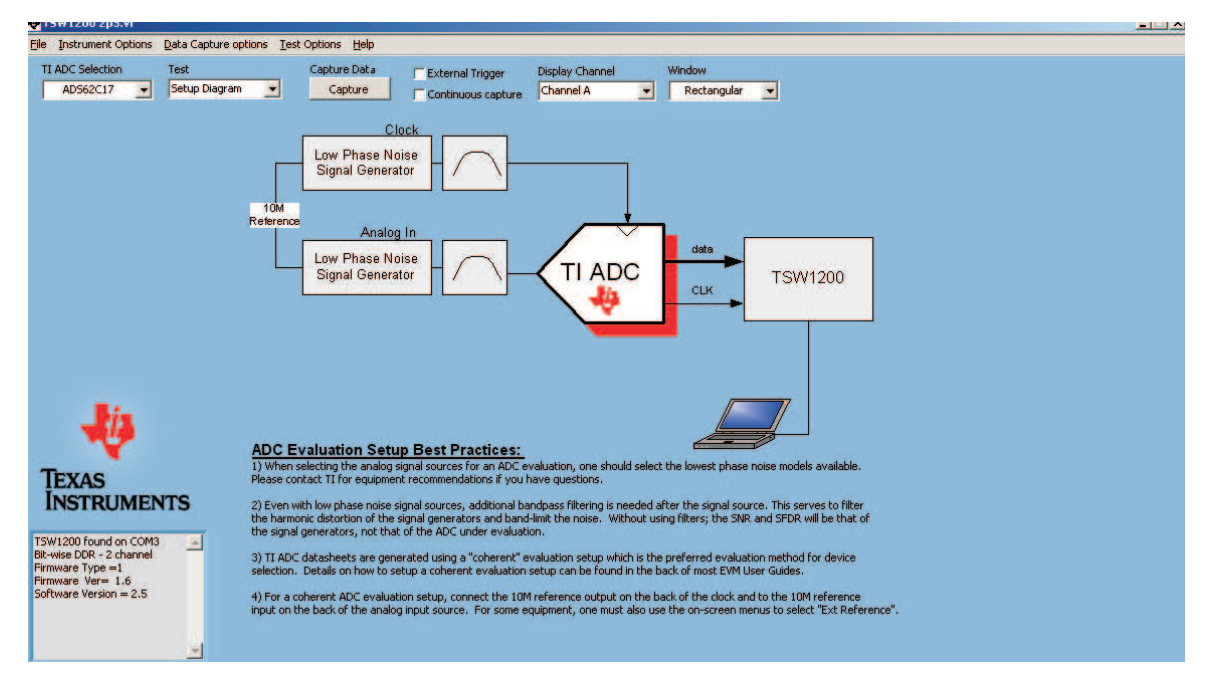

**Figure 13. TSW1200 GUI**

- <span id="page-19-1"></span>3. The text box in the bottom left states TSW1200 found on COM3. If the text box does not state this, then type CTRL+SHIFT+I. If that des not work, then power cycle the TSW1200 and type CTRL+SHIFT+I.
- 4. From the TI ADC Selection pulldown menu, select the Feedback ADC family that is installed on the TSW3725. The default ADC in the TSW3725 bill of materials is the ADS4149. In this case, select ADS414x.

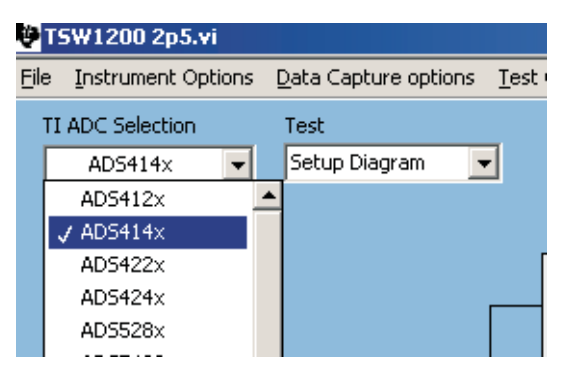

**Figure 14. TSW1200 GUI** – **ADC Selection**

<span id="page-19-2"></span>5. Ensure that the TSW1200 data capture is in Two's Complement Mode. From the TSW1200 main toolbar, select Data Capture options  $\rightarrow$  Capture Options  $\rightarrow$  Two's Complement Mode. This matches the ADS4149 default SPI setting on the TSW3725 board.

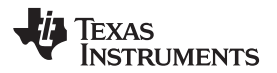

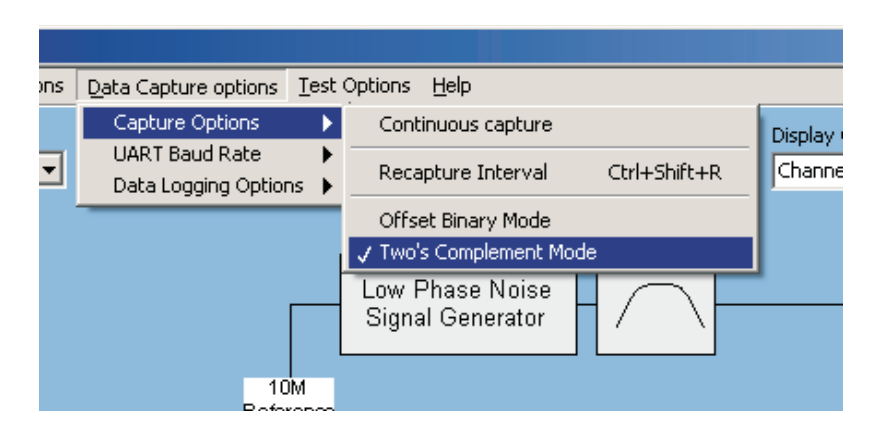

**Figure 15. TSW1200 GUI** – **Capture Option**

<span id="page-20-0"></span>6. From the TSW1200 Test pulldown menu, select Single Tone FFT.

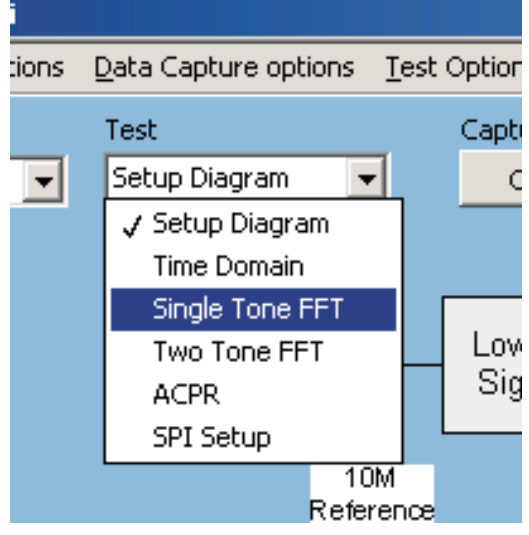

**Figure 16. TSW1200 GUI** – **Test Selection**

- <span id="page-20-1"></span>7. Ensure that the TSW3725 hardware is programmed with the default\_config.m file.
- 8. Program the TSW1200 GUI Single Tone Test Setup as follows
	- (a) ADC Sample Rate  $(Fs) = 204.8M$
	- (b) ADC Input Frequency (Fc) = 153.6M
	- (c) FFT Record Length (Ns) = 16384
	- (d) Select the Auto Calculation of Coherent Input Frequency check box
- 9. The GUI now appears as shown in [Figure](#page-21-1) 17.

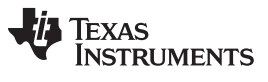

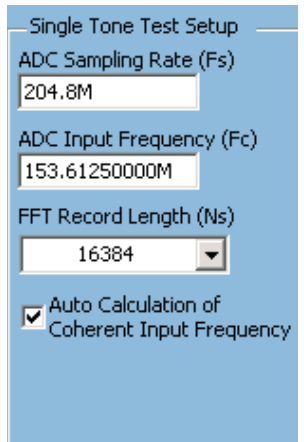

**Figure 17. TSW1200 GUI** – **Test Setup Frequencies**

- <span id="page-21-1"></span>10. Apply a +5-dBm, 1836.3875-MHz tone to the TSW3725 FB\_IN1 J27 connector (Feedback Path 1). This frequency can be calculated from the following equation.
	- (a) LO frequency = 1990 MHz
	- (b) ADC input frequency = 153.6125 Hz
	- (c) Equation = LO frequency  $-$  ADC input frequency = 1990M-153.6 MHz = 1836.3875 MHz
- 11. This signal can come from an external source or the TSW3725 TX chain.
- 12. From the TSW3725 GUI Feedback Path Selection pulldown menu, select FB1 to select the Feedback Path 1.
- 13. From the TSW3725 GUI PGA870 Feedback Path, set Gain to 12dB

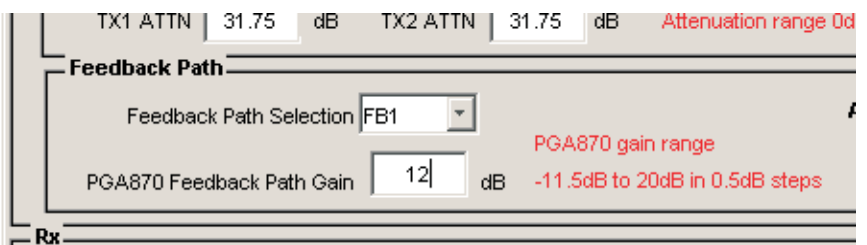

14. From the TSW1200 GUI click on the Capture button and view the results

## <span id="page-21-0"></span>**5.5 RX Path: TSW1200 Software Setup** – **Single Tone Example**

A detailed explanation for the TSW1200 setup is described in the TSW1200 EVM guide, which is available on the TI website [\(www.ti.com](http://www.ti.com))

- 1. From the TI website download and install the TSW1200GUI-SW v2.5 or later version.
- 2. Load TSW1200\_v2p5 or later. The TSW1200 GUI appear as shown in [Figure](#page-22-0) 18

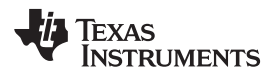

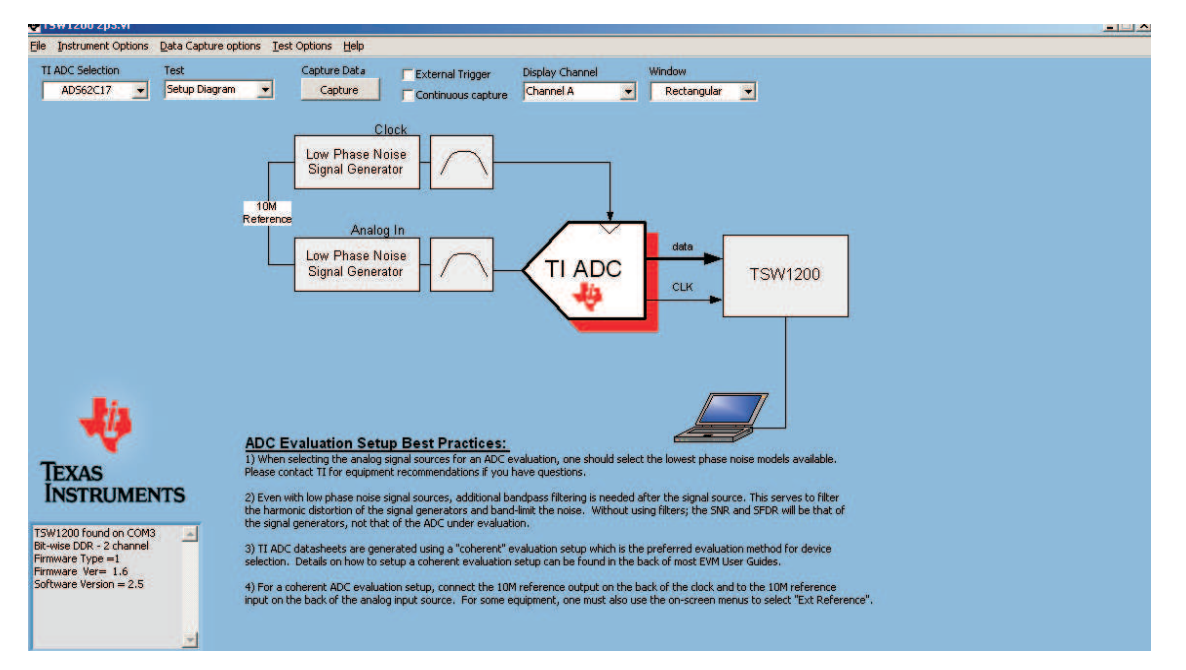

**Figure 18. TSW1200 GUI**

- <span id="page-22-0"></span>3. The text box in the bottom left states TSW1200 found on COM3. If the text box does not state this, then type CTRL+SHIFT+I. If that does not work, then power cycle the TSW1200, and type CTRL+SHIFT+I.
- 4. From the TI ADC Selection pulldown menu, select the Feedback ADC family that is installed on the TSW3725. The default ADC in the TSW3725 BILL OF MATERIALS is the ADS4249. In this case, select ADS424x.

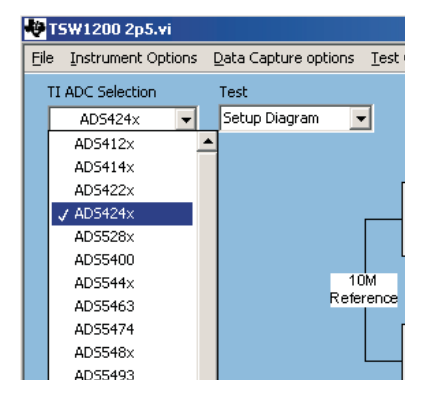

**Figure 19. TSW1200 GUI** – **ADC Selection**

<span id="page-22-1"></span>5. Ensure that the TSW1200 data capture is in Two's Complement Mode. From the TSW1200 main toolbar, select Data Capture options  $\rightarrow$  Capture Options  $\rightarrow$  Two's Complement Mode. This will match the ADS4249 default SPI setting on the TSW3725 board.

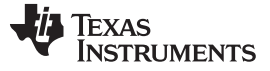

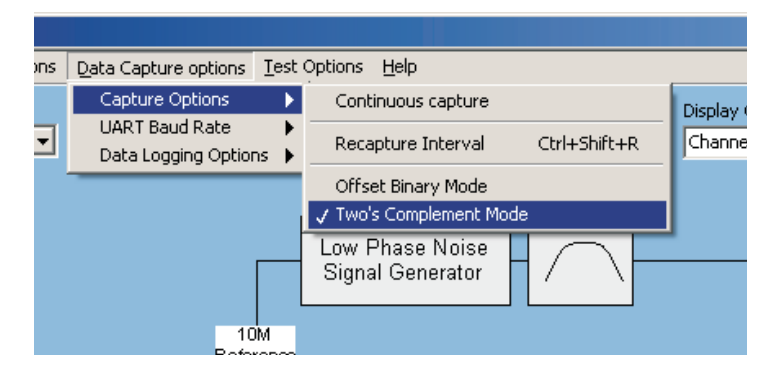

**Figure 20. TSW1200** – **Capture Option**

<span id="page-23-0"></span>6. From the TSW1200 Test pulldown menu, select Single Tone FFT.

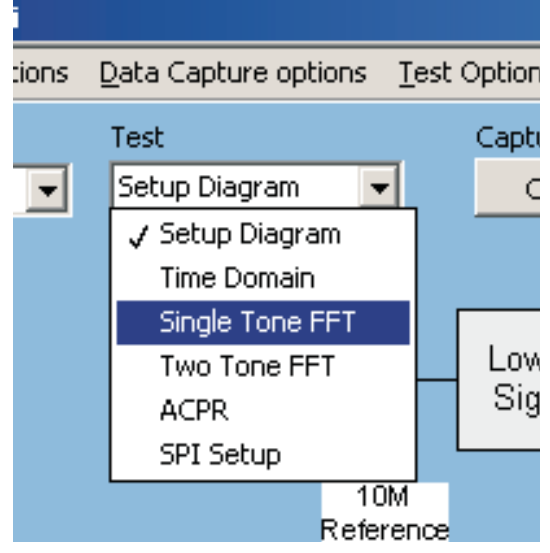

**Figure 21. TSW1200** – **Test Selection**

- <span id="page-23-1"></span>7. Ensure that the TSW3725 hardware is programmed with the default\_config.m file
- 8. Program the TSW1200 GUI Single Tone Test Setup as follows.
	- (a) ADC Sampling rate (Fs) = 204.8M
	- (b) ADC Input Frequency (Fc) = 140M
	- (c) FFT Record Length (Ns) = 16384
	- (d) Select the Auto Calculation of Coherent Input Frequency check box
- 9. The GUI now appear as follows.

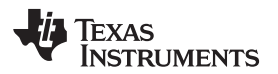

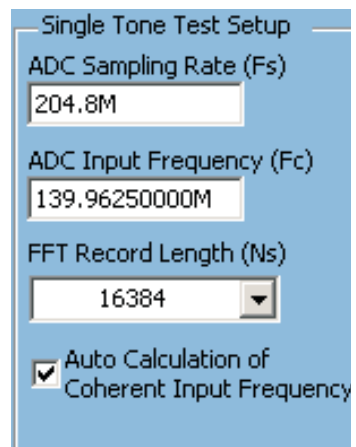

**Figure 22. TSW1200 GUI** – **Test Setup Frequencies**

<span id="page-24-0"></span>10. From the TSW1200 GUI Display Channel pulldown menu, determine if Channel A or Channel B is going to be captured.

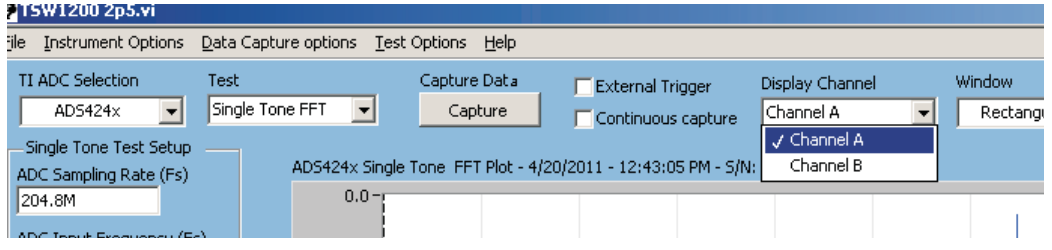

**Figure 23. TSW1200 GUI** – **ADC Channel Selection**

- <span id="page-24-1"></span>11. For a Channel A capture: apply a +5-dBm, 1660.0375-MHz tone to the TSW3725 RX\_IN1 J17 connector. For a Channel B capture, apply this signal to the RXIN2 J21 connector. This frequency can be calculated from the following equation.
	- (a) LO frequency = 1800 MHz
	- (b) ADC input frequency = 139.9625 Hz
	- (c) Equation = LO frequency ADC input frequency = 1800 MHz 139.9625 MHz = 1660.0375 MHz This signal can come from an external source or the TSW3725 TX chain.
- 12. For a Channel A capture, program the TSW3725 GUI's PGA870 RX1 Path Gain to –3 dB. For a Channel B capture, program the TSW3725 GUI's PGA870 RX2 Path Gain to –3 dB.

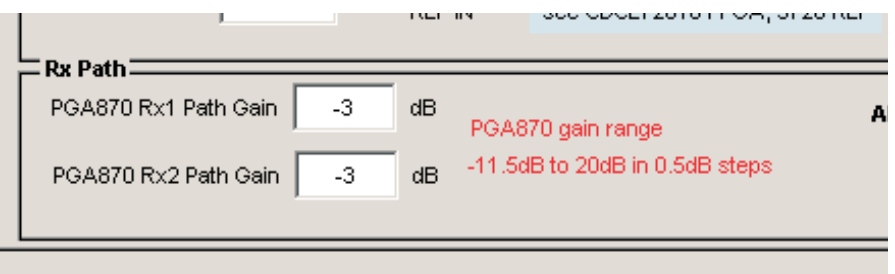

## **Figure 24. TSW3725 GUI** – **RX Path Gain**

<span id="page-24-2"></span>13. From the TSW1200 GUI, click on the Capture button and view the results

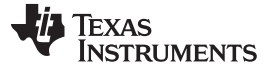

#### LTE Demonstration [www.ti.com](http://www.ti.com)

#### <span id="page-25-0"></span>**6 LTE Demonstration**

A detailed explanation for the TSW3100 setup is described in the TSW3100EVM guide [\(SLLU101\)](http://www.ti.com/lit/pdf/SLLU101).

- 1. From the TI Web site, download and install the TSW3100EVM GUI v2.7 or later version. Earlier versions of the TSW3100EVM GUI software do not support the DAC3484 input data format that is required to run the TSW3725.
- 2. Enter the *application* folder in the TSW3100 download. Select the file TSW3100 LTE\_v2p7.exe to open the TSW3100 LTE GUI. Program the following settings to run a 5-MHz, single-carrier signal using the TM3.1 signal type.
	- (a) Properties
		- (i) Resolution: 16
		- (ii) Back off(dB): 0.1
		- (iii) Complex: check 6
		- (iv) Freq (MHz): 153.
		- (v) Frames: 1
	- (b) Carriers
		- (i) Center Freq (MHz):  $0 -$  This controls the frequency offset for all carriers in the list.
		- (ii) Relative Amplitude (dBc/Hz)
		- (iii) Check the box for carrier 1 On
		- (iv) Freq (MHz): 0 This controls the frequency offset for carrier 1.
		- (v) Amp (dB rel):  $0$
		- (vi) Bandwidth: 5 MHz TM3.1
	- (c) TSW3100 Control
		- (i) Select master.
		- (ii) Select 16b QDAC.
		- (iii) Select Two's Comp.
		- (iv) Select Load and Run.
		- (v) Select 16b MSB Justify.
		- (vi) Ensure that IP setting is correct (see [SLLU101](http://www.ti.com/lit/pdf/SLLU101)).
- 3. The TSW3100 appears as shown in [Figure](#page-26-0) 25.

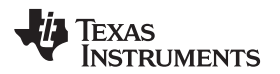

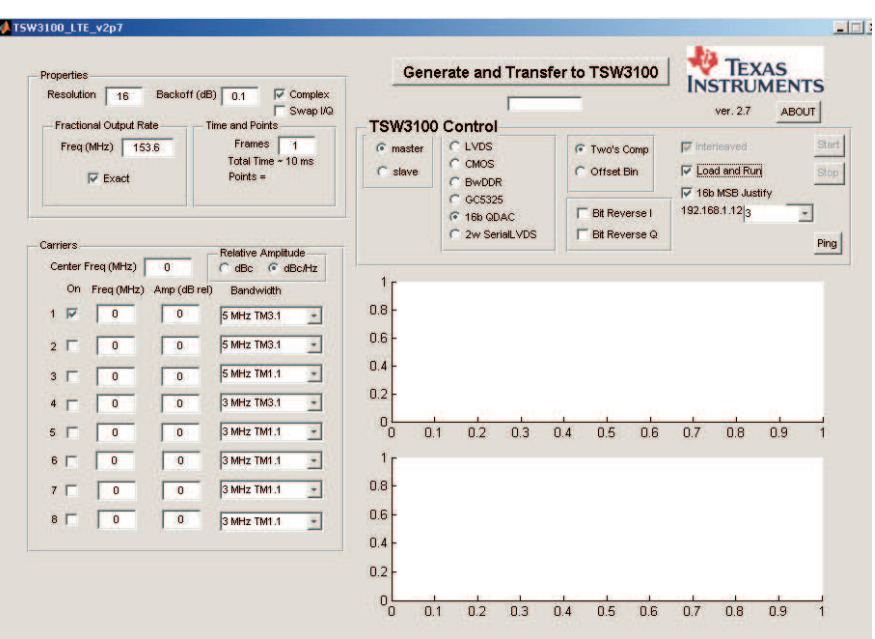

**Figure 25. TSW3100 LTE GUI**

- <span id="page-26-0"></span>4. Click on the gray button Generate and Transfer TSW3100. When the TSW3100 is finished, the TSW3100 appears as shown in [Figure](#page-27-0) 26. This process takes 1 to 2 minutes. Version 2p7 of the TSW3100 does have some errors in generating certain LTE signals. This will be fixed in a later version of the TSW3100 software. The following signal types are generated correctly in version 2p7.
	- (a) TM3.1 single carrier for 5-MHz, 10-MHz, 15-MHz, and 20-MHz bandwidths (1.4-MHz and 3-MHz do not demodulate).
	- (b) TM1.1 single carrier for 5-MHz and 10-MHz bandwidths (1.4-MHz and 3 MHz do not demodulate).

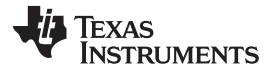

| Properties        |                               |                         |                                            |                                | Generate and Transfer to TSW3100           |                                                |                                                             | <b>TEXAS</b><br><b>INSTRUMENTS</b> |  |  |
|-------------------|-------------------------------|-------------------------|--------------------------------------------|--------------------------------|--------------------------------------------|------------------------------------------------|-------------------------------------------------------------|------------------------------------|--|--|
| <b>Resolution</b> | 16                            | Backoff (dB)            | $\nabla$ Complex<br>0.1<br>Swap I/Q        |                                |                                            |                                                | ver. 2.7                                                    | <b>ABOUT</b>                       |  |  |
|                   | <b>Fractional Output Rate</b> |                         | <b>Time and Points</b>                     |                                | <b>TSW3100 Control</b>                     |                                                |                                                             |                                    |  |  |
|                   | Freq(MHz)<br>$\nabla$ Exact   | 153.6                   | Frames<br>Total Time ~ 10 ms<br>$Points =$ | $\epsilon$ master<br>$C$ slave | <b>CLVDS</b><br>C CMOS<br>C BwDDR          | <b>G</b> Two's Comp<br>C Offset Bin            | $\nabla$ Interleaved<br>V Load and Run<br>V 16b MSB Justify | Start<br>Stop                      |  |  |
|                   |                               |                         |                                            |                                | C GC5325<br>G 16b QDAC<br>C 2w SerialLVDS  | <b>Bit Reverse I</b><br><b>F</b> Bit Reverse Q | 192.168.1.123                                               |                                    |  |  |
| Carriers          |                               |                         | <b>Relative Amplitude</b>                  |                                |                                            |                                                |                                                             | Ping                               |  |  |
|                   | Center Freq (MHz)             | $\mathbf{0}$            | $G$ dBc/Hz<br>dBc                          | x 10 <sup>4</sup>              |                                            |                                                |                                                             |                                    |  |  |
|                   |                               |                         |                                            |                                |                                            |                                                |                                                             |                                    |  |  |
| <b>On</b>         |                               | Freq (MHz) Amp (dB rel) | <b>Bandwidth</b>                           | 4                              |                                            |                                                |                                                             |                                    |  |  |
| v<br>1            | $\mathbf 0$                   | $\overline{0}$          | 5 MHz TM3.1<br>۰                           |                                |                                            |                                                |                                                             |                                    |  |  |
|                   |                               |                         |                                            | $\overline{2}$                 |                                            |                                                |                                                             |                                    |  |  |
| 2 <sup>1</sup>    | $\Omega$                      | $\mathbf 0$             | 5 MHz TM3.1<br>×                           | $\overline{0}$                 |                                            |                                                |                                                             |                                    |  |  |
| 3                 |                               | $\overline{0}$          | 5 MHz TM1.1<br>۳                           |                                |                                            |                                                |                                                             |                                    |  |  |
| 4 <sub>1</sub>    | n                             | $\mathbf{0}$            | 3 MHz TM3.1<br>$\bullet$                   | Code (Linear)<br>$-21$         | 1944 - Fredi <mark>William Citerage</mark> |                                                |                                                             |                                    |  |  |
|                   |                               |                         |                                            | $-4$                           |                                            |                                                |                                                             |                                    |  |  |
| 5 <sup>5</sup>    | $\mathbf{0}$                  | $\mathbf{0}$            | 3 MHz TM1.1<br>大                           | 'n                             | $\overline{2}$<br>3                        | 5<br>6<br>4                                    | 8<br>$\overline{7}$                                         | 9<br>10                            |  |  |
| 6 T               | $\Omega$                      | $\mathbf 0$             | 3 MHz TM1.1<br>۳                           | 200                            |                                            | Time (ms)                                      |                                                             |                                    |  |  |
| 7 <sub>5</sub>    | $\Omega$                      | $\overline{0}$          | 3 MHz TM1.1<br>÷                           | 150                            |                                            |                                                |                                                             |                                    |  |  |
|                   |                               |                         |                                            |                                |                                            |                                                |                                                             |                                    |  |  |
| 8 <sub>0</sub>    | $\mathbf{0}$                  | $\overline{0}$          | 3 MHz TM1.1<br>٠                           | 100                            |                                            |                                                |                                                             |                                    |  |  |
|                   |                               |                         |                                            | Amplitude (dB)<br>50           |                                            |                                                |                                                             |                                    |  |  |

**Figure 26. TSW3100 LTE GUI After Waveform Created**

- <span id="page-27-0"></span>5. Verify that the following TSW3100 LEDs are illuminated. If these LEDs are not illuminated, verify that the TSW3725 is connected properly and its default settings are loaded,
	- (a) D14: PAT GEN CLK
	- (b) D15: PAT GEN RUN
- 6. If TSW3100 LED D16: FIFO EMPTY ERROR is illuminated, then the TSW3100 did not load correctly and step 4 needs to be repeated. If this continues, then power cycle the TSW3100 board before repeating step 4.
- 7. Ensure that the TSW3725 hardware is programmed with the default\_config.m file.
- 8. The TSW3725 TX1 or TX2 output with these settings must have a 5-MHz LTE signal centered at 2143.6 MHz. This can be calculated by the following equation.
	- (a) LO frequency = 1990 MHz
	- (b) Coarse mixer =  $Fs/4 = 614.4/4 = 153.6 Hz$
	- (c) Tone Center in TSW3100 GUI = 0 MHz
	- (d) Equation = LO frequency + coarse mixer + tone center = 1990 MHz + 153.6 MHz +0 MHz = 2143.6 **MHz**

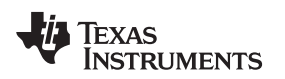

[www.ti.com](http://www.ti.com) **GUI Functions** 

## <span id="page-28-0"></span>**7 GUI Functions**

This section describes how to program each panel of the TSW3725 GUI.

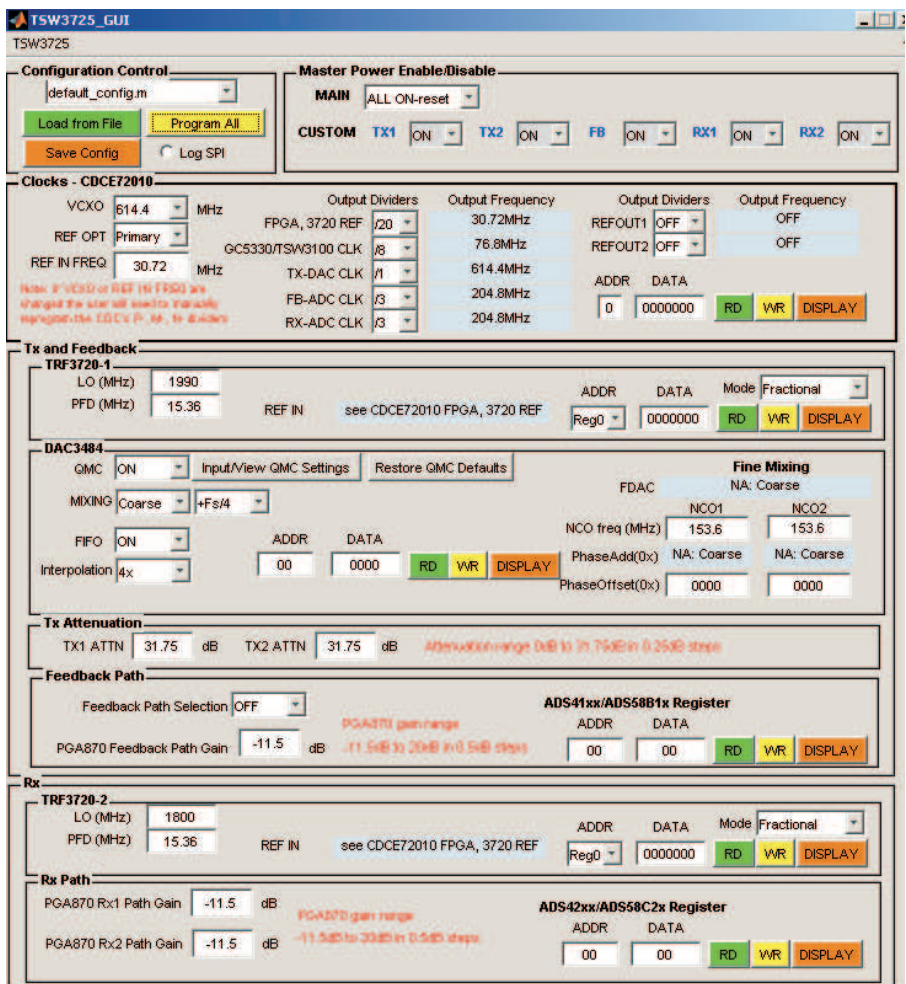

**Figure 27. TSW3725 GUI**

## <span id="page-28-2"></span><span id="page-28-1"></span>**7.1 Configuration Control Panel**

The Configuration Control panel consist of the following.

- 1. **Display Configuration box:** displays the configuration file that is loaded when Program All is selected.
- 2. **Load from File button:** when pressed, allows the user to select which configuration to load.
- 3. **Program All button:** when pressed, the TSW3725 hardware is programmed with the configuration displayed in the Display Configuration Box.
- 4. **Save Config button:** when pressed, allows user to save the configuration currently displayed in the TSW3725 to a new configuration file name.
- 5. **Log SPI radio button:** when selected, the TSW3725 records all the SPI commands sent to the TSW3725 in the file tsw3725\_SPI\_commands.csv.

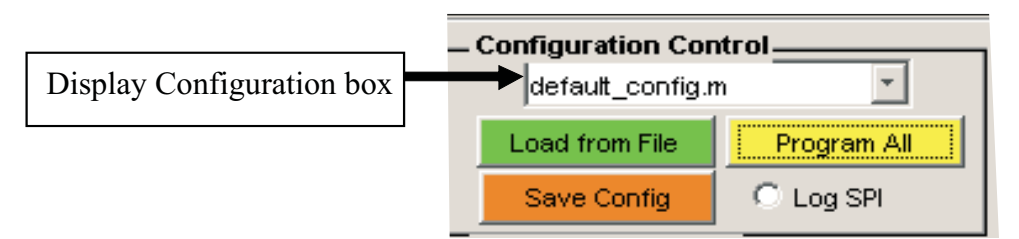

**Figure 28. Configuration Control Panel**

#### <span id="page-29-0"></span>**At Start Up**

When the TSW3725 is first started, the Configuration Control panel appears as shown in [Figure](#page-29-1) 29. Notice that the Save Configuration button has been blacked out. This implies that no configuration has been loaded to the TSW3725 hardware yet.

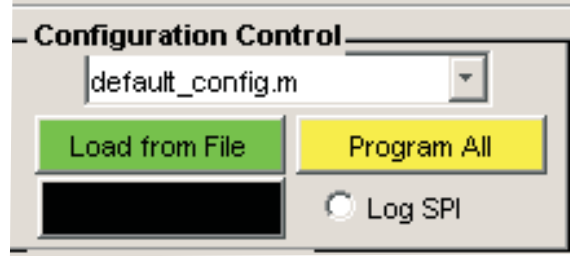

#### **Figure 29. Configuration Control Panel on Initial Start-Up**

#### <span id="page-29-1"></span>**Loading the Default Config**

To load the file named default\_config.m, press the Program All button. After the Program All button has been pressed, it turns white and provides status updates on the TSW3725 hardware section that is being programmed. After the TSW3725 hardware programming is complete, the Program All button displays the word Done; then it turns yellow and displays Program All. This process takes approximately 25 seconds.

<span id="page-29-2"></span>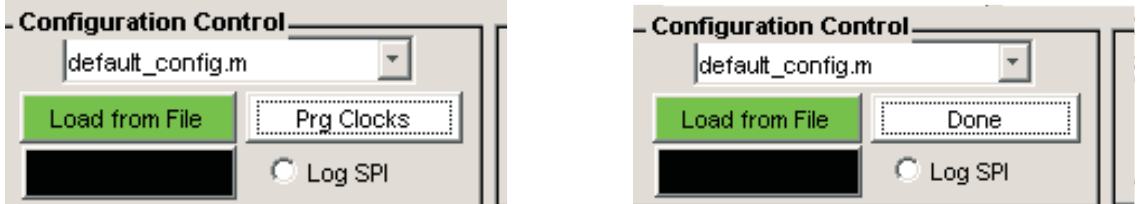

**Figure 30. Configuration Control Panel While Programming the TSW3725**

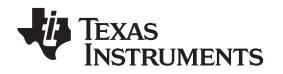

If the TSW3725 hardware is not powered up, or if SW2 is in the wrong state (see [Section](#page-10-0) 4.1), or if the TSW3725 USB cable is not connected, then the TSW3725 GUI fails to connect to the TSW3725 hardware. When the GUI fails to connect to the TSW3725 hardware, the Configuration Control panel displays the term usb not connected in the Program All button as shown in [Figure](#page-30-0) 31. If this happens, fix the connection problem, and then press the Program All button again. Note: the Program All button still reads usb not connected when the button is pressed the second time.

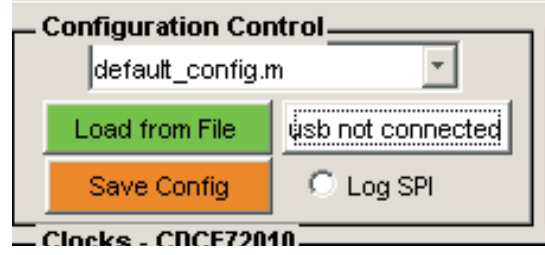

## <span id="page-30-0"></span>**Figure 31. Configuration Control Panel When TSW3725 not Powered Up or USB Cable Not Connected**

The default\_config.m file is set up for Band 1 LTE and Band 1 WCDMA frequencies. To improve TX carrier suppression and sideband suppression numbers, see the immediately following section.

#### **Loading Other Configuration Files**

To load a configuration file other than the one displayed in the Display Configuration Box, press the Load from File button. The following file loader is displayed. Select the desired  $*$  config.m, and press the Open button. The Display Configuration Box now displays the new configuration file name. To load this new configuration file, press the Program All button.

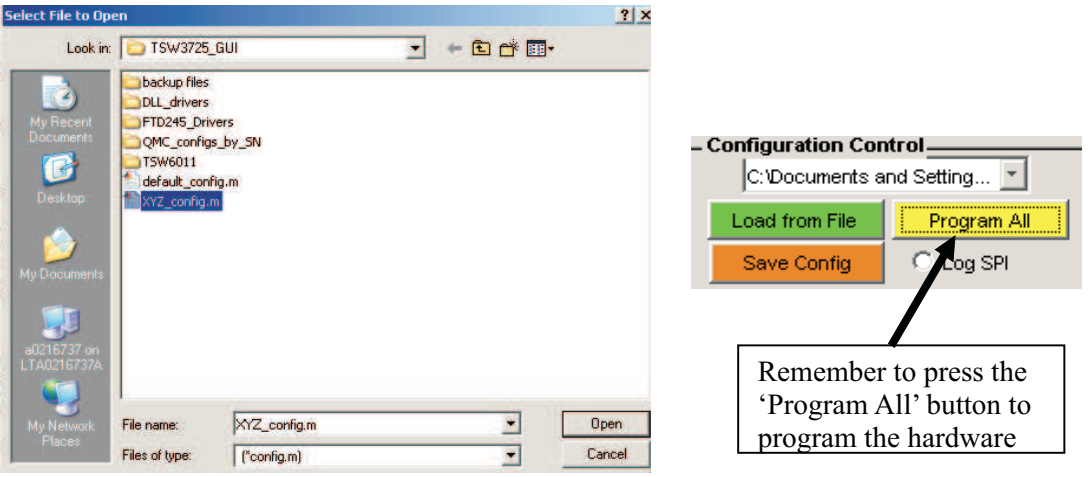

**Figure 32. Configuration Control** – **Loading Other Configuration Files**

<span id="page-30-1"></span>The default config.m file is setup for Band 1 LTE and Band 1 WCDMA frequencies. To improve TX carrier suppression and sideband suppression numbers for Band 1 LTE and Band 1 WCDMA at 25C, some board-specific files are available in the QMC\_configs\_by\_SN (TSW3725 Stand-Alone mode) and QMC\_configs\_by\_SN/SCBP configs (TSW3725 SCBP mode) directories located in the main TSW3725 GUI directory. These files have factory-adjusted DAC3484 settings that correct for offset, phase, and gain errors in the TX modulator. If this file does not exist for a certain serial number, one can either perform a self-calibration using the DAC3484: QMC CONTROL GUI or contact the factory to see if this file was created after the latest TSW3725 software release. **Refer to section 7.5.2** for instructions on how to program the DAC3484: QMC CONTROL GUI.

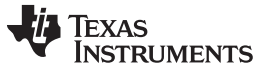

#### **Saving a New Configuration File**

In some cases, the user may modify the settings in the TSW3725 GUI and want to save these settings to a unique file. To save the configuration currently programmed in the TSW3725 to a new file, press the Save Configuration button. The following file box is displayed ([Figure](#page-31-0) 33). Save the file to a unique filename. The filename must end with  $\gamma$  config.m.

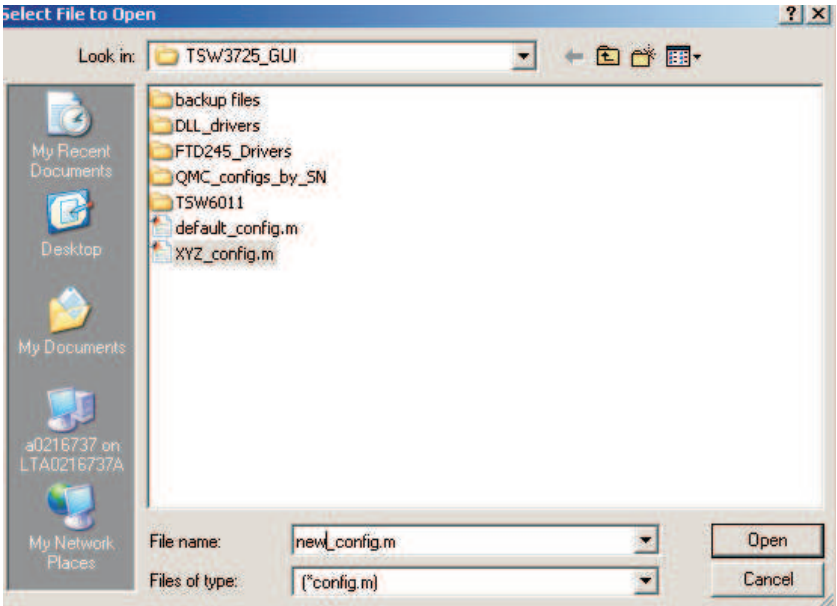

**Figure 33. Configuration Control** – **Saving New Configuration Files**

## <span id="page-31-0"></span>**Log SPI Radio Button**

By selecting the Log SPI radio button, the following happens:

- 1. The existing file tsw3725 SPI commands.csv is removed.
- 2. A new file tsw3725\_SPI\_commands.csv is created.
- 3. All SPI commands are recorded in the file tsw3725 SPI commands.csv until Log SPI' is deselected.

The file tsw3725\_SPI\_commands.csv has the following columns:

- 1. **chipid:** The FPGA on the TSW3725 selects which device the SPI command is sent to based on the chip ID number.
- 2. **spi\_word\_hex:** The hexadecimal word sent to the device that has been designated. This hexadecimal word includes the address and register bits in the order that the device is expecting.
- 3. **spi\_word\_length:** The length of the word sent to the designated device. This adds the number of address bits and register bits.
- 4. **addr\_bin:** The address that is being programmed in binary form. This is another way of showing the same information in spi\_word\_hex.
- 5. **reg\_bin:** The register bits in binary form that are sent to the address. This is another way of showing the same information in spi\_word\_hex.

This button allows the user to load any working configuration file and record all the spi commands sent to the TSW3725. At this point, the user can use the tsw3725\_SPI\_commands.csv to aid in programming the SCBP board to the user's unique configuration.

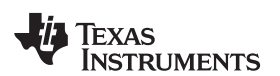

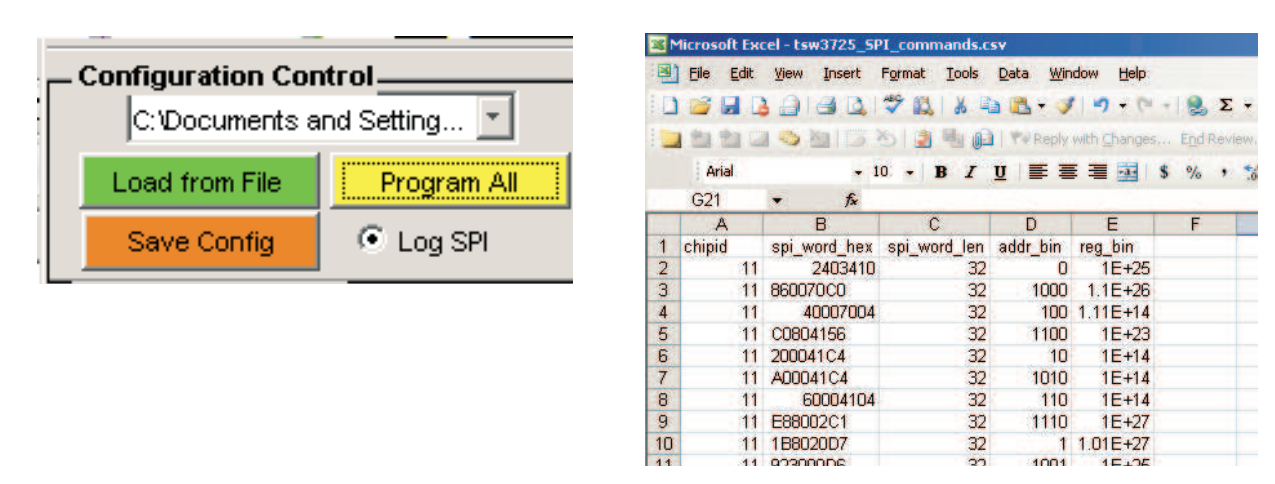

**Figure 34. Log SPI**

## <span id="page-32-1"></span><span id="page-32-0"></span>**7.2 Master Power Enable/Disable Panel**

The Master Power Enable/Disable panel consists of the following:

- 1. **Main pulldown menu:** allows the user three options (ALL ON -reset, ALL-OFF-reset, CUSTOM)
- 2. **Individual Custom pulldown menus**: In CUSTOM mode, these menus allow the user to power on or off individual sections of the TSW3725 hardware.

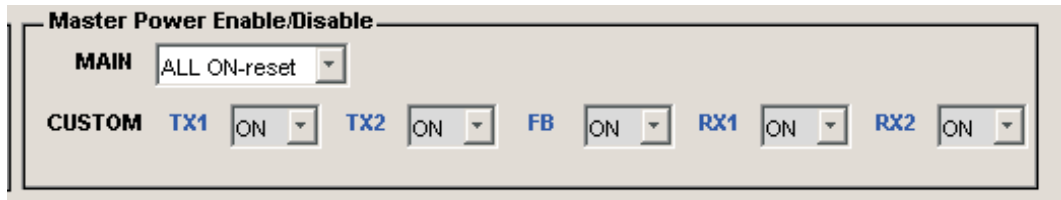

**Figure 35. Master Power Enable/Disable Panel**

<span id="page-32-2"></span>The ability to quickly turn on and turn off large sections of circuitry can aid in debugging if the user is interested in optimizing performance. It also can be used to disable a specific signal chain if the user is interested in a subset of the TSW3725 functionality. The following tables describe the actions taken for certain combinations CUSTOM GUI settings.

<span id="page-32-3"></span>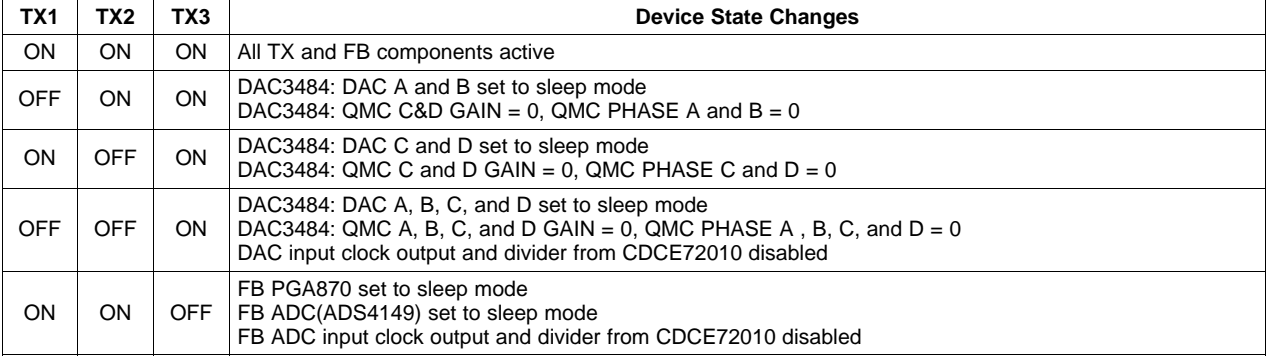

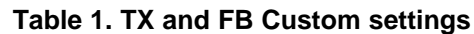

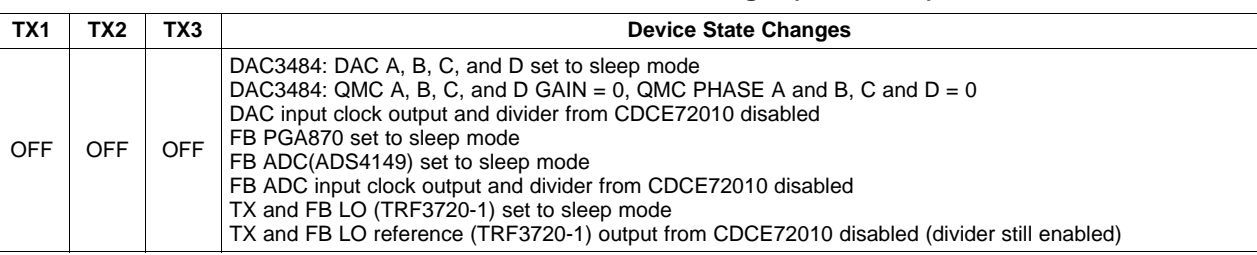

#### **Table 1. TX and FB Custom settings (continued)**

#### **Table 2. RX Custom Settings**

<span id="page-33-2"></span>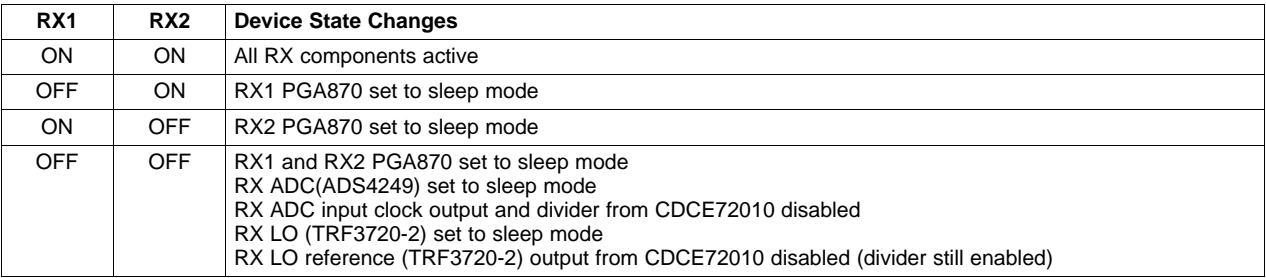

The MAIN pulldown menu options of ALL ON-reset and ALL OFF-reset are equivalent to programming a CUSTOM mode of  $TX1 = TX2 = FB = RX1 = RX2 = ON$  and  $TX1 = TX2 = FB = RX1 = RX2 = OFF$ , respectively.

## <span id="page-33-0"></span>**7.3 RD/WR/DISPLAY and the DISPLAY GUI**

The TSW3725 GUI provides boxes and menus for the most common functions that the user will use to configure the TSW3725. However, for the less common options, the TSW3725 GUI has six RD/WR/DISPLAY options. These allow the user to program the serial interface directly to the following six parts.

- 1. CDCE72010
- 2. TRF3720-1 (TX LO)
- 3. DAC3484
- 4. ADS41xx/ADS58B1x (FB ADC)
- 5. TRF3720-2 (RX LO)
- 6. ADS42xx/ADS58C2x (RX dual ADC)

See the individual parts data sheets for part-specific register settings and functions.

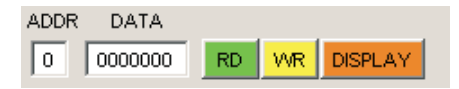

#### **Figure 36. Master Power Enable/Disable**

<span id="page-33-1"></span>The RD/WR/DISPLAY section consist of the following:

- 1. **ADDR:** input a valid address from the data sheet to read from or write to.
- 2. **DATA:** when the RD button is pressed, this displays the data programmed in the ADDR specified; when the WR button is pressed, this writes the data in this box to the ADDR specified.
- 3. **RD:** when pressed, this reads register DATA from the ADDR specified.
- 4. **WR:** when pressed, this writes register DATA to the ADDR specified.
- 5. **DISPLAY:** when pressed, this calls the DISPLAY GUI for the device of interest. The DISPLAY GUI provides read-back information for all registers of a given device. See the following Display GUI section for a more detailed description.

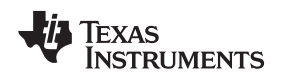

[www.ti.com](http://www.ti.com) GUI Functions

## <span id="page-34-0"></span>**7.4 DISPLAY GUI**

The DISPLAY GUI is used to quickly verify all register settings for a device. It also allows the user to compare the register data that was written to the part versus the register data read from the part. If a mismatch in the data written versus the data read is found, this may mean that the register is a read-only register or that an issue exists and the TSW3725 needs to be reprogrammed.

The DISPLAY GUI is a read-only GUI. It also does not update automatically when a change is made in the TSW3725 GUI. To see the new updates in the DISPLAY GUI, the user needs to press the DISPLAY button in the TSW3725 GUI.

The DISPLAY GUI consist of the following:

- 1. **Part Number:** displays the part number whose serial register information is displayed.
- 2. **Part ID:** This number refers to the ID number that the MATLAB™ software sends to the TSW3725 hardware to program a certain device.
- 3. **Reg Name:** in the individual device data sheet, the registers are given a name assignment for each register address.
- 4. **Reg Addr:** the register address programmed, displayed in hexadecimal format (MSB to LSB).
- 5. **Write Reg Data:** displays the data that was most recently written to a specific register address, displayed in hexadecimal format (MSB to LSB).
- 6. **Reg Readback:** displays the actual data read back from the device's specific register address, displayed in hexadecimal format (MSB to LSB).

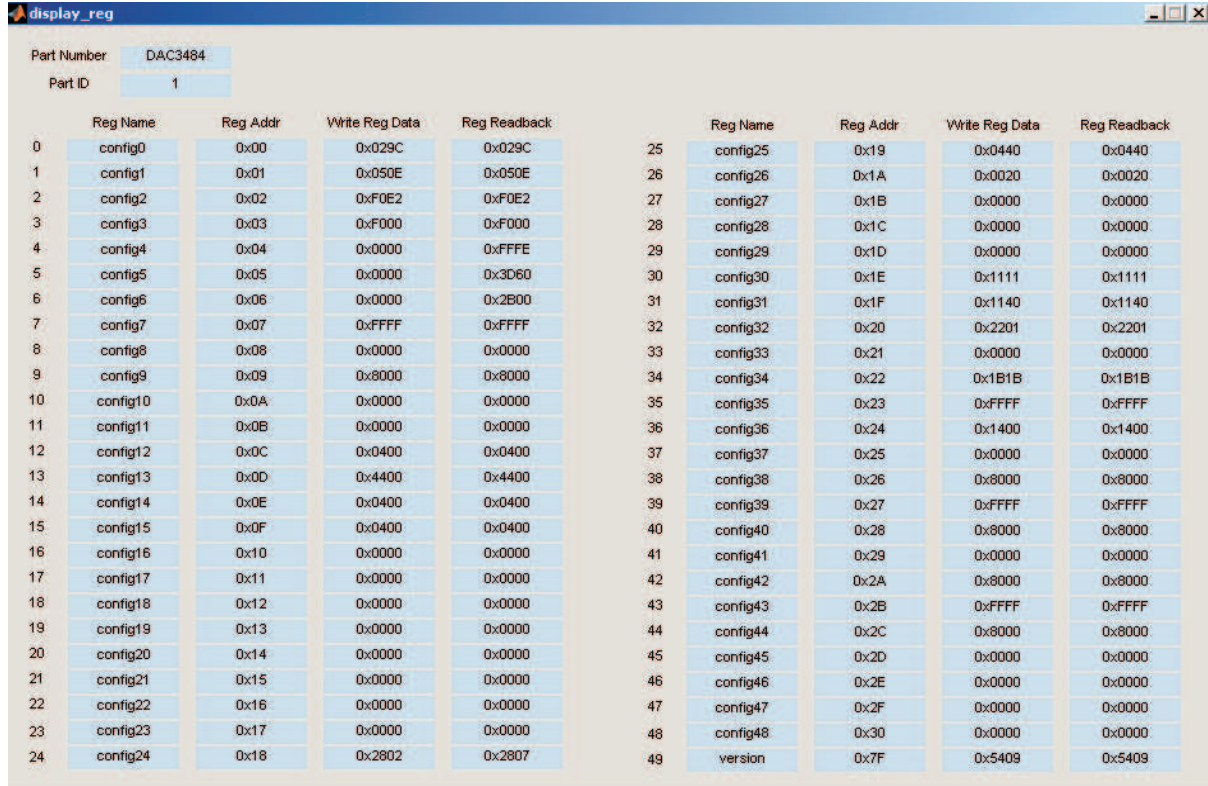

<span id="page-34-1"></span>**Figure 37. DISPLAY GUI for DAC3484**

GUI Functions [www.ti.com](http://www.ti.com)

## <span id="page-35-0"></span>**7.5 Clocks** – **CDCE72010 Panel**

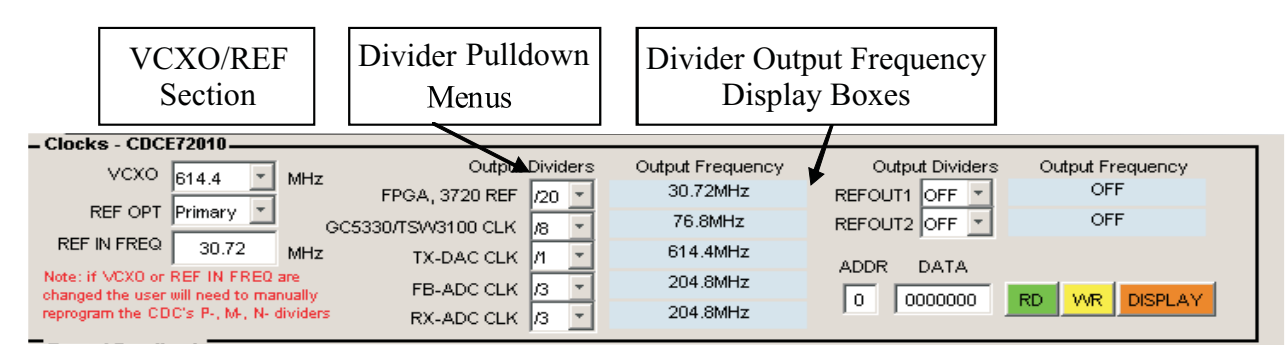

**Figure 38. CDCE72010 Panel**

<span id="page-35-1"></span>The Clocks – CDCE72010 panel consist of the following:

#### 1. **VCXO/REF Section:**

- (a) VCXO: VCXO frequency in MHz, matches the frequency of schematic component Y1. The default hardware comes with a 614.4-MHz VCXO. If a different VCXO frequency is selected in the GUI, remember to manually reprogram the CDCE72010's P-, —, and N-dividers so that the VCXO and REF IN divide down properly.
- (b) REF OPT: Primary (default setting) or Secondary reference
	- (i) The Primary reference is connected through the TSW3725 high-speed connector J8 on pin 179. This is the option used when the external reference is applied to J2 of the TSW3725 Adaptor Board or if the user has connected the digital baseband board.
	- (ii) Secondary reference is the option used when the external reference is applied to J9 of the TSW3725 hardware.
- (c) REF IN FREQ: The default setting is 30.72 MHz. This is the frequency supplied to the connector described in the REF OPT section. If a different REF IN frequency is written to the GUI, remember to manually reprogram the CDCE72010's P-, —, and N-dividers so that the VCXO and REF IN divide down properly. This frequency must meet the CDCE72010 data sheet frequency and amplitude specifications.
- 2. **Divider Pulldown Menus:** Allows for direct programming of seven of the CDCE72010 output divider frequencies. The default setting for each is provided in [Table](#page-35-2) 3. These settings are the defaults based on the TSW3725 default hardware configuration used with the TSW3100 for driving the TX chain.
	- (a) For the most part, if any of these settings are changed, then some hardware modifications are required.
	- (b) The FPGA, 3720 reference must not be programmed OFF in most cases, as this is the clock supplied to the FPGA that allows the serial interface programming to work.
	- (c) The TSW3100 CLK is calculated by this equation: VCXO frequency/(DAC3484 interpolation setting × 2). The × 2 in the denominator is due to the DDR clock of the DAC3484.

See [Table](#page-35-2) 3 for individual divider information.

<span id="page-35-2"></span>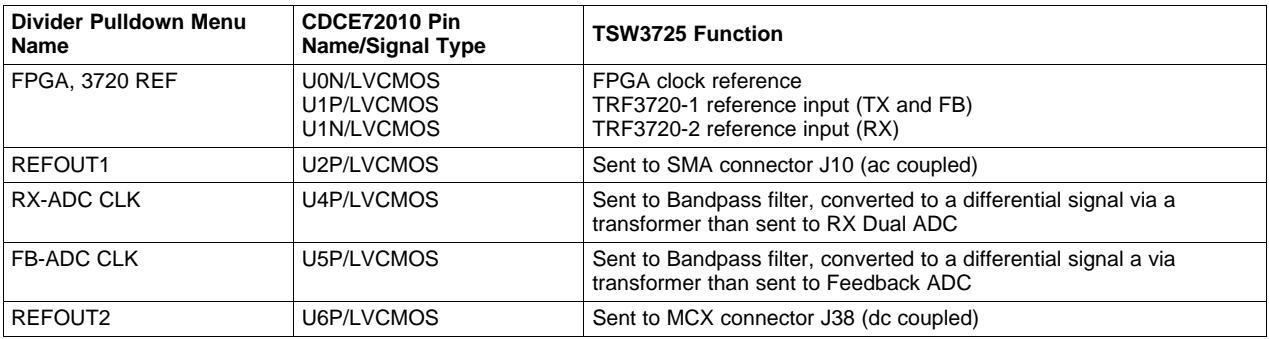

#### **Table 3. Divider Pulldown Menu Description**

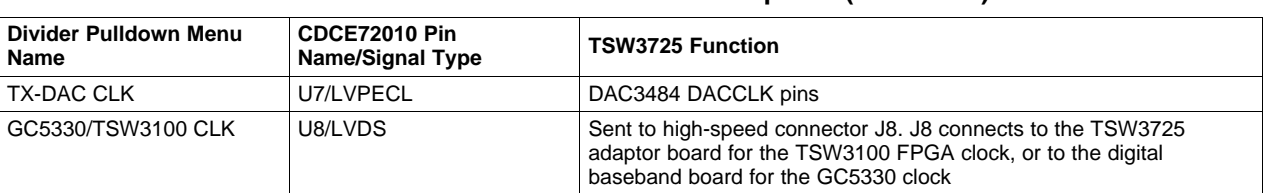

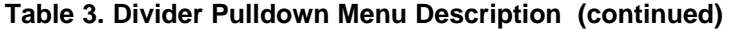

- (d) **Divider Output Frequency Display Boxes:** these are display-only boxes for quick reference. The display boxes show the result of this equation, (VCXO frequency)/(output divider setting)
- (e) **RD/WR/DISPLAY:** read/write programmability of the CDCE72010 serial interface. See the 'RD/WR/DISPLAY' section for more details.

#### <span id="page-36-0"></span>**7.6 TX and Feedback Panel**

#### **7.6.1 TRF3720-1 Panel**

The 'TRF3720-1' panel consists of the following:

- 1. **LO (MHz):** Type in the desired LO frequency and press enter. Several TRF3720 register values are automatically calculated and updated when the LO frequency is changed. This text box will turn red if the REF IN frequency in the CDCE72010 menu changes after the TRF3720 is programmed. The red indicates the TRF3720 needs to be reprogrammed. The REF IN text box will also turn red and state 'REF from CDC changed, update LO'. To reprogram the TRF3720 set your cursor in the LO text box and press enter.
- 2. **PFD (MHz):** Type in the desired PFD frequency and press enter. Several TRF3720 register values are automatically calculated and updated when the PFD frequency is changed. This text box will turn red if the TRF3720 reference frequency from the CDCE72010 device is not an integer multiple of the PFD frequency. The REF IN text box will also turn red and state 'PFD&REFIN, are not integer multiples'. To correct this, enter a PFD frequency that is an integer sub-multiple of the TRF3720 reference frequency.
- 3. **REF IN:** A text box that reminds the user that the TRF3720 reference input frequency is set by one of the CDCE72010 output dividers. When this box turns red it indicates the TRF3720 register settings are not programmed correctly. The text in the box will either read 'PFD&REFIN, are not integer multiples' or 'REF from CDC changed, update LO'. The actions taken to correct these errors are described directly above in the LO (MHz) and PFD (MHz) descriptions.
- 4. **Mode:** Allows users to choose between Fractional and Integer mode. In Integer mode, the LO frequency is updated by rounding down to the next closest working integer LO frequency. Several TRF3720 register values are automatically calculated and updated when the mode is switched from integer to fractional or vice versa.
- 5. **RD/WR/DISPLAY:** read write programmability of the TRF3720 serial interface. See the RD/WR/DISPLAY section for more details.???

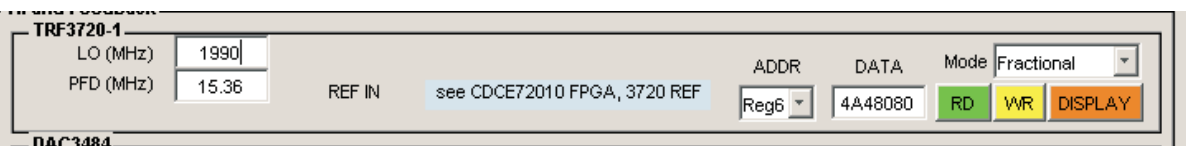

**Figure 39. TRF3720-1 Panel**

<span id="page-36-2"></span><span id="page-36-1"></span>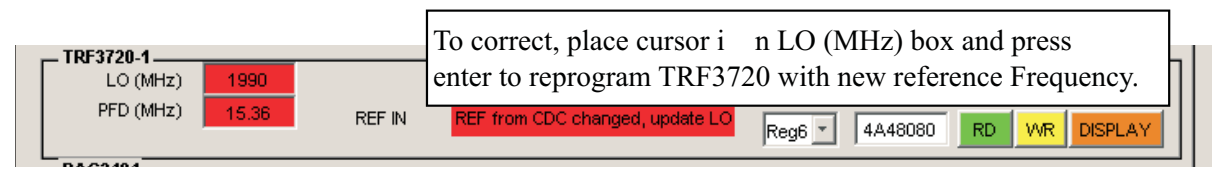

**Figure 40. TRF3720-1 Error, TRF3720**'**s Ref Is Changed in CDCE72010 Menu**

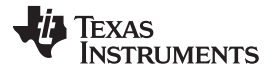

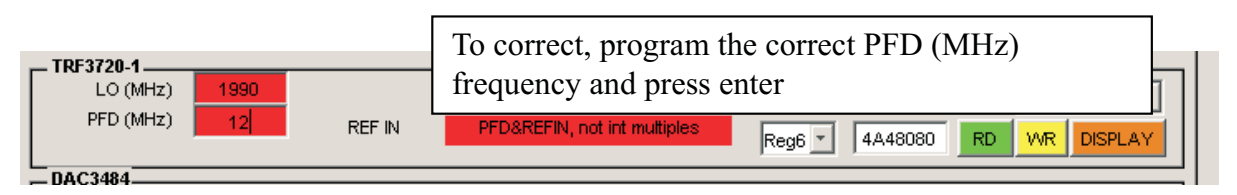

**Figure 41. TRF3720-1 Error, REFIN Is Not an Integer Multiple of PFD.**

#### <span id="page-37-0"></span>**7.6.2 DAC3484 Panel**

The DAC3484 panel consists of the following:

- 1. **QMC section (Quadrature Modulation Correction):** allows user to easily program the QMC section of the DAC3484. A detailed description of the QMC section is follows.
- 2. **Mixing options:** allows user to easily program the digital coarse or fine mixers in the DAC3484.
- 3. **FIFO menu:** allows user to turn the FIFO on or off. The default state is on.
- 4. **Interpolation menu:** allows users to select the 1x, 2x, 4x, 8x, or 16x interpolation modes. The default state is 4x interpolation. Changing the interpolation mode requires users to change the GC5330/TSW3100CLK frequency or the TX-DAC CLK frequency in the Clock – CDCE72010 section, because TX-DAC CLK clock = (DAC input data rate x interpolation mode). The TSW3100 accepts a DDR clock; remember this when determining the GC5330/TSW3100CLK. The TSW3100 input waveform may need to be recalculated if the interpolation mode is changed.
- 5. **RD/WR/DISPLAY:** read/write programmability of the DAC3484 serial interface. See [Section](#page-33-0) 7.3 for more details.

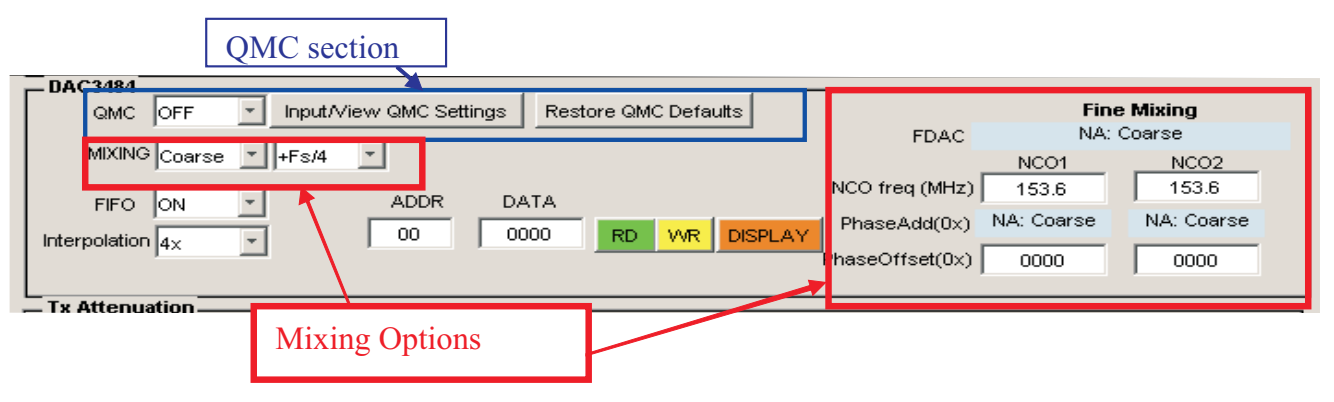

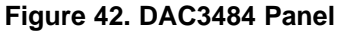

#### <span id="page-37-1"></span>**Detailed Descriptions:**

- 1. **DAC3484 QMC section:**
	- (a) **QMC pulldown menu:** allows the user to turn the DAC3484's QMC mode on or off.
	- (b) **Restore QMC Defaults button:** When pressed, the default QMC settings are loaded from the configuration file that was loaded to the TSW3725 in the Configuration Control panel of the TSW3725 GUI. This allows the user the ability to reload the ideal QMC configuration setting without having to reload the \* *config.m* file.
	- (c) **Input/View QMC Settings button:** When pressed, the DAC3484: QMC CONTROL GUI is made available. The instructions to program this GUI are provided in the bottom left corner of the GUI window. This GUI allows the user to view/program the QMC offset, gain, and phase adjust values more efficiently than using the RD/WR/DISPLAY boxes provided in the DAC3484 panel. This allows users to find an ideal QMC setting for their specific board and conditions. The user can then save this setup to a new configuration file using the Save Configuration button in the Configuration Control panel of the TSW3725 GUI.

| dac3484amc          |                 |                                                                                                    |               |               |                        |                             | $ \Box$ $\times$  |
|---------------------|-----------------|----------------------------------------------------------------------------------------------------|---------------|---------------|------------------------|-----------------------------|-------------------|
|                     |                 | DAC3484: QMC CONTROL                                                                                                    |               |               |                        |                             |                   |
| <b>Channel A</b>    | <b>OFFSET</b>   |                                                                                                    | GAIN          |               | <b>Channel A&amp;B</b> | <b>PHASE</b>                |                   |
| config8             | 0x0000          | config12                                                                                                    | 0.499994      | (0 to 1.9990) |                        |                             |                   |
| hex equiv           | 0x0000          | hex equiv                                                                                                    | $0\times 200$ |               | config16               | -2.9304e-006                | (-0.5 to 0.49975) |
| <b>Channel B</b>    |                 |                                                                                                    |               |               | hex equiv              | 0x000                       |                   |
| config9             | 0x0000          | config13                                                                                                    | 0.499994      | (0 to 1.9990) |                        |                             |                   |
| hex equiv           | $0 \times 0000$ | hex equiv                                                                                                    | 0x200         |               |                        |                             |                   |
| Channel C           |                 |                                                                                                    |               |               | <b>Channel C&amp;D</b> |                             |                   |
| config10            | 0x0000          | config14                                                                                                    | 0.499994      | (0 to 1.9990) |                        |                             |                   |
| hex equiv           | $0 \times 0000$ | hex equiv                                                                                                    | 0x200         |               | config17<br>hex equiv  | $-2.9304e - 006$<br>0x000   | (-0.5 to 0.49975) |
| <b>Channel D</b>    |                 |                                                                                                    |               |               |                        |                             |                   |
| config11            | 0x0000          | config15                                                                                                    | 0.499994      | (0 to 1.9990) |                        |                             |                   |
| hex equiv           | $0 \times 0000$ | hex equiv                                                                                                    | 0x200         |               |                        |                             |                   |
| <b>Instructions</b> |                 |                                                                                                    |               |               |                        |                             |                   |
| 2. Press Enter      |                 | 1. Enter desired values in white Text Boxes above<br>3. Verify the blue Text Box updates with the correct value<br>4. After all inputs are made - Press the 'Program QMC Settings' button<br>5. Verify button now reads 'Program QMC Settings - Complete' |               |               |                        | <b>Program QMC Settings</b> |                   |
| been programmed.    |                 | *The DAC3484 QMC registers have a required programming order.<br>This order is performed when the 'Program QMC Settings' button<br>is pressed. If this button is not pressed the QMC settings have not                                                    |               |               |                        |                             |                   |

**Figure 43. DAC3484 QMC CONTROL**

#### <span id="page-38-0"></span>2. **QMC Carrier Correction Technique Hints**

- (a) For TX1: modify Channels A & B OFFSET configurations.
- (b) For TX2: modify Channels C & D OFFSET configurations.
- (c) Set TSW3725 TX paths to minimum attenuation (**see section 7.6.3**)
- (d) Monitor the appropriate channels TX carrier frequency (LO frequency) amplitude on a spectrum analyzer.
- (e) After programming a new OFFSET configuration, verify this lowered the amplitude of the carrier on a spectrum analyzer.
- (f) Example TX1:
	- (i) Record carrier amplitude with default settings.
	- (ii) Change Channel A offset to 0x0100. – If carrier amplitude decreases, change Channel A offset to 0x0200. – If carrier amplitude increases, change Channel A offset to 0x1FF.
	- (iii) Continue increasing or decreasing offset values until no improvement is seen.
	- (iv) Change Channel B offset to 0x0100.
		- If carrier amplitude decreases, change Channel A offset to 0x0200.
		- If carrier amplitude increases, change Channel A offset to 0x1FF.
	- (v) Continue increasing or decreasing offset values until no improvement seen.
	- (vi) Repeat Step b to e, except this time, vary the hexadecimal location denoted by an Y; 0x00Y0.
	- (vii) Repeat Step b to e, except this time, vary the hexadecimal location denoted by an Z; 0x000Z.

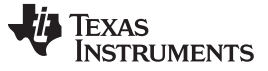

#### 3. **QMC Sideband Correction Technique Hints**

- (a) For TX1: modify Channels A and B GAIN, PHASE configurations.
- (b) For TX2: modify Channels C and D GAIN, PHASE configurations.
- (c) Set TSW3725 TX paths to minimum attenuation (**see section 7.6.3**).
- (d) Monitor the appropriate channels TX sideband frequency (LO frequency) amplitude on a spectrum analyzer.
- (e) After programming a new GAIN or PHASE configuration, verify this lowered the amplitude of the carrier on a spectrum analyzer.
- (f) Example TX1:
	- (i) Record sideband amplitude with default settings.
	- (ii) Change Channel A gain to 0.498.
		- If sideband amplitude decreases, change Channel A gain to 0.497.
		- If sideband amplitude increases, change Channel A gain to 0.501.
	- (iii) Continue increasing or decreasing gain values until no improvement is seen.
	- (iv) Now Change Channel B gain to 0.498.
		- If sideband amplitude decreases, change Channel A gain to 0.497.
		- If sideband amplitude increases, change Channel A gain to 0.501.
	- (v) Continue increasing or decreasing offset values until no improvement is seen.
	- (vi) Change Channel A&B Phase to 0.001.
		- If sideband amplitude decreases, change Channel A&B phase to 0.002.
		- If sideband amplitude increases, change Channel A&B phase to –0.001.
	- (vii) Repeat Steps b to d except varying smaller significant digits for each setting; repeat until sideband amplitude is acceptable or cannot be decreased anymore.

#### 4. **DAC3484 Mixing Options:**

- (a) **Mixer Selection menu:** Allows the user to select between the Coarse Mixer, the Fine Mixer, and the option of turning the coarse and fine digital mixers in the DAC3484 off.
- (b) **Coarse Mixer Programming menu:** Enabled when the Mixer Selection menu is set to Coarse. Allows user to chose between the coarse mixer frequency settings of –Fs/4, +Fs/2, +Fs/4, +Fs/8, –3Fs/8, +3Fs/8, and –Fs/8. When the Mixer Selection menu is set to Fine or Off, the Coarse Mixer Programming turns gray and displays the word N/A.
- (c) **Fine Mixer Programming section:** Enabled when the Mixer Selection menu is set to Fine. When Fine Mixing is enabled, the FDAC text box displays the same frequency that is shown in the CDCE72010 'TX-DAC CLK' output frequency text box. The user can manually enter the NCO frequencies and phase offset for both NCOs in this section. After a value is entered, press enter and the GUI programs the DAC3484 to the new setting. The PhaseADD text boxes are updated after a new NCO freq (MHz) or FDAC frequency are programmed.

The following examples show what the Fine Mixer Programming section looks like when the Mixer Selection box is set to Coarse, Fine, or OFF.

<span id="page-39-0"></span>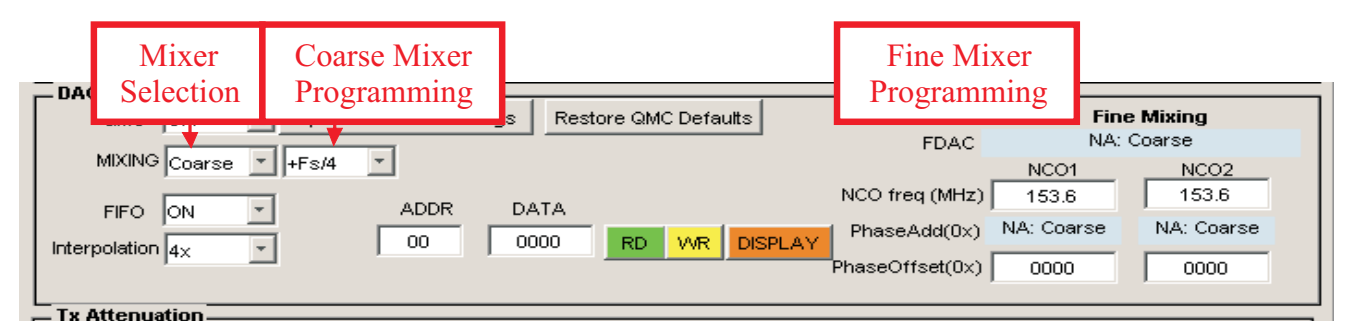

#### **Figure 44. DAC3484 Mixing Options** – **Coarse Mixing**

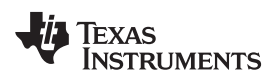

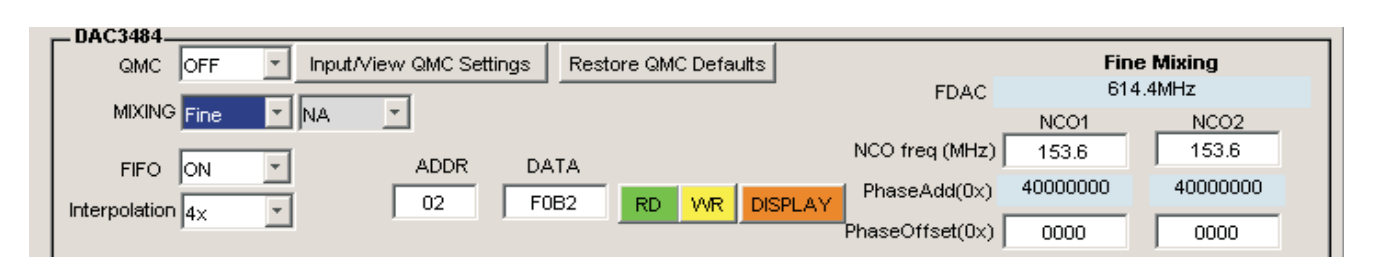

**Figure 45. DAC3484 Mixing Options** – **Fine Mixing**

<span id="page-40-0"></span>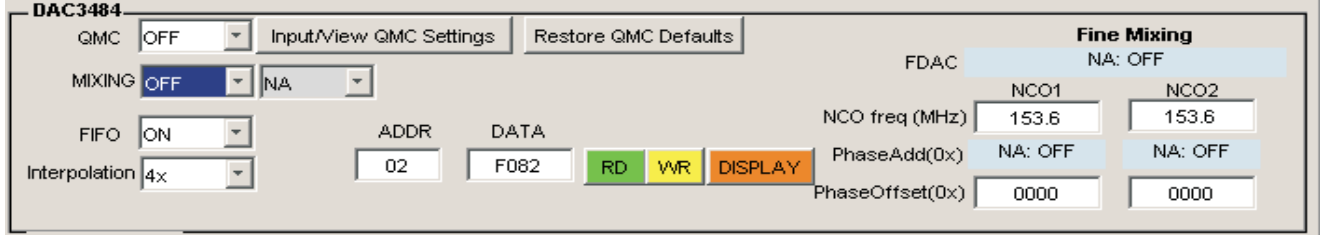

**Figure 46. DAC3484 Mixing Options** – **OFF**

## <span id="page-40-1"></span>**7.6.3 TX Attenuation Panel**

The TX Attenuation panel allows for individual control of the attenuators on the TX1 and TX2 paths. The default attenuators on the TSW3725 have an attenuation range from 0 dB to 31.75 dB in 0.25-dB steps. In the default\_config configuration file, the attenuation settings default to the maximum attenuation of 31.75 dB to reduce the chances of damaging components connected to the TX1 and TX2 output SMA connectors.

To program a different attenuation setting in the GUI, type a new value and press *Enter*. If an improper value is typed, then the GUI software automatically modifies the value to the closest valid attenuation setting.

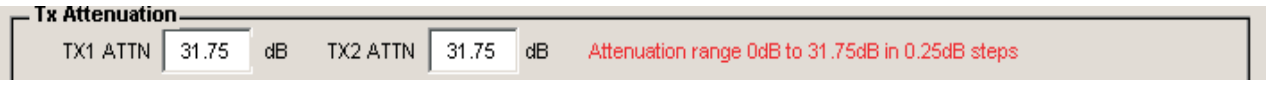

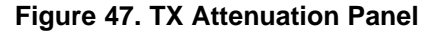

## <span id="page-40-2"></span>**7.6.4 Feedback Path Panel**

The Feedback Path panel consists of the following:

- 1. **Feedback Path Selection:** The TSW3725 has a shared feedback path for TX1 and TX2. The Feedback Path Selection menu has three options – FB1, FB2, or OFF. This menu allows the user to control the RF switch that selects the SMA to feedback path 1 (FB1), the SMA to feedback path 2 (FB2), or it deselects both feedback paths (OFF).
- 2. **PGA870 Feedback Path Gain:** Allows the user the ability to set the gain of the PGA870 in the feedback path. The PGA870 has a gain range of -11.5 to 20 dB in 0.5-dB steps. To program a different gain setting in the GUI, type a new value and press Enter. If an improper value is typed, then the GUI software automatically modifies the value to the closest valid gain setting. The PGA870 does have a power-down mode, but that can only be programmed via the Master Power Enable/Disable panel of the TSW3725 GUI.
- 3. **RD/WR/DISPLAY:** Generally, the ADC settings remain constant after the TSW3725 is initialized. However, read/write programmability of the Feedback ADC serial interface is provided. See the RD/WR/DISPLAY section for more details.

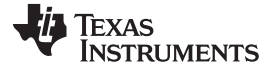

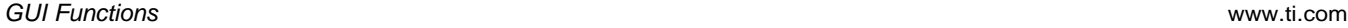

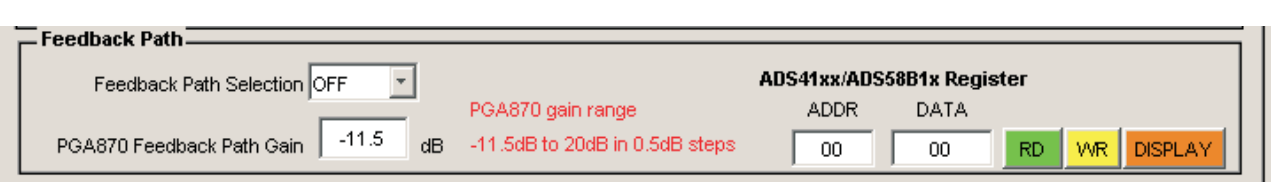

**Figure 48. Feedback Path Panel**

## <span id="page-41-1"></span><span id="page-41-0"></span>**7.7 RX Panel**

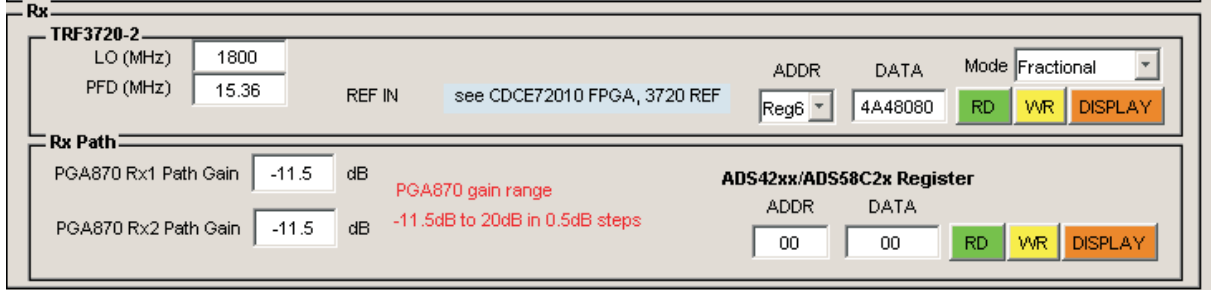

**Figure 49. RX Path**

## <span id="page-41-2"></span>**7.7.1 TRF3720-2 Panel**

The TRF3720-2 panel provides the LO frequency for the RX1 and RX2 mixers. Programming of this panel is identical to TRF3720-1 panel in the TX section. See TX and Feedback, TRF3720-1 for an overview of this panel.

## **7.7.2 RX Path Panel**

The RX Path panel gives the user the ability to program the RX path 1 PGA870 gain, RX path 2 PGA870 gain, and the Dual RX ADC. This panel behaves much like the TX and Feedback, Feedback Path programming. See TX and Feedback, Feedback Path for an overview of this panel.

## <span id="page-42-0"></span>**8 Typical Performance Numbers**

## <span id="page-42-1"></span>**8.1 TSW3725 Electrical Characteristics**

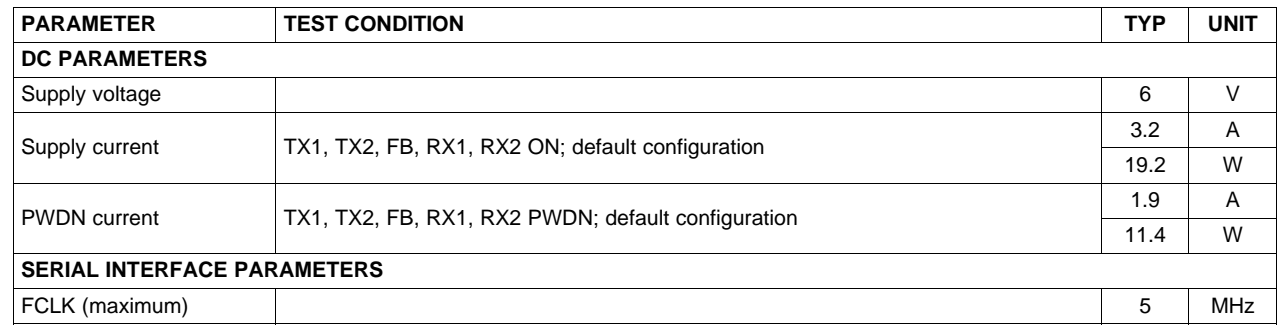

## <span id="page-42-2"></span>**8.2 TSW3725 Electrical Characteristics**

Test conditions (unless otherwise noted): Power = 6 V, TX attn = 0 dB, DAC3484 IF=153.6 MHz, DAC3484 QMC gain setting = 0.5, DAC clk = 614.4 MHz, Fractional LO

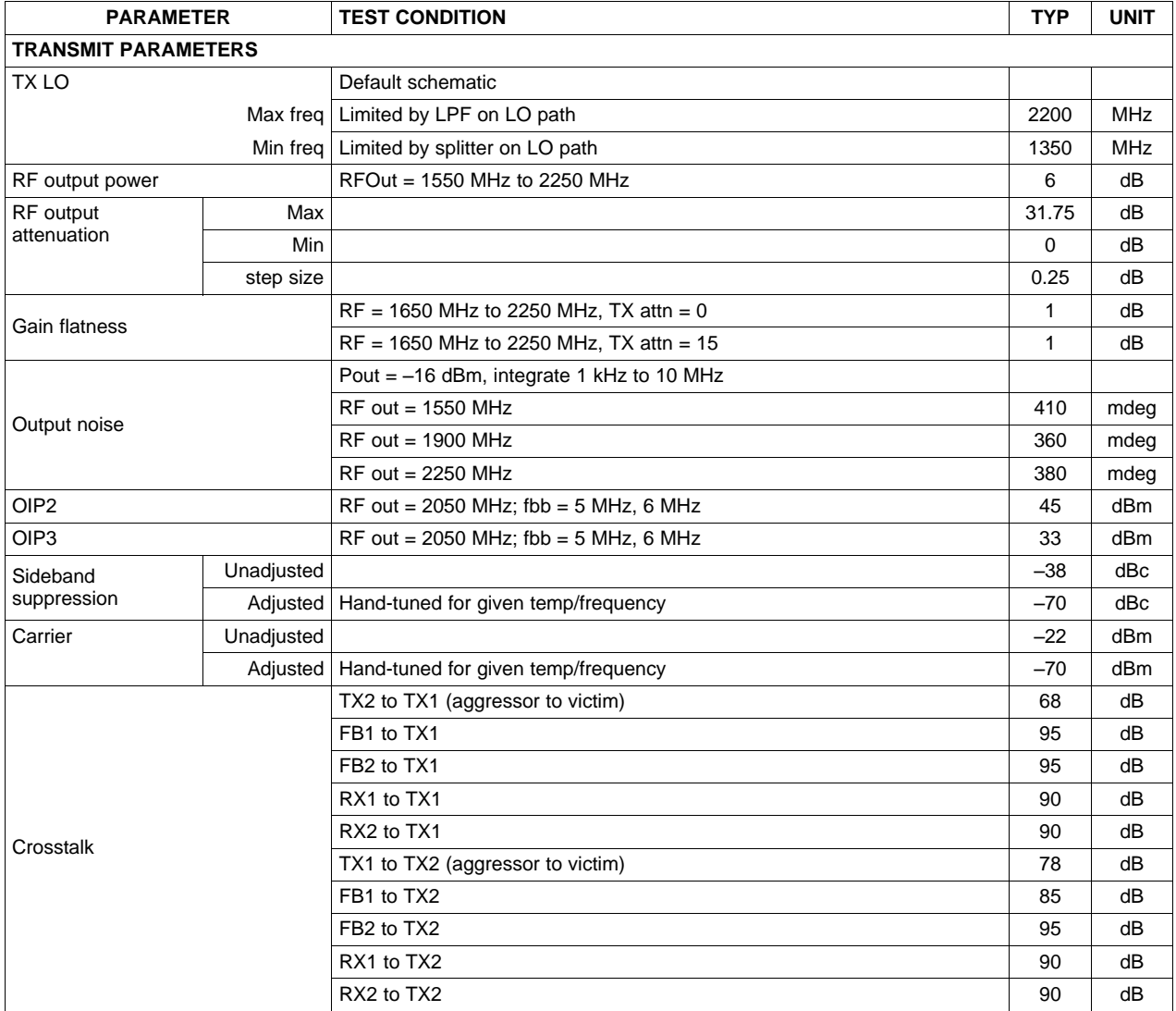

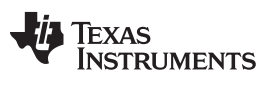

Typical Performance Numbers [www.ti.com](http://www.ti.com)

## <span id="page-43-0"></span>**8.3 TSW3725 Electrical Characteristics**

Test conditions (unless otherwise noted): Power =  $6$  V, TX attn = 0 dB, DAC3484 IF=153.6 MHz, DAC3484 QMC gain setting = 0.5, DAC clk = 614.4 MHz, Fractional LO

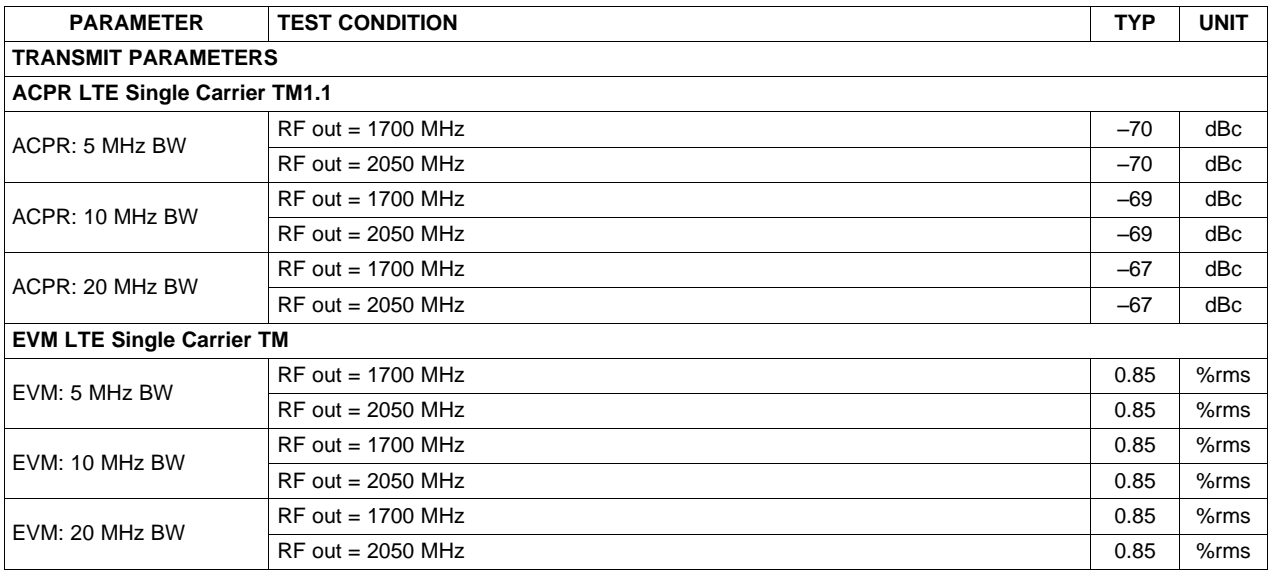

#### <span id="page-44-0"></span>**8.4 TSW3725 Electrical Characteristics**

Test conditions (unless otherwise noted): Power = 6 V, RX PGA Gain = 20 dB, IF Frequency=140 MHz, ADC clk =  $204.8$  MHz, Fractional LO =  $1800$  MHz

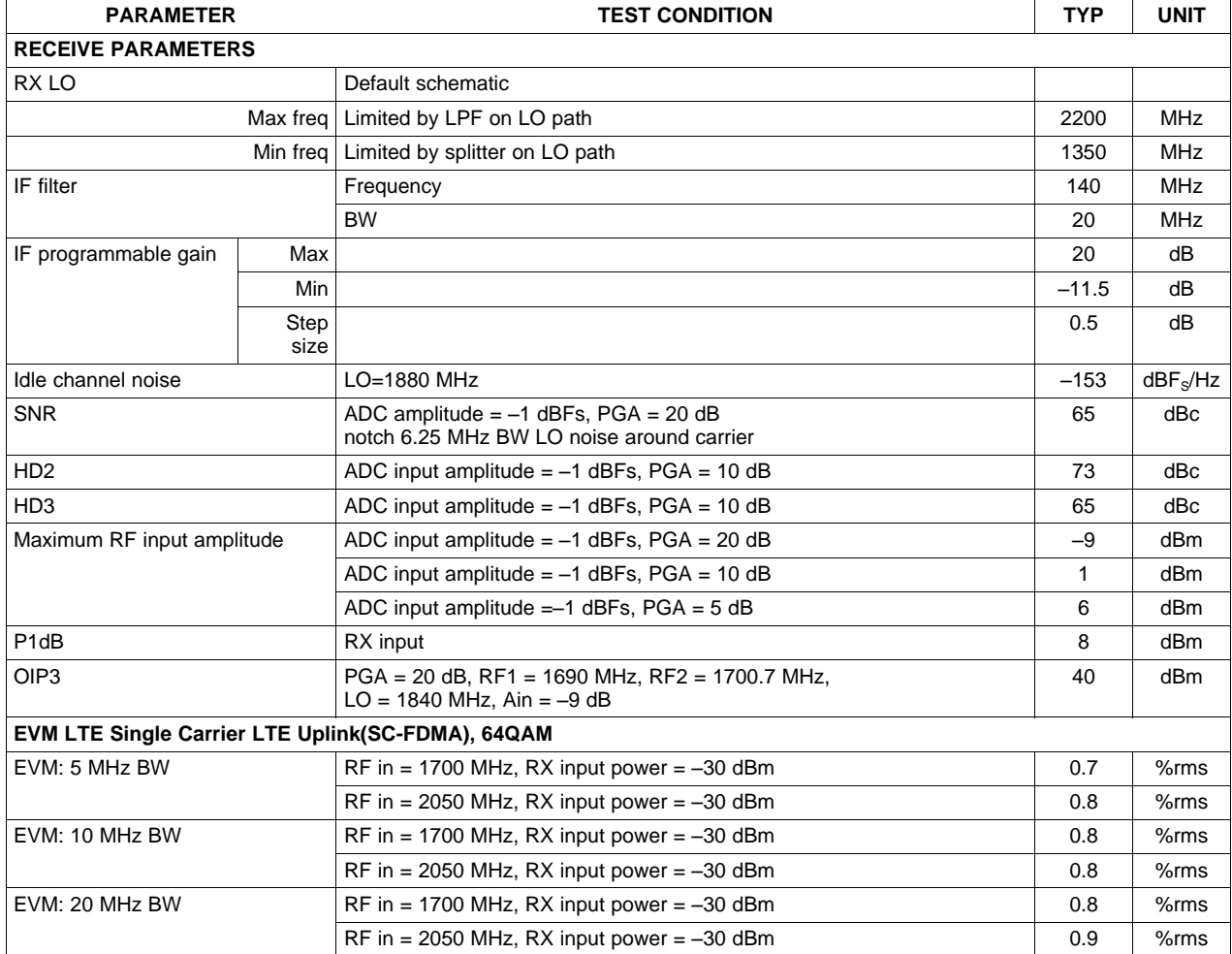

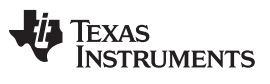

Typical Performance Numbers [www.ti.com](http://www.ti.com)

#### <span id="page-45-0"></span>**8.5 TSW3725 Electrical Characteristics**

Test conditions (unless otherwise noted): Power = 6 V, RX PGA Gain = 20 dB, IF Frequency=153.6 MHz, ADC clk =  $204.8$  MHz, Fractional LO = 1990 MHz

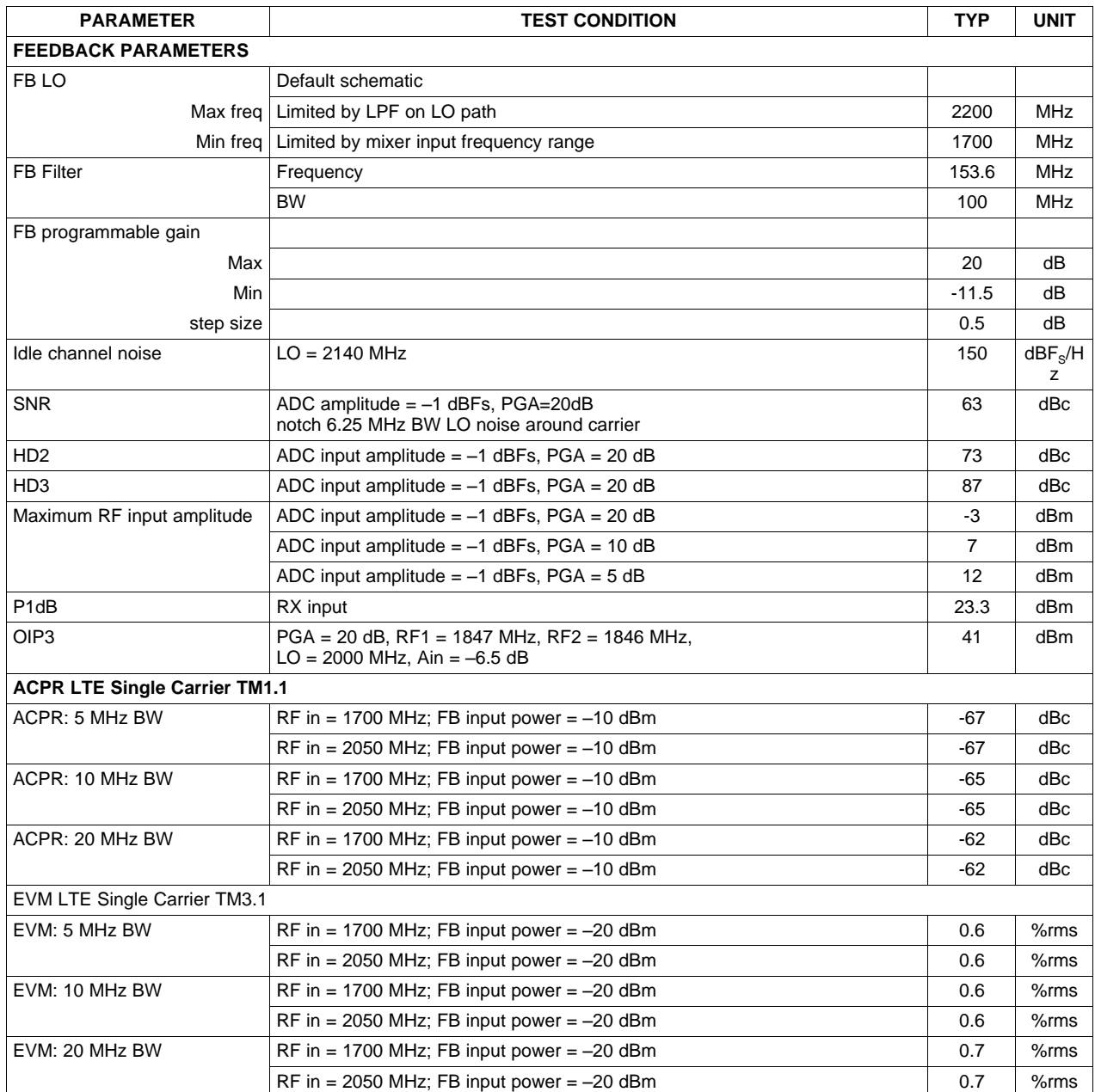

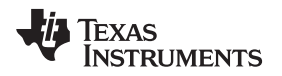

#### <span id="page-46-1"></span><span id="page-46-0"></span>**9 Typical Performance Plots**

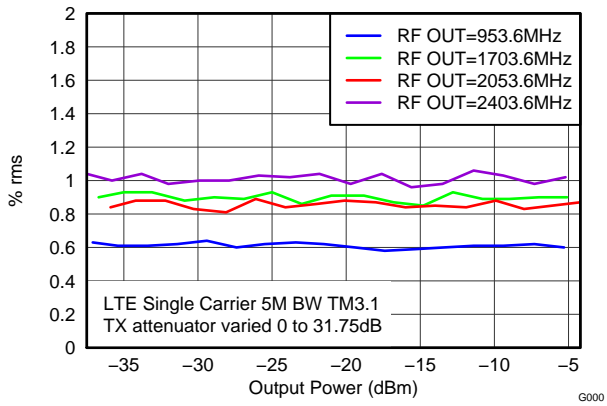

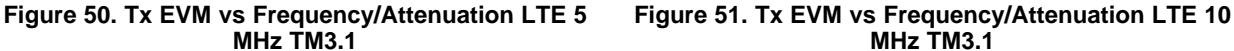

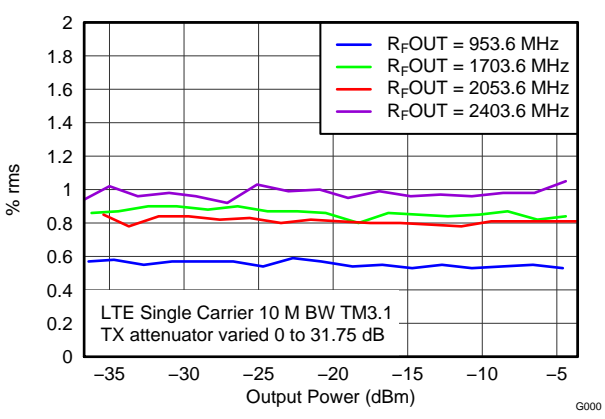

**MHz TM3.1 MHz TM3.1**

−60

<span id="page-46-2"></span>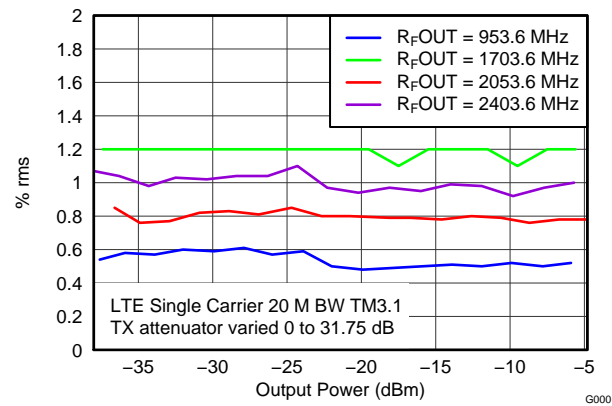

<span id="page-46-3"></span>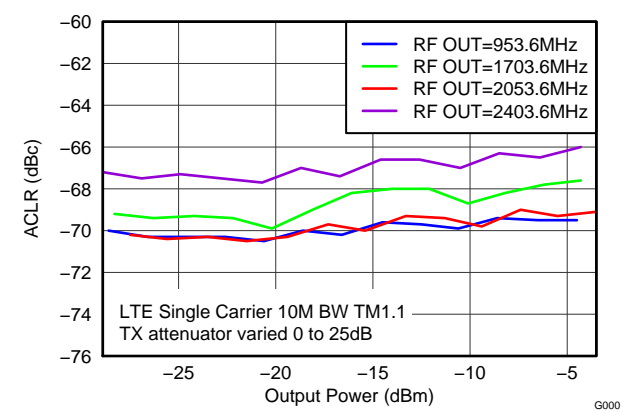

**MHz TM1.1 MHz TM1.1**

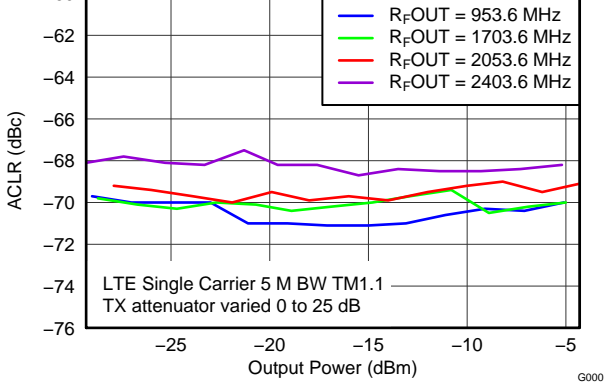

**Figure 52. Tx EVM vs Frequency/Attenuation LTE 20 Figure 53. Tx ACLR vs Frequency/Attenuation LTE 5 MHz TM3.1 MHz TM1.1**

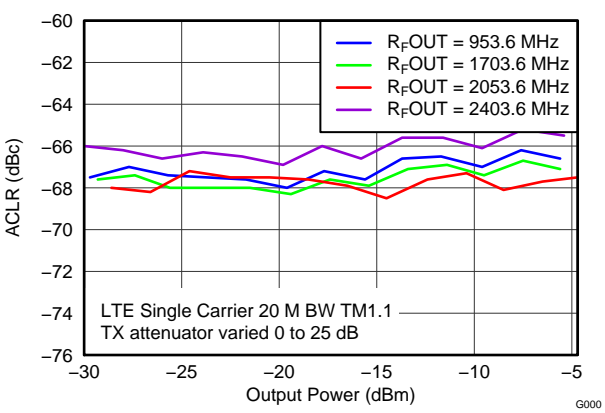

<span id="page-46-4"></span>**Figure 54. Tx ACLR vs Frequency/Attenuation LTE 10 Figure 55. Tx ACLR vs Frequency/Attenuation LTE 20**

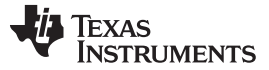

<span id="page-47-0"></span>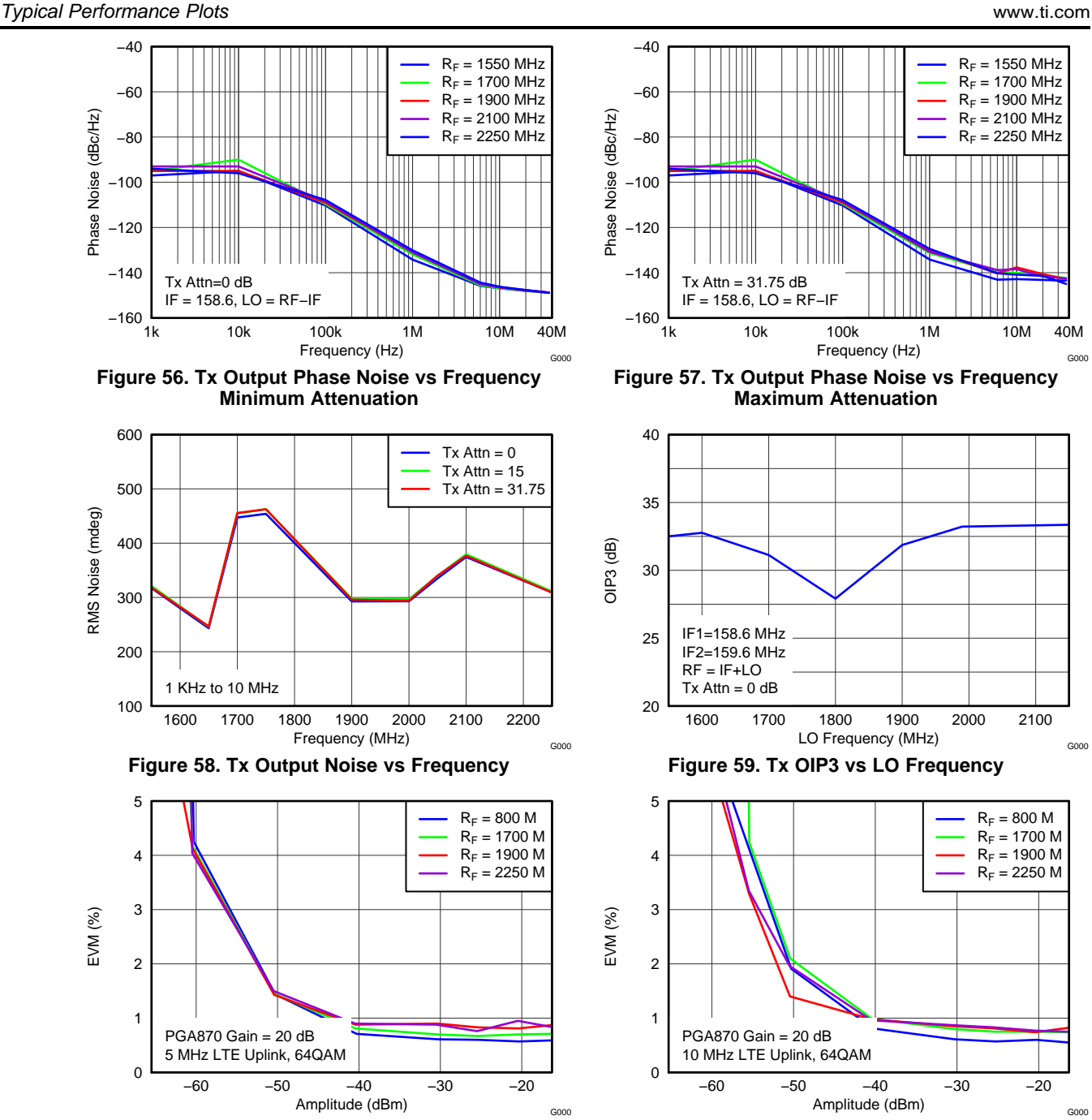

<span id="page-47-2"></span><span id="page-47-1"></span>**Figure 60. Rx EVM vs Frequency/RF Input Amplitude Figure 61. Rx EVM vs Frequency/RF Input Amplitude**

**LTE 5-MHz Uplink, 64 QAM LTE 10-MHz Uplink, 64 QAM**

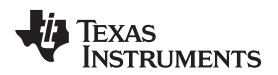

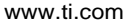

[www.ti.com](http://www.ti.com) **Typical Performance Plots** 

G000

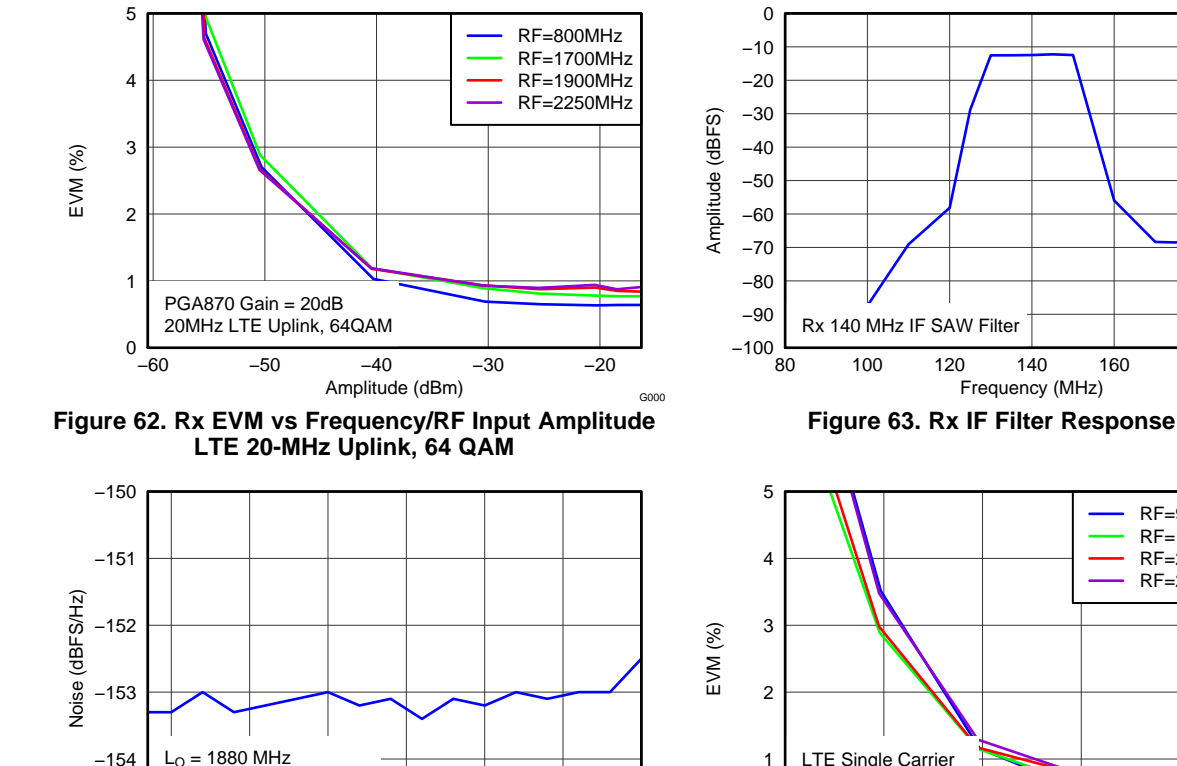

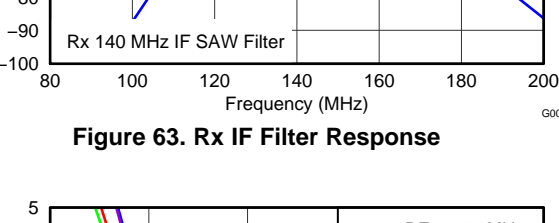

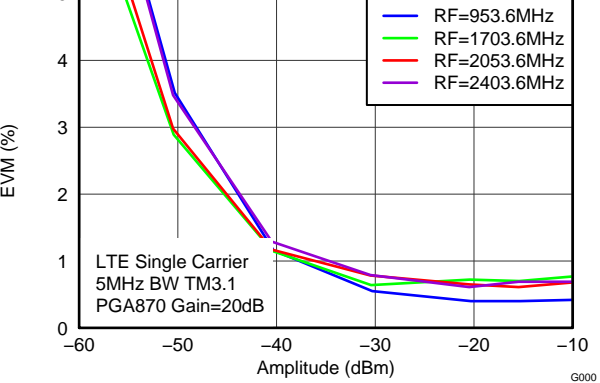

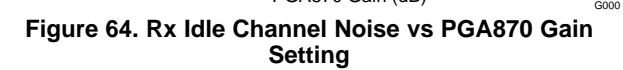

Measured with respect to Fullscale ADC range

−10 −5 0 5 10 15 20 PGA870 Gain (dB)

**Figure 64. Rx Idle Channel Noise vs PGA870 Gain Figure 65. FB EVM vs Input Amplitude/Frequency LTE Setting 5 MHz TM3.1**

<span id="page-48-1"></span>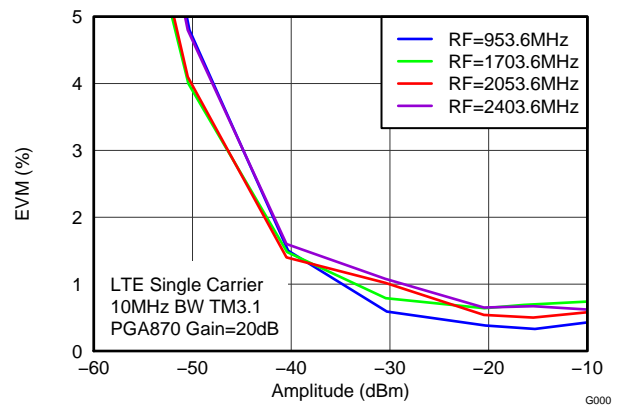

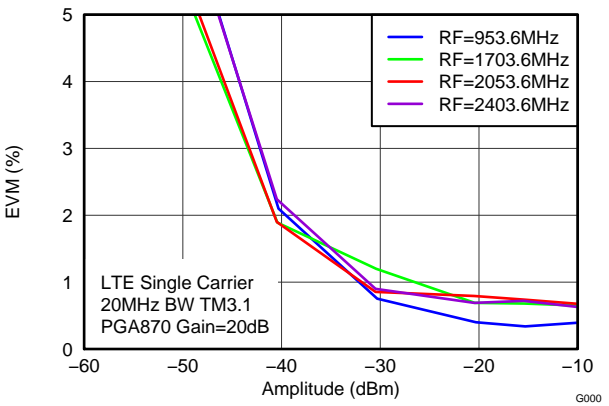

<span id="page-48-2"></span>**Figure 66. FB EVM vs Input Amplitude/Frequency LTE Figure 67. FB EVM vs Input Amplitude/Frequency LTE 10 MHz TM3.1 20 MHz TM3.1**

−155

<span id="page-48-0"></span>−154

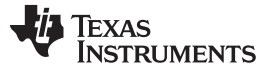

G000

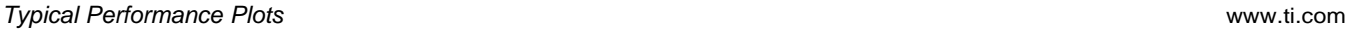

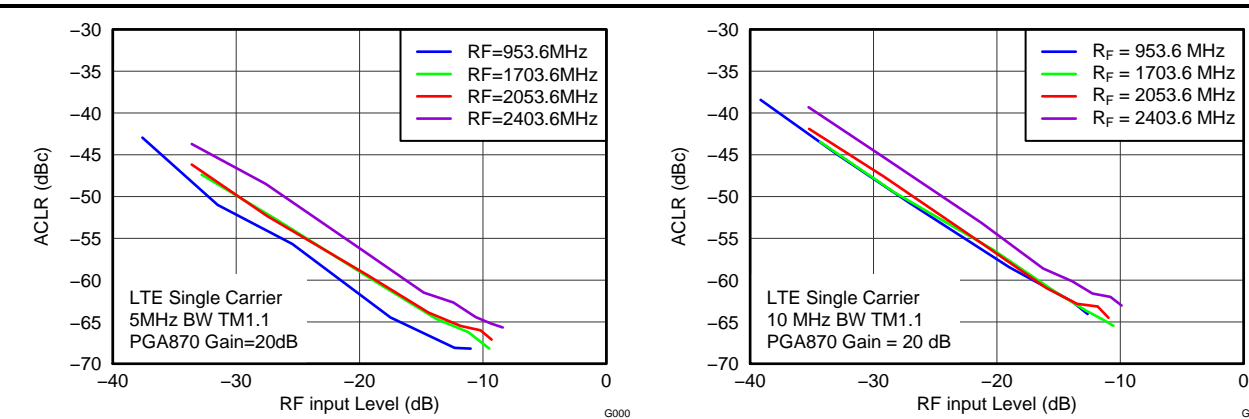

**Figure 68. FB ACLR vs Input Amplitude/Frequency Figure 69. FB ACLR vs Input Amplitude/Frequency LTE 5 MHz TM1.1 LTE 10 MHz TM1.1**

<span id="page-49-1"></span><span id="page-49-0"></span>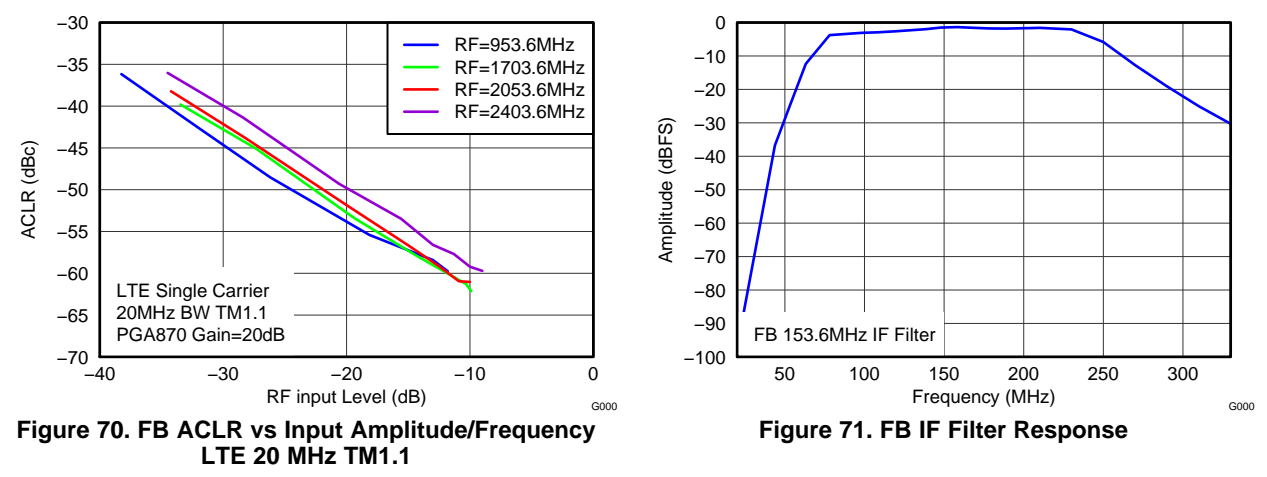

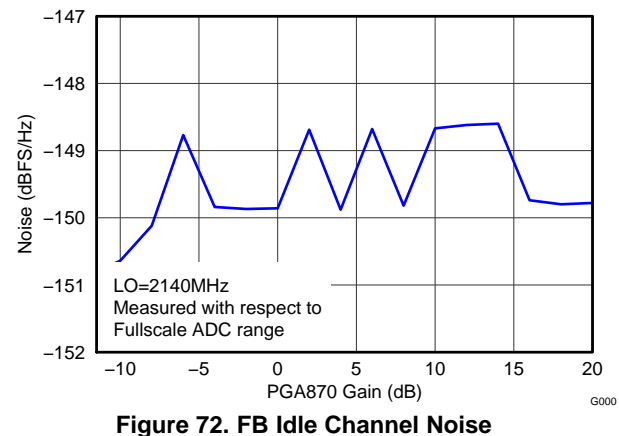

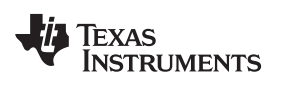

#### <span id="page-50-0"></span>**10 Programming Information**

In Stand-Alone mode the TSW3725 GUI handles all the serial interface programming. However, as a debug or development aid, the following information is provided.

The following table lists the device ids required to access the serial interface of given device.

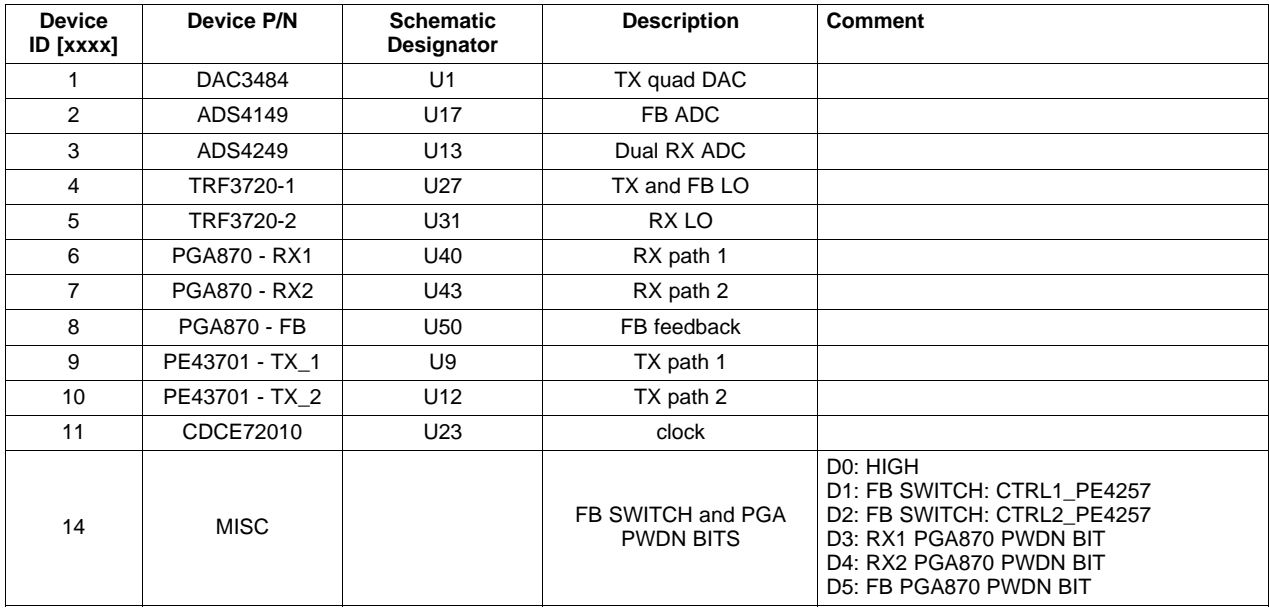

The following table lists the bit sequence that the TSW3725 expects to receive from the SCBP board

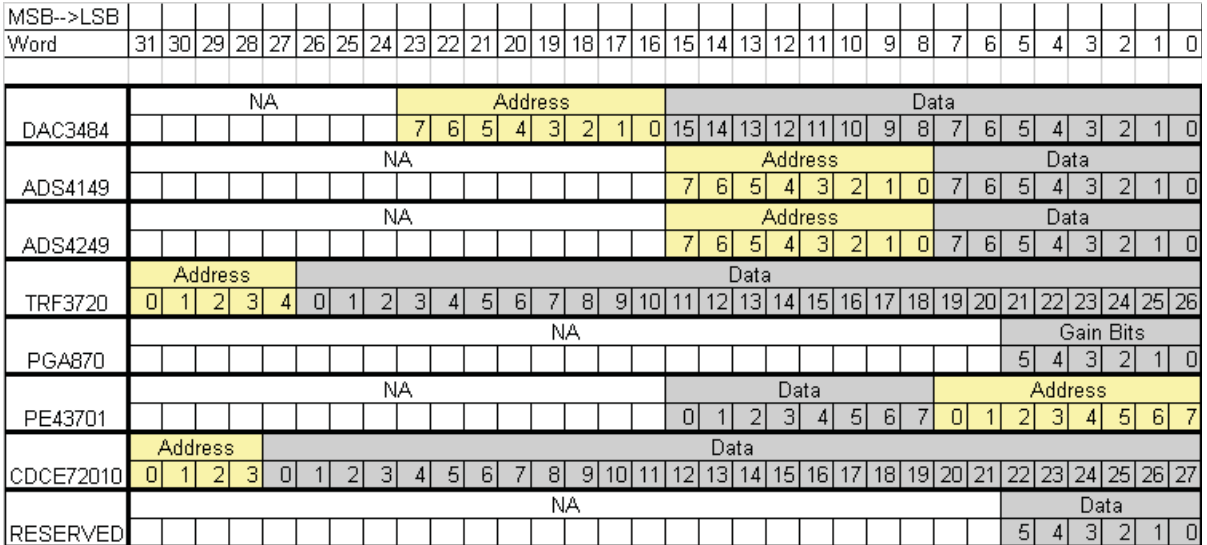

#### **Evaluation Board/Kit Important Notice**

Texas Instruments (TI) provides the enclosed product(s) under the following conditions:

This evaluation board/kit is intended for use for **ENGINEERING DEVELOPMENT, DEMONSTRATION, OR EVALUATION PURPOSES ONLY** and is not considered by TI to be a finished end-product fit for general consumer use. Persons handling the product(s) must have electronics training and observe good engineering practice standards. As such, the goods being provided are not intended to be complete in terms of required design-, marketing-, and/or manufacturing-related protective considerations, including product safety and environmental measures typically found in end products that incorporate such semiconductor components or circuit boards. This evaluation board/kit does not fall within the scope of the European Union directives regarding electromagnetic compatibility, restricted substances (RoHS), recycling (WEEE), FCC, CE or UL, and therefore may not meet the technical requirements of these directives or other related directives.

Should this evaluation board/kit not meet the specifications indicated in the User's Guide, the board/kit may be returned within 30 days from the date of delivery for a full refund. THE FOREGOING WARRANTY IS THE EXCLUSIVE WARRANTY MADE BY SELLER TO BUYER AND IS IN LIEU OF ALL OTHER WARRANTIES, EXPRESSED, IMPLIED, OR STATUTORY, INCLUDING ANY WARRANTY OF MERCHANTABILITY OR FITNESS FOR ANY PARTICULAR PURPOSE.

The user assumes all responsibility and liability for proper and safe handling of the goods. Further, the user indemnifies TI from all claims arising from the handling or use of the goods. Due to the open construction of the product, it is the user's responsibility to take any and all appropriate precautions with regard to electrostatic discharge.

EXCEPT TO THE EXTENT OF THE INDEMNITY SET FORTH ABOVE, NEITHER PARTY SHALL BE LIABLE TO THE OTHER FOR ANY INDIRECT, SPECIAL, INCIDENTAL, OR CONSEQUENTIAL DAMAGES.

TI currently deals with a variety of customers for products, and therefore our arrangement with the user **is not exclusive.**

TI assumes **no liability for applications assistance, customer product design, software performance, or infringement of patents or services described herein.**

Please read the User's Guide and, specifically, the Warnings and Restrictions notice in the User's Guide prior to handling the product. This notice contains important safety information about temperatures and voltages. For additional information on TI's environmental and/or safety programs, please contact the TI application engineer or visit [www.ti.com/esh.](http://www.ti.com/corp/docs/csr/environment/ESHPolicyandPrinciples.shtml)

No license is granted under any patent right or other intellectual property right of TI covering or relating to any machine, process, or combination in which such TI products or services might be or are used.

## **FCC Warning**

This evaluation board/kit is intended for use for **ENGINEERING DEVELOPMENT, DEMONSTRATION, OR EVALUATION PURPOSES ONLY** and is not considered by TI to be a finished end-product fit for general consumer use. It generates, uses, and can radiate radio frequency energy and has not been tested for compliance with the limits of computing devices pursuant to part 15 of FCC rules, which are designed to provide reasonable protection against radio frequency interference. Operation of this equipment in other environments may cause interference with radio communications, in which case the user at his own expense will be required to take whatever measures may be required to correct this interference.

#### **EVM Warnings and Restrictions**

It is important to operate this EVM within the input voltage range of 5.5 V to 6.25 V and the output voltage range of 0 V to 5 V. Exceeding the specified input range may cause unexpected operation and/or irreversible damage to the EVM. If there are questions concerning the input range, please contact a TI field representative prior to connecting the input power.

Applying loads outside of the specified output range may result in unintended operation and/or possible permanent damage to the EVM. Please consult the EVM User's Guide prior to connecting any load to the EVM output. If there is uncertainty as to the load specification, please contact a TI field representative.

During normal operation, some circuit components may have case temperatures greater than 60° C. The EVM is designed to operate properly with certain components above  $60^{\circ}$  C as long as the input and output ranges are maintained. These components include but are not limited to linear regulators, switching transistors, pass transistors, and current sense resistors. These types of devices can be identified using the EVM schematic located in the EVM User's Guide. When placing measurement probes near these devices during operation, please be aware that these devices may be very warm to the touch.

> Mailing Address: Texas Instruments, Post Office Box 655303, Dallas, Texas 75265 Copyright © 2011, Texas Instruments Incorporated

#### **EVALUATION BOARD/KIT/MODULE (EVM) ADDITIONAL TERMS**

Texas Instruments (TI) provides the enclosed Evaluation Board/Kit/Module (EVM) under the following conditions:

The user assumes all responsibility and liability for proper and safe handling of the goods. Further, the user indemnifies TI from all claims arising from the handling or use of the goods.

Should this evaluation board/kit not meet the specifications indicated in the User's Guide, the board/kit may be returned within 30 days from the date of delivery for a full refund. THE FOREGOING LIMITED WARRANTY IS THE EXCLUSIVE WARRANTY MADE BY SELLER TO BUYER AND IS IN LIEU OF ALL OTHER WARRANTIES, EXPRESSED, IMPLIED, OR STATUTORY, INCLUDING ANY WARRANTY OF MERCHANTABILITY OR FITNESS FOR ANY PARTICULAR PURPOSE. EXCEPT TO THE EXTENT OF THE INDEMNITY SET FORTH ABOVE, NEITHER PARTY SHALL BE LIABLE TO THE OTHER FOR ANY INDIRECT, SPECIAL, INCIDENTAL, OR CONSEQUENTIAL DAMAGES.

Please read the User's Guide and, specifically, the Warnings and Restrictions notice in the User's Guide prior to handling the product. This notice contains important safety information about temperatures and voltages. For additional information on TI's environmental and/or safety programs, please visit [www.ti.com/esh](http://www.ti.com/corp/docs/csr/environment/ESHPolicyandPrinciples.shtml) or contact TI.

No license is granted under any patent right or other intellectual property right of TI covering or relating to any machine, process, or combination in which such TI products or services might be or are used. TI currently deals with a variety of customers for products, and therefore our arrangement with the user is not exclusive. TI assumes no liability for applications assistance, customer product design, software performance, or infringement of patents or services described herein.

## **REGULATORY COMPLIANCE INFORMATION**

As noted in the EVM User's Guide and/or EVM itself, this EVM and/or accompanying hardware may or may not be subject to the Federal Communications Commission (FCC) and Industry Canada (IC) rules.

For EVMs **not** subject to the above rules, this evaluation board/kit/module is intended for use for ENGINEERING DEVELOPMENT, DEMONSTRATION OR EVALUATION PURPOSES ONLY and is not considered by TI to be a finished end product fit for general consumer use. It generates, uses, and can radiate radio frequency energy and has not been tested for compliance with the limits of computing devices pursuant to part 15 of FCC or ICES-003 rules, which are designed to provide reasonable protection against radio frequency interference. Operation of the equipment may cause interference with radio communications, in which case the user at his own expense will be required to take whatever measures may be required to correct this interference.

#### **General Statement for EVMs including a radio**

User Power/Frequency Use Obligations: This radio is intended for development/professional use only in legally allocated frequency and power limits. Any use of radio frequencies and/or power availability of this EVM and its development application(s) must comply with local laws governing radio spectrum allocation and power limits for this evaluation module. It is the user's sole responsibility to only operate this radio in legally acceptable frequency space and within legally mandated power limitations. Any exceptions to this are strictly prohibited and unauthorized by Texas Instruments unless user has obtained appropriate experimental/development licenses from local regulatory authorities, which is responsibility of user including its acceptable authorization.

#### **For EVMs annotated as FCC – FEDERAL COMMUNICATIONS COMMISSION Part 15 Compliant**

#### **Caution**

This device complies with part 15 of the FCC Rules. Operation is subject to the following two conditions: (1) This device may not cause harmful interference, and (2) this device must accept any interference received, including interference that may cause undesired operation. Changes or modifications not expressly approved by the party responsible for compliance could void the user's authority to operate the equipment.

#### **FCC Interference Statement for Class A EVM devices**

This equipment has been tested and found to comply with the limits for a Class A digital device, pursuant to part 15 of the FCC Rules. These limits are designed to provide reasonable protection against harmful interference when the equipment is operated in a commercial environment. This equipment generates, uses, and can radiate radio frequency energy and, if not installed and used in accordance with the instruction manual, may cause harmful interference to radio communications. Operation of this equipment in a residential area is likely to cause harmful interference in which case the user will be required to correct the interference at his own expense.

#### **FCC Interference Statement for Class B EVM devices**

This equipment has been tested and found to comply with the limits for a Class B digital device, pursuant to part 15 of the FCC Rules. These limits are designed to provide reasonable protection against harmful interference in a residential installation. This equipment generates, uses and can radiate radio frequency energy and, if not installed and used in accordance with the instructions, may cause harmful interference to radio communications. However, there is no guarantee that interference will not occur in a particular installation. If this equipment does cause harmful interference to radio or television reception, which can be determined by turning the equipment off and on, the user is encouraged to try to correct the interference by one or more of the following measures:

- Reorient or relocate the receiving antenna.
- Increase the separation between the equipment and receiver.
- Connect the equipment into an outlet on a circuit different from that to which the receiver is connected.
- Consult the dealer or an experienced radio/TV technician for help.

#### **For EVMs annotated as IC – INDUSTRY CANADA Compliant**

This Class A or B digital apparatus complies with Canadian ICES-003.

Changes or modifications not expressly approved by the party responsible for compliance could void the user's authority to operate the equipment.

#### **Concerning EVMs including radio transmitters**

This device complies with Industry Canada licence-exempt RSS standard(s). Operation is subject to the following two conditions: (1) this device may not cause interference, and (2) this device must accept any interference, including interference that may cause undesired operation of the device.

#### **Concerning EVMs including detachable antennas**

Under Industry Canada regulations, this radio transmitter may only operate using an antenna of a type and maximum (or lesser) gain approved for the transmitter by Industry Canada. To reduce potential radio interference to other users, the antenna type and its gain should be so chosen that the equivalent isotropically radiated power (e.i.r.p.) is not more than that necessary for successful communication.

This radio transmitter has been approved by Industry Canada to operate with the antenna types listed in the user guide with the maximum permissible gain and required antenna impedance for each antenna type indicated. Antenna types not included in this list, having a gain greater than the maximum gain indicated for that type, are strictly prohibited for use with this device.

Cet appareil numérique de la classe A ou B est conforme à la norme NMB-003 du Canada.

Les changements ou les modifications pas expressément approuvés par la partie responsable de la conformité ont pu vider l'autorité de l'utilisateur pour actionner l'équipement.

#### **Concernant les EVMs avec appareils radio**

Le présent appareil est conforme aux CNR d'Industrie Canada applicables aux appareils radio exempts de licence. L'exploitation est autorisée aux deux conditions suivantes : (1) l'appareil ne doit pas produire de brouillage, et (2) l'utilisateur de l'appareil doit accepter tout brouillage radioélectrique subi, même si le brouillage est susceptible d'en compromettre le fonctionnement.

#### **Concernant les EVMs avec antennes détachables**

Conformément à la réglementation d'Industrie Canada, le présent émetteur radio peut fonctionner avec une antenne d'un type et d'un gain maximal (ou inférieur) approuvé pour l'émetteur par Industrie Canada. Dans le but de réduire les risques de brouillage radioélectrique à l'intention des autres utilisateurs, il faut choisir le type d'antenne et son gain de sorte que la puissance isotrope rayonnée équivalente (p.i.r.e.) ne dépasse pas l'intensité nécessaire à l'établissement d'une communication satisfaisante.

Le présent émetteur radio a été approuvé par Industrie Canada pour fonctionner avec les types d'antenne énumérés dans le manuel d'usage et ayant un gain admissible maximal et l'impédance requise pour chaque type d'antenne. Les types d'antenne non inclus dans cette liste, ou dont le gain est supérieur au gain maximal indiqué, sont strictement interdits pour l'exploitation de l'émetteur.

#### 【**Important Notice for Users of this Product in Japan**】

#### **This development kit is NOT certified as Confirming to Technical Regulations of Radio Law of Japan**

If you use this product in Japan, you are required by Radio Law of Japan to follow the instructions below with respect to this product:

- 1. Use this product in a shielded room or any other test facility as defined in the notification #173 issued by Ministry of Internal Affairs and Communications on March 28, 2006, based on Sub-section 1.1 of Article 6 of the Ministry's Rule for Enforcement of Radio Law of Japan,
- 2. Use this product only after you obtained the license of Test Radio Station as provided in Radio Law of Japan with respect to this product, or
- 3. Use of this product only after you obtained the Technical Regulations Conformity Certification as provided in Radio Law of Japan with respect to this product. Also, please do not transfer this product, unless you give the same notice above to the transferee. Please note that if you could not follow the instructions above, you will be subject to penalties of Radio Law of Japan.

#### **Texas Instruments Japan Limited (address) 24-1, Nishi-Shinjuku 6 chome, Shinjuku-ku, Tokyo, Japan**

<http://www.tij.co.jp>

【ご使用にあたっての注】

本開発キットは技術基準適合証明を受けておりません。

本製品のご使用に際しては、電波法遵守のため、以下のいずれかの措置を取っていただく必要がありますのでご注意ください。

- 1. 電波法施行規則第6条第1項第1号に基づく平成18年3月28日総務省告示第173号で定められた電波暗室等の試験設備でご使用いただく。
- 2. 実験局の免許を取得後ご使用いただく。
- 3. 技術基準適合証明を取得後ご使用いただく。

なお、本製品は、上記の「ご使用にあたっての注意」を譲渡先、移転先に通知しない限り、譲渡、移転できないものとします。

上記を遵守頂けない場合は、電波法の罰則が適用される可能性があることをご留意ください。

日本テキサス・インスツルメンツ株式会社 東京都新宿区西新宿6丁目24番1号 西新宿三井ビル <http://www.tij.co.jp>

#### **EVALUATION BOARD/KIT/MODULE (EVM) WARNINGS, RESTRICTIONS AND DISCLAIMERS**

**For Feasibility Evaluation Only, in Laboratory/Development Environments.** Unless otherwise indicated, this EVM is not a finished electrical equipment and not intended for consumer use. It is intended solely for use for preliminary feasibility evaluation in laboratory/development environments by technically qualified electronics experts who are familiar with the dangers and application risks associated with handling electrical mechanical components, systems and subsystems. It should not be used as all or part of a finished end product.

Your Sole Responsibility and Risk. You acknowledge, represent and agree that:

- 1. You have unique knowledge concerning Federal, State and local regulatory requirements (including but not limited to Food and Drug Administration regulations, if applicable) which relate to your products and which relate to your use (and/or that of your employees, affiliates, contractors or designees) of the EVM for evaluation, testing and other purposes.
- 2. You have full and exclusive responsibility to assure the safety and compliance of your products with all such laws and other applicable regulatory requirements, and also to assure the safety of any activities to be conducted by you and/or your employees, affiliates, contractors or designees, using the EVM. Further, you are responsible to assure that any interfaces (electronic and/or mechanical) between the EVM and any human body are designed with suitable isolation and means to safely limit accessible leakage currents to minimize the risk of electrical shock hazard.
- 3. You will employ reasonable safeguards to ensure that your use of the EVM will not result in any property damage, injury or death, even if the EVM should fail to perform as described or expected.
- 4. You will take care of proper disposal and recycling of the EVM's electronic components and packing materials.

**Certain Instructions**. It is important to operate this EVM within TI's recommended specifications and environmental considerations per the user guidelines. Exceeding the specified EVM ratings (including but not limited to input and output voltage, current, power, and environmental ranges) may cause property damage, personal injury or death. If there are questions concerning these ratings please contact a TI field representative prior to connecting interface electronics including input power and intended loads. Any loads applied outside of the specified output range may result in unintended and/or inaccurate operation and/or possible permanent damage to the EVM and/or interface electronics. Please consult the EVM User's Guide prior to connecting any load to the EVM output. If there is uncertainty as to the load specification, please contact a TI field representative. During normal operation, some circuit components may have case temperatures greater than 60°C as long as the input and output are maintained at a normal ambient operating temperature. These components include but are not limited to linear regulators, switching transistors, pass transistors, and current sense resistors which can be identified using the EVM schematic located in the EVM User's Guide. When placing measurement probes near these devices during normal operation, please be aware that these devices may be very warm to the touch. As with all electronic evaluation tools, only qualified personnel knowledgeable in electronic measurement and diagnostics normally found in development environments should use these EVMs.

**Agreement to Defend, Indemnify and Hold Harmless.** You agree to defend, indemnify and hold TI, its licensors and their representatives harmless from and against any and all claims, damages, losses, expenses, costs and liabilities (collectively, "Claims") arising out of or in connection with any use of the EVM that is not in accordance with the terms of the agreement. This obligation shall apply whether Claims arise under law of tort or contract or any other legal theory, and even if the EVM fails to perform as described or expected.

Safety-Critical or Life-Critical Applications. If you intend to evaluate the components for possible use in safety critical applications (such as life support) where a failure of the TI product would reasonably be expected to cause severe personal injury or death, such as devices which are classified as FDA Class III or similar classification, then you must specifically notify TI of such intent and enter into a separate Assurance and Indemnity Agreement.

> Mailing Address: Texas Instruments, Post Office Box 655303, Dallas, Texas 75265 Copyright © 2012, Texas Instruments Incorporated

#### **IMPORTANT NOTICE**

Texas Instruments Incorporated and its subsidiaries (TI) reserve the right to make corrections, enhancements, improvements and other changes to its semiconductor products and services per JESD46, latest issue, and to discontinue any product or service per JESD48, latest issue. Buyers should obtain the latest relevant information before placing orders and should verify that such information is current and complete. All semiconductor products (also referred to herein as "components") are sold subject to TI's terms and conditions of sale supplied at the time of order acknowledgment.

TI warrants performance of its components to the specifications applicable at the time of sale, in accordance with the warranty in TI's terms and conditions of sale of semiconductor products. Testing and other quality control techniques are used to the extent TI deems necessary to support this warranty. Except where mandated by applicable law, testing of all parameters of each component is not necessarily performed.

TI assumes no liability for applications assistance or the design of Buyers' products. Buyers are responsible for their products and applications using TI components. To minimize the risks associated with Buyers' products and applications, Buyers should provide adequate design and operating safeguards.

TI does not warrant or represent that any license, either express or implied, is granted under any patent right, copyright, mask work right, or other intellectual property right relating to any combination, machine, or process in which TI components or services are used. Information published by TI regarding third-party products or services does not constitute a license to use such products or services or a warranty or endorsement thereof. Use of such information may require a license from a third party under the patents or other intellectual property of the third party, or a license from TI under the patents or other intellectual property of TI.

Reproduction of significant portions of TI information in TI data books or data sheets is permissible only if reproduction is without alteration and is accompanied by all associated warranties, conditions, limitations, and notices. TI is not responsible or liable for such altered documentation. Information of third parties may be subject to additional restrictions.

Resale of TI components or services with statements different from or beyond the parameters stated by TI for that component or service voids all express and any implied warranties for the associated TI component or service and is an unfair and deceptive business practice. TI is not responsible or liable for any such statements.

Buyer acknowledges and agrees that it is solely responsible for compliance with all legal, regulatory and safety-related requirements concerning its products, and any use of TI components in its applications, notwithstanding any applications-related information or support that may be provided by TI. Buyer represents and agrees that it has all the necessary expertise to create and implement safeguards which anticipate dangerous consequences of failures, monitor failures and their consequences, lessen the likelihood of failures that might cause harm and take appropriate remedial actions. Buyer will fully indemnify TI and its representatives against any damages arising out of the use of any TI components in safety-critical applications.

In some cases, TI components may be promoted specifically to facilitate safety-related applications. With such components, TI's goal is to help enable customers to design and create their own end-product solutions that meet applicable functional safety standards and requirements. Nonetheless, such components are subject to these terms.

No TI components are authorized for use in FDA Class III (or similar life-critical medical equipment) unless authorized officers of the parties have executed a special agreement specifically governing such use.

Only those TI components which TI has specifically designated as military grade or "enhanced plastic" are designed and intended for use in military/aerospace applications or environments. Buyer acknowledges and agrees that any military or aerospace use of TI components which have **not** been so designated is solely at the Buyer's risk, and that Buyer is solely responsible for compliance with all legal and regulatory requirements in connection with such use.

TI has specifically designated certain components which meet ISO/TS16949 requirements, mainly for automotive use. Components which have not been so designated are neither designed nor intended for automotive use; and TI will not be responsible for any failure of such components to meet such requirements.

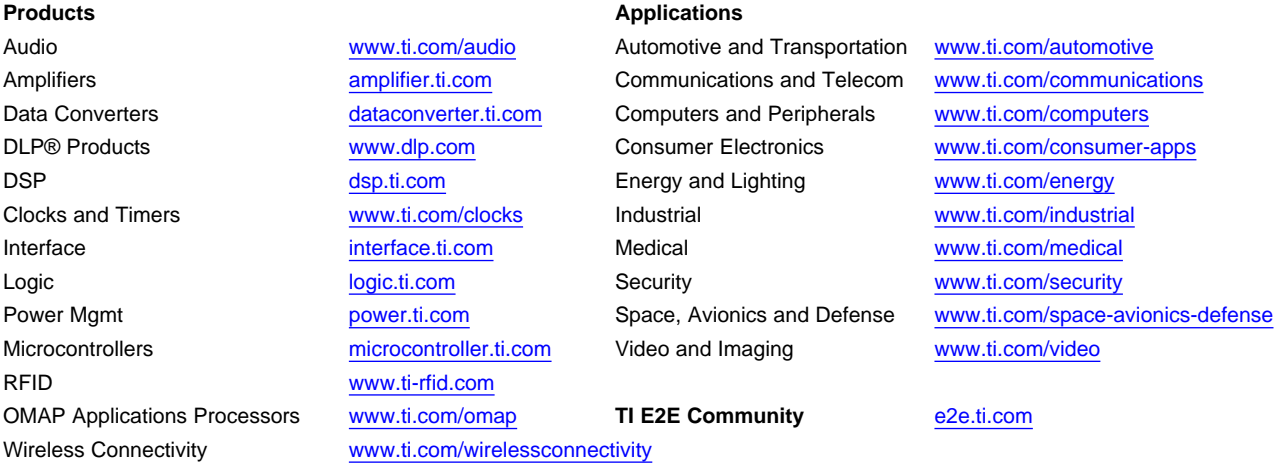

Mailing Address: Texas Instruments, Post Office Box 655303, Dallas, Texas 75265 Copyright © 2012, Texas Instruments Incorporated

#### **IMPORTANT NOTICE FOR TI REFERENCE DESIGNS**

Texas Instruments Incorporated ("TI") reference designs are solely intended to assist designers ("Buyers") who are developing systems that incorporate TI semiconductor products (also referred to herein as "components"). Buyer understands and agrees that Buyer remains responsible for using its independent analysis, evaluation and judgment in designing Buyer's systems and products.

TI reference designs have been created using standard laboratory conditions and engineering practices. **TI has not conducted any** testing other than that specifically described in the published documentation for a particular reference design. TI may make corrections, enhancements, improvements and other changes to its reference designs.

Buyers are authorized to use TI reference designs with the TI component(s) identified in each particular reference design and to modify the reference design in the development of their end products. HOWEVER, NO OTHER LICENSE, EXPRESS OR IMPLIED, BY ESTOPPEL OR OTHERWISE TO ANY OTHER TI INTELLECTUAL PROPERTY RIGHT, AND NO LICENSE TO ANY THIRD PARTY TECHNOLOGY OR INTELLECTUAL PROPERTY RIGHT, IS GRANTED HEREIN, including but not limited to any patent right, copyright, mask work right, or other intellectual property right relating to any combination, machine, or process in which TI components or services are used. Information published by TI regarding third-party products or services does not constitute a license to use such products or services, or a warranty or endorsement thereof. Use of such information may require a license from a third party under the patents or other intellectual property of the third party, or a license from TI under the patents or other intellectual property of TI.

TI REFERENCE DESIGNS ARE PROVIDED "AS IS". TI MAKES NO WARRANTIES OR REPRESENTATIONS WITH REGARD TO THE REFERENCE DESIGNS OR USE OF THE REFERENCE DESIGNS, EXPRESS, IMPLIED OR STATUTORY, INCLUDING ACCURACY OR COMPLETENESS. TI DISCLAIMS ANY WARRANTY OF TITLE AND ANY IMPLIED WARRANTIES OF MERCHANTABILITY, FITNESS FOR A PARTICULAR PURPOSE, QUIET ENJOYMENT, QUIET POSSESSION, AND NON-INFRINGEMENT OF ANY THIRD PARTY INTELLECTUAL PROPERTY RIGHTS WITH REGARD TO TI REFERENCE DESIGNS OR USE THEREOF. TI SHALL NOT BE LIABLE FOR AND SHALL NOT DEFEND OR INDEMNIFY BUYERS AGAINST ANY THIRD PARTY INFRINGEMENT CLAIM THAT RELATES TO OR IS BASED ON A COMBINATION OF COMPONENTS PROVIDED IN A TI REFERENCE DESIGN. IN NO EVENT SHALL TI BE LIABLE FOR ANY ACTUAL, SPECIAL, INCIDENTAL, CONSEQUENTIAL OR INDIRECT DAMAGES, HOWEVER CAUSED, ON ANY THEORY OF LIABILITY AND WHETHER OR NOT TI HAS BEEN ADVISED OF THE POSSIBILITY OF SUCH DAMAGES, ARISING IN ANY WAY OUT OF TI REFERENCE DESIGNS OR BUYER'S USE OF TI REFERENCE DESIGNS.

TI reserves the right to make corrections, enhancements, improvements and other changes to its semiconductor products and services per JESD46, latest issue, and to discontinue any product or service per JESD48, latest issue. Buyers should obtain the latest relevant information before placing orders and should verify that such information is current and complete. All semiconductor products are sold subject to TI's terms and conditions of sale supplied at the time of order acknowledgment.

TI warrants performance of its components to the specifications applicable at the time of sale, in accordance with the warranty in TI's terms and conditions of sale of semiconductor products. Testing and other quality control techniques for TI components are used to the extent TI deems necessary to support this warranty. Except where mandated by applicable law, testing of all parameters of each component is not necessarily performed.

TI assumes no liability for applications assistance or the design of Buyers' products. Buyers are responsible for their products and applications using TI components. To minimize the risks associated with Buyers' products and applications, Buyers should provide adequate design and operating safeguards.

Reproduction of significant portions of TI information in TI data books, data sheets or reference designs is permissible only if reproduction is without alteration and is accompanied by all associated warranties, conditions, limitations, and notices. TI is not responsible or liable for such altered documentation. Information of third parties may be subject to additional restrictions.

Buyer acknowledges and agrees that it is solely responsible for compliance with all legal, regulatory and safety-related requirements concerning its products, and any use of TI components in its applications, notwithstanding any applications-related information or support that may be provided by TI. Buyer represents and agrees that it has all the necessary expertise to create and implement safeguards that anticipate dangerous failures, monitor failures and their consequences, lessen the likelihood of dangerous failures and take appropriate remedial actions. Buyer will fully indemnify TI and its representatives against any damages arising out of the use of any TI components in Buyer's safety-critical applications.

In some cases, TI components may be promoted specifically to facilitate safety-related applications. With such components, TI's goal is to help enable customers to design and create their own end-product solutions that meet applicable functional safety standards and requirements. Nonetheless, such components are subject to these terms.

No TI components are authorized for use in FDA Class III (or similar life-critical medical equipment) unless authorized officers of the parties have executed an agreement specifically governing such use.

Only those TI components that TI has specifically designated as military grade or "enhanced plastic" are designed and intended for use in military/aerospace applications or environments. Buyer acknowledges and agrees that any military or aerospace use of TI components that have **not** been so designated is solely at Buyer's risk, and Buyer is solely responsible for compliance with all legal and regulatory requirements in connection with such use.

TI has specifically designated certain components as meeting ISO/TS16949 requirements, mainly for automotive use. In any case of use of non-designated products, TI will not be responsible for any failure to meet ISO/TS16949.

> Mailing Address: Texas Instruments, Post Office Box 655303, Dallas, Texas 75265 Copyright © 2013, Texas Instruments Incorporated